# **MOTOR FUEL TRACKING SYSTEM**

Fuel Tracking System... the way of the future.

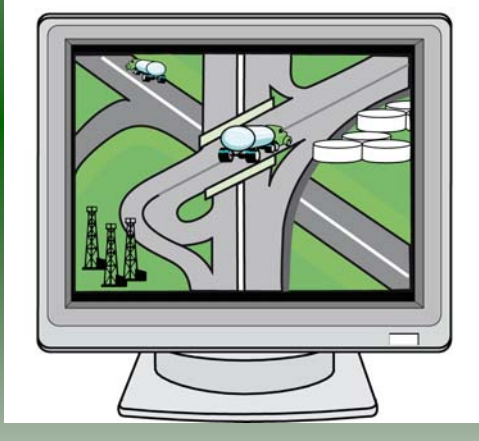

#### COMPLETING THE GAS-1301 MOTOR FUEL TRANSPORTER RETURN

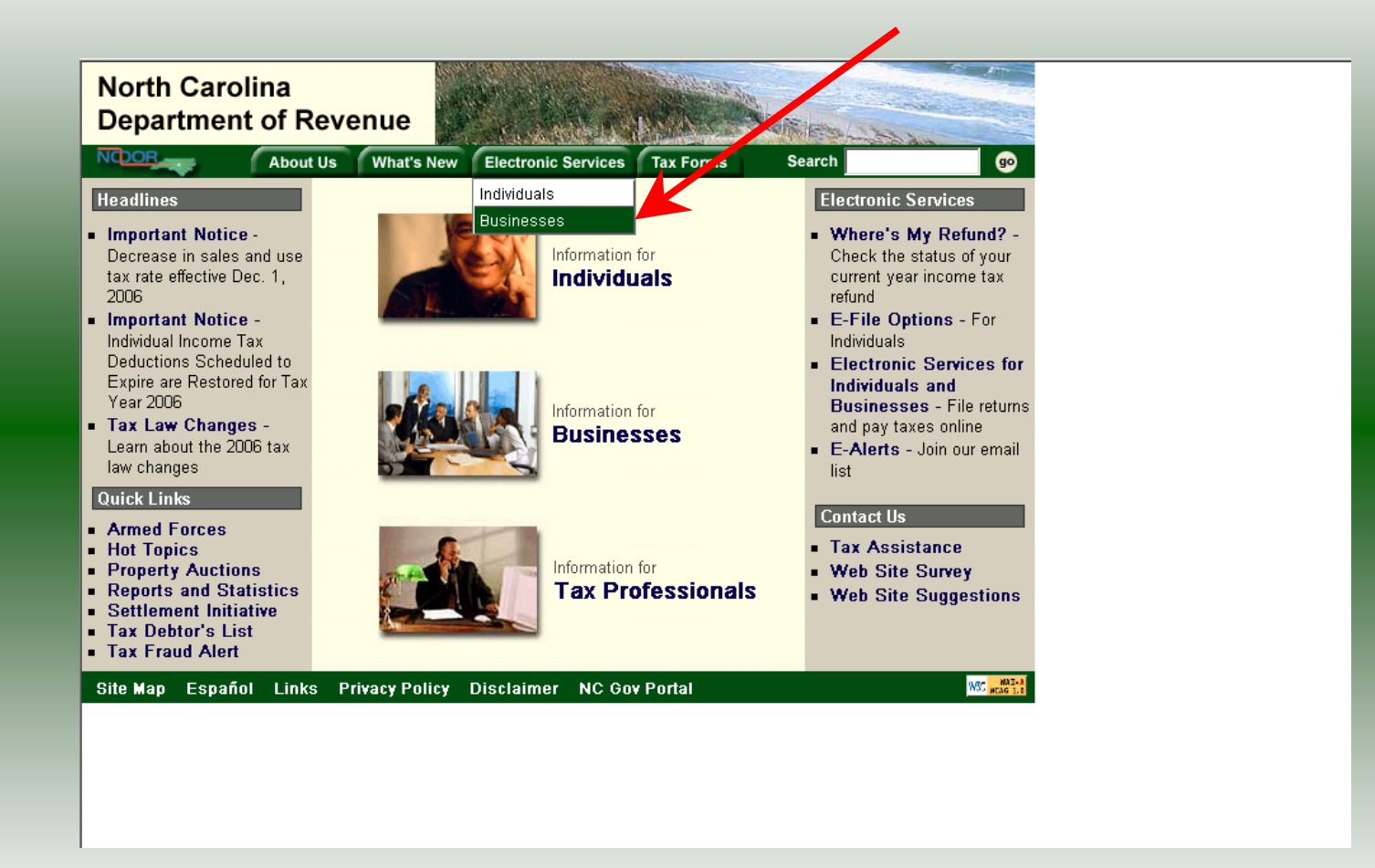

Log into the Department of Revenue's website at **[www.dornc.com](http://www.dornc.com/)**. Click on **Electronic Services** and then **Businesses**.

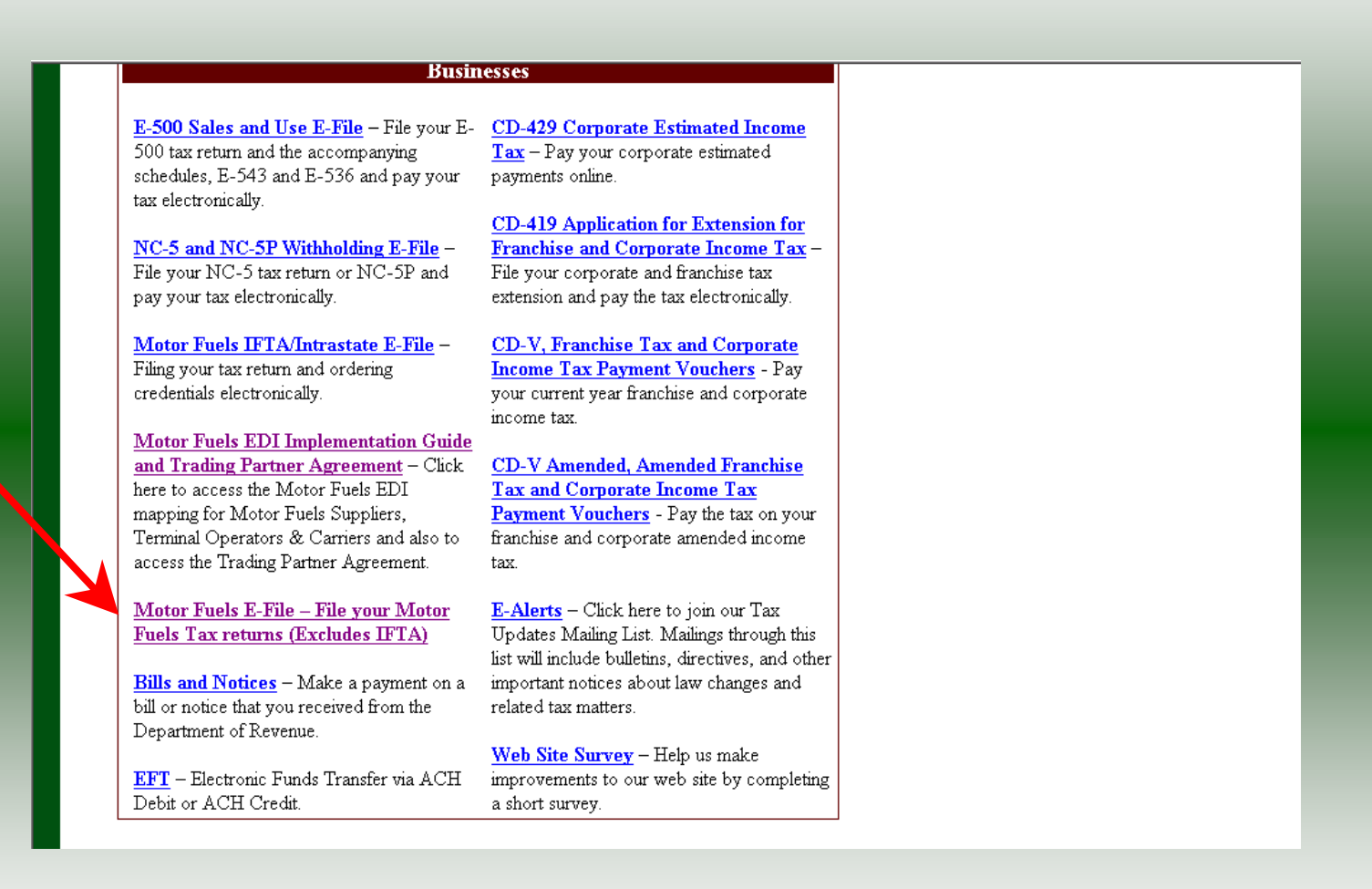

Click on **Motor Fuels E-File – File your Motor Fuels Tax returns (Excludes IFTA)** (fifth hyperlink down in the left column).

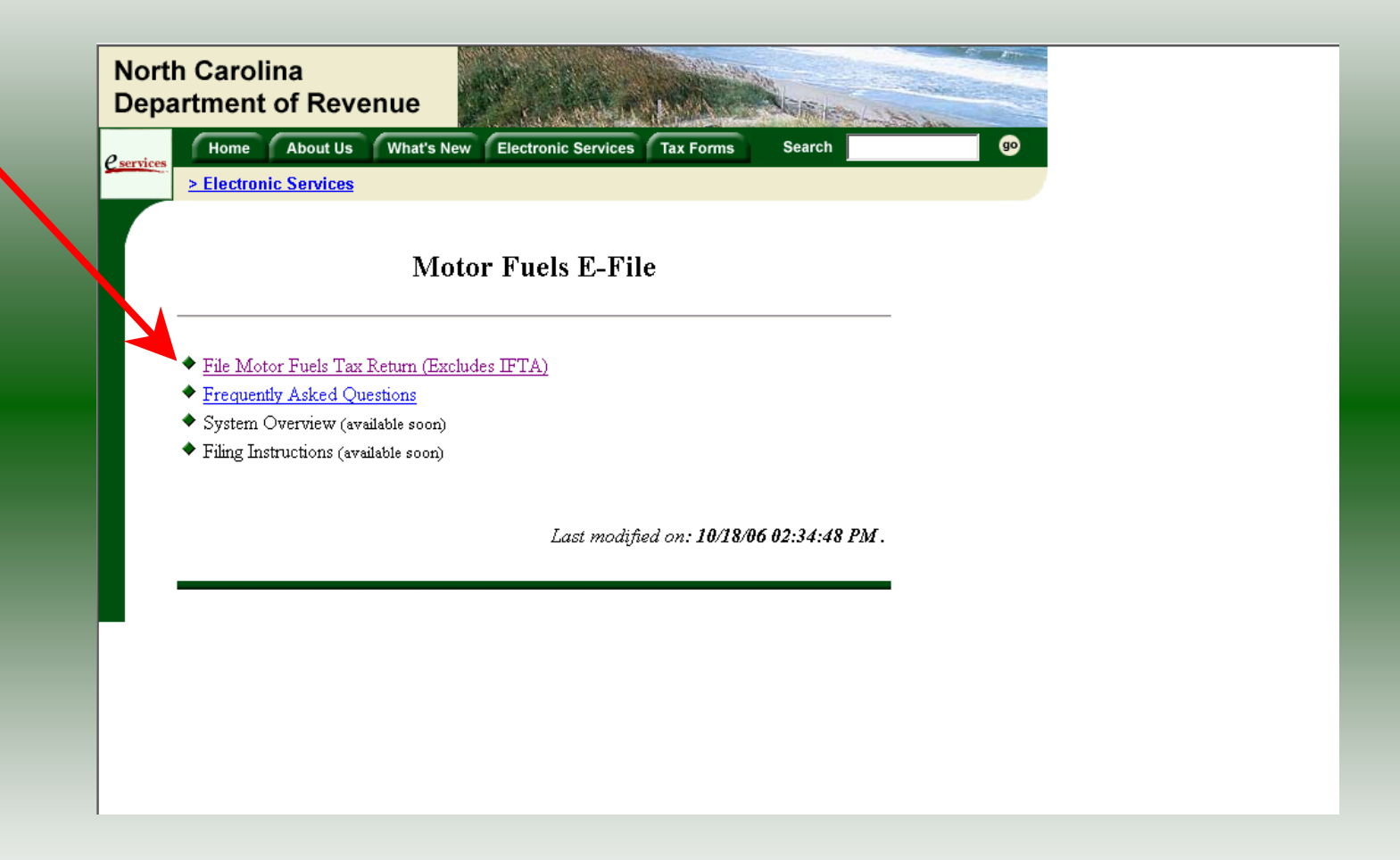

Click on **File Motor Fuels Tax Returns (Excludes IFTA)**.

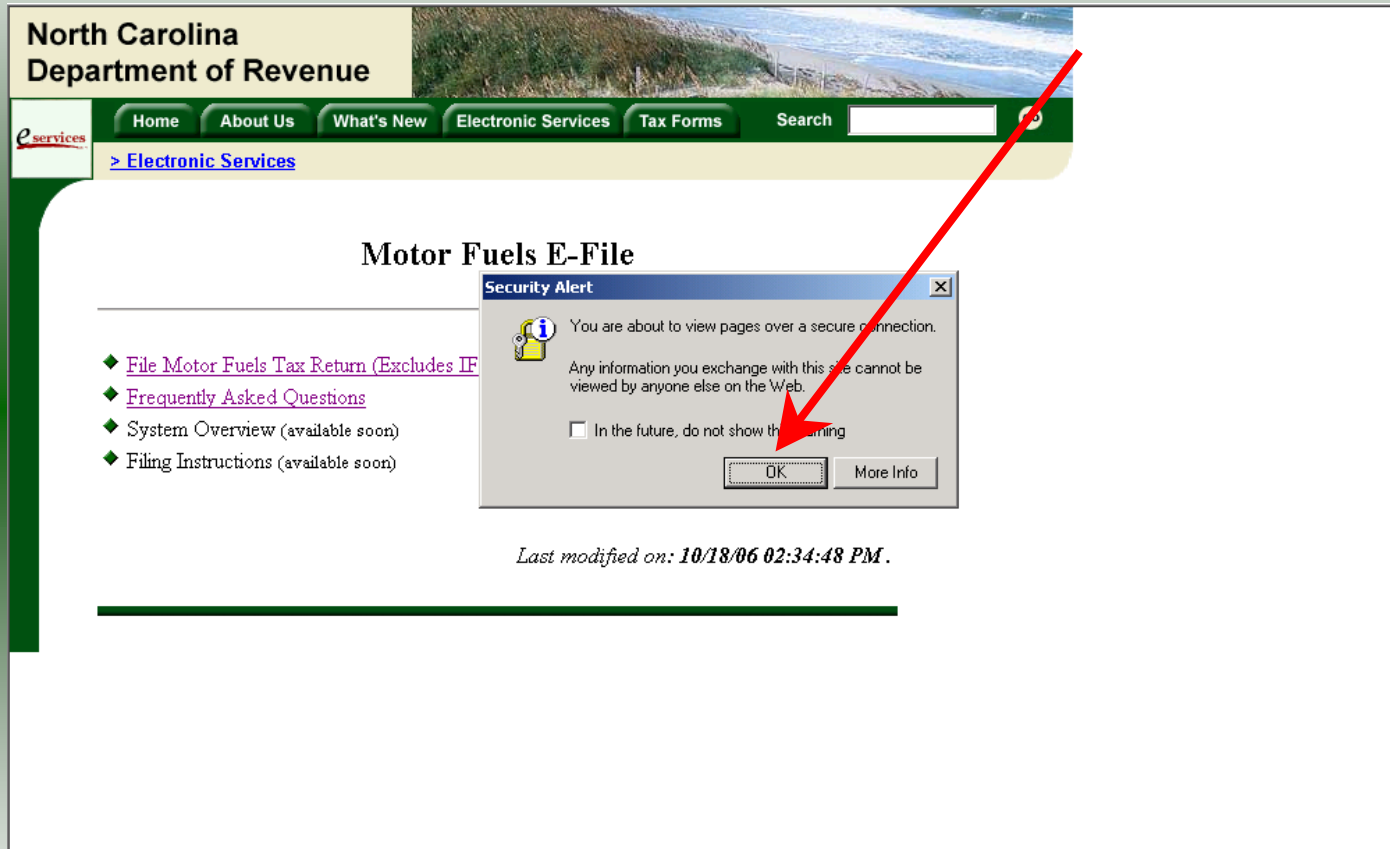

A message will display stating "You are about to view pages over a secure connection." Click **OK**.

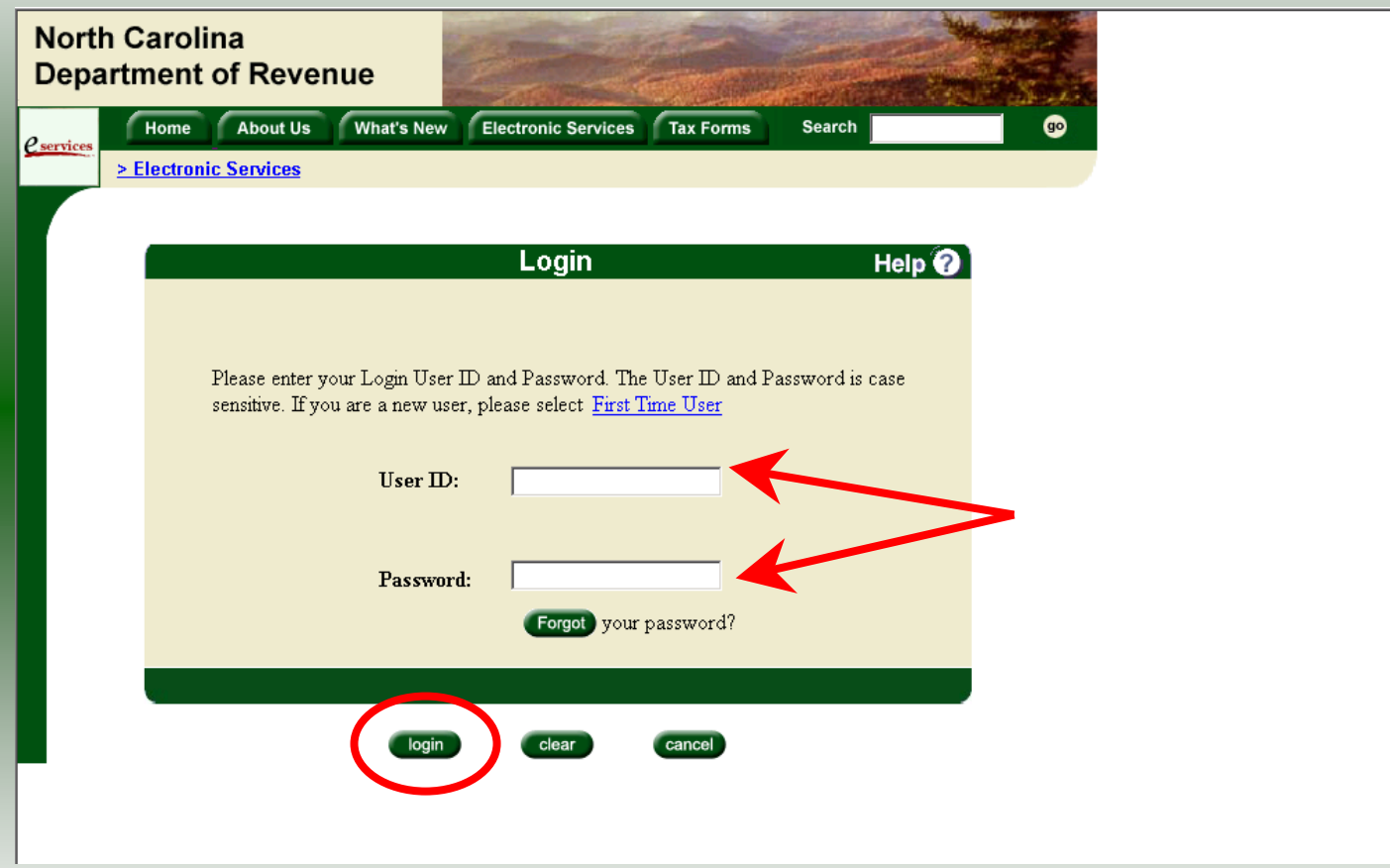

Enter your User ID and password as established during the **Set-up Your Account** procedures. Click **Login**.

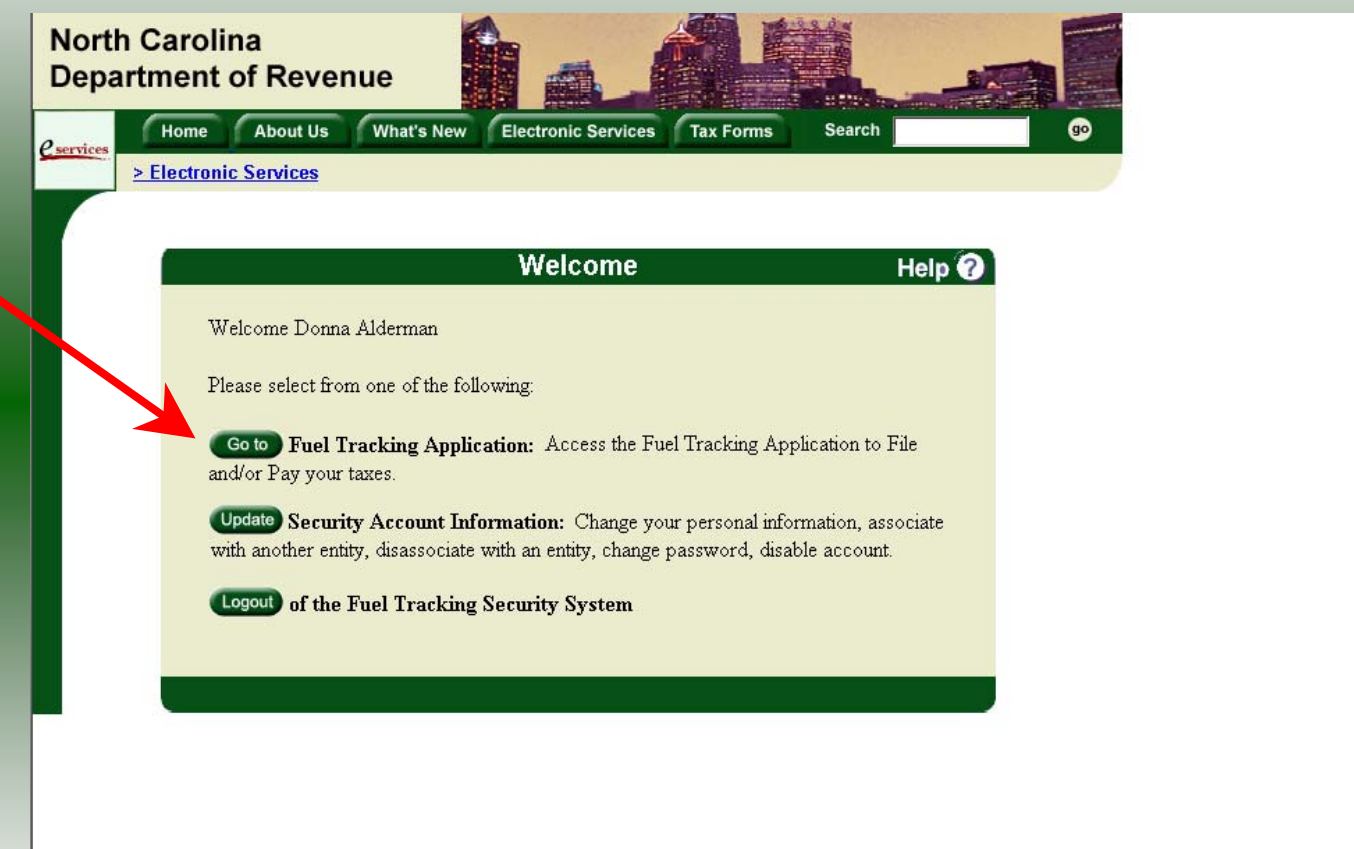

The Welcome Screen is displayed. Click the **Go To** button to access the Fuel Tracking System (FTS).

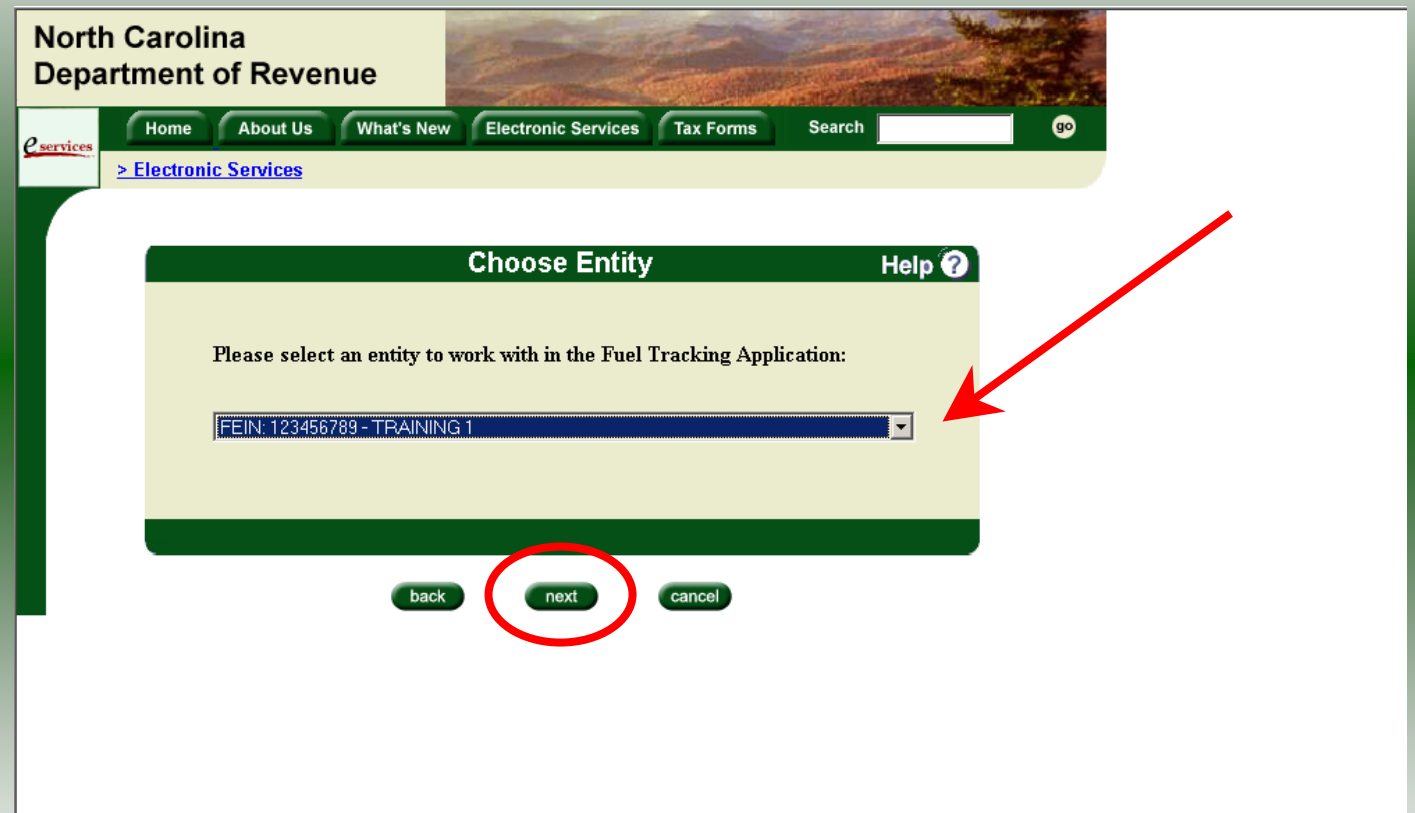

The **Choose Entity** screen will display. The user may only access entities which they have been given access, usually the access is for the displayed account only. Select the entity and click **Next**.

8

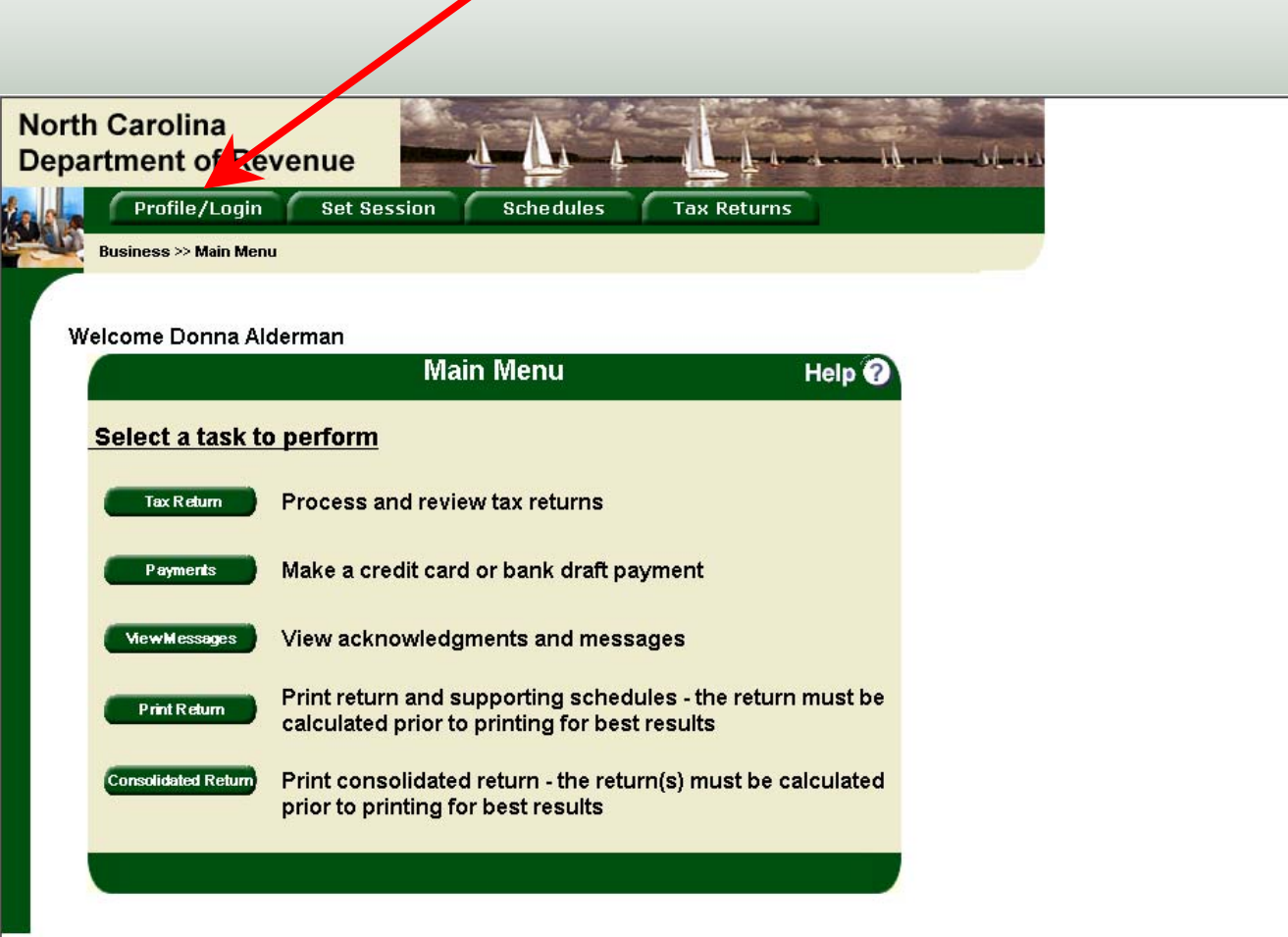

The **Main Menu** screen is displayed. An explanation for the buttons on the left of the screen and the tabs at the top of the screen are given on the next pages. P**rofile/Login** tab returns the user to the **Welcome** screen to exit the FTS.

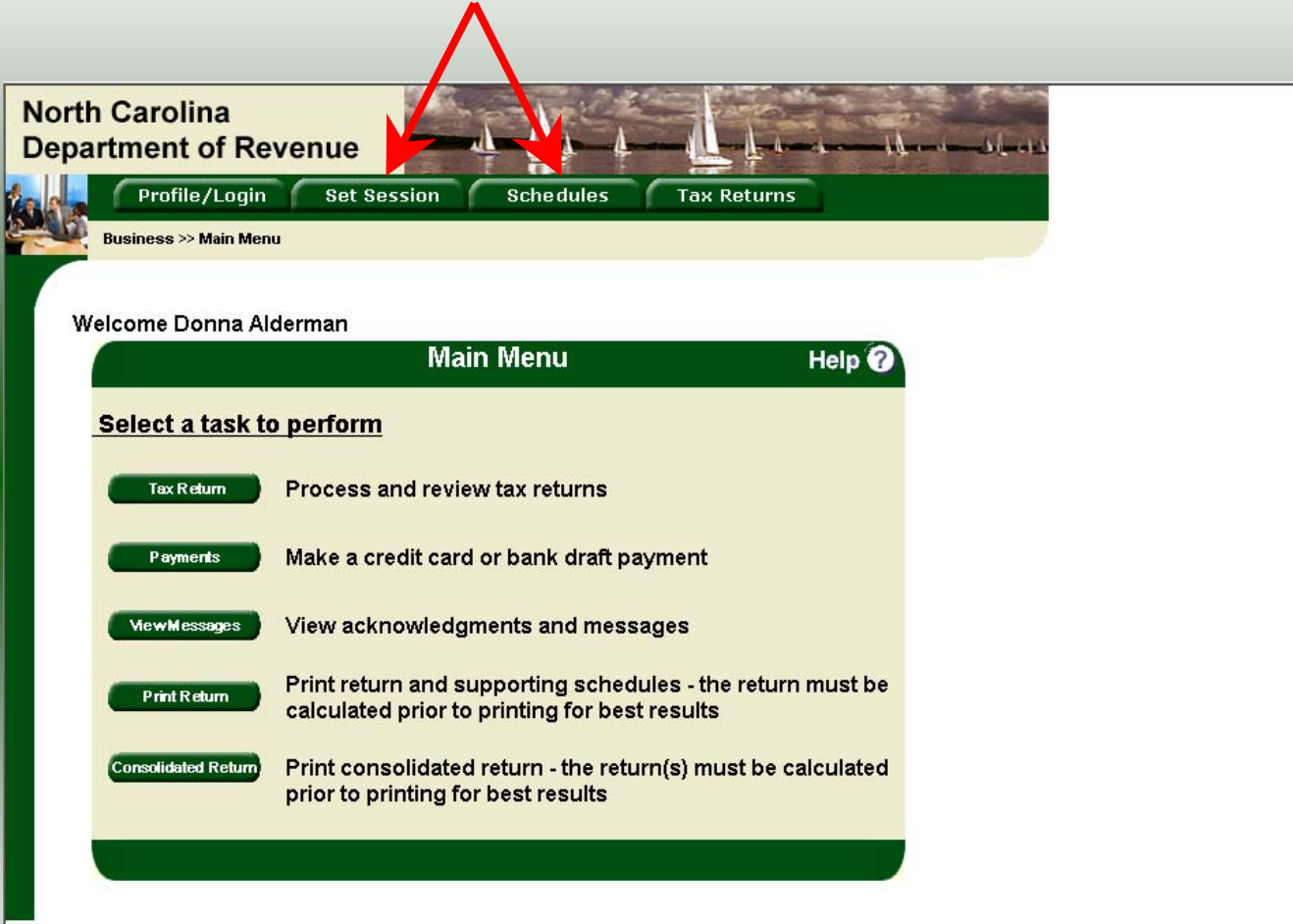

**Set Session** tab allows the user to identify the account type and return period for viewing or filing returns. **Schedules** tab allows the user to enter schedule data information.

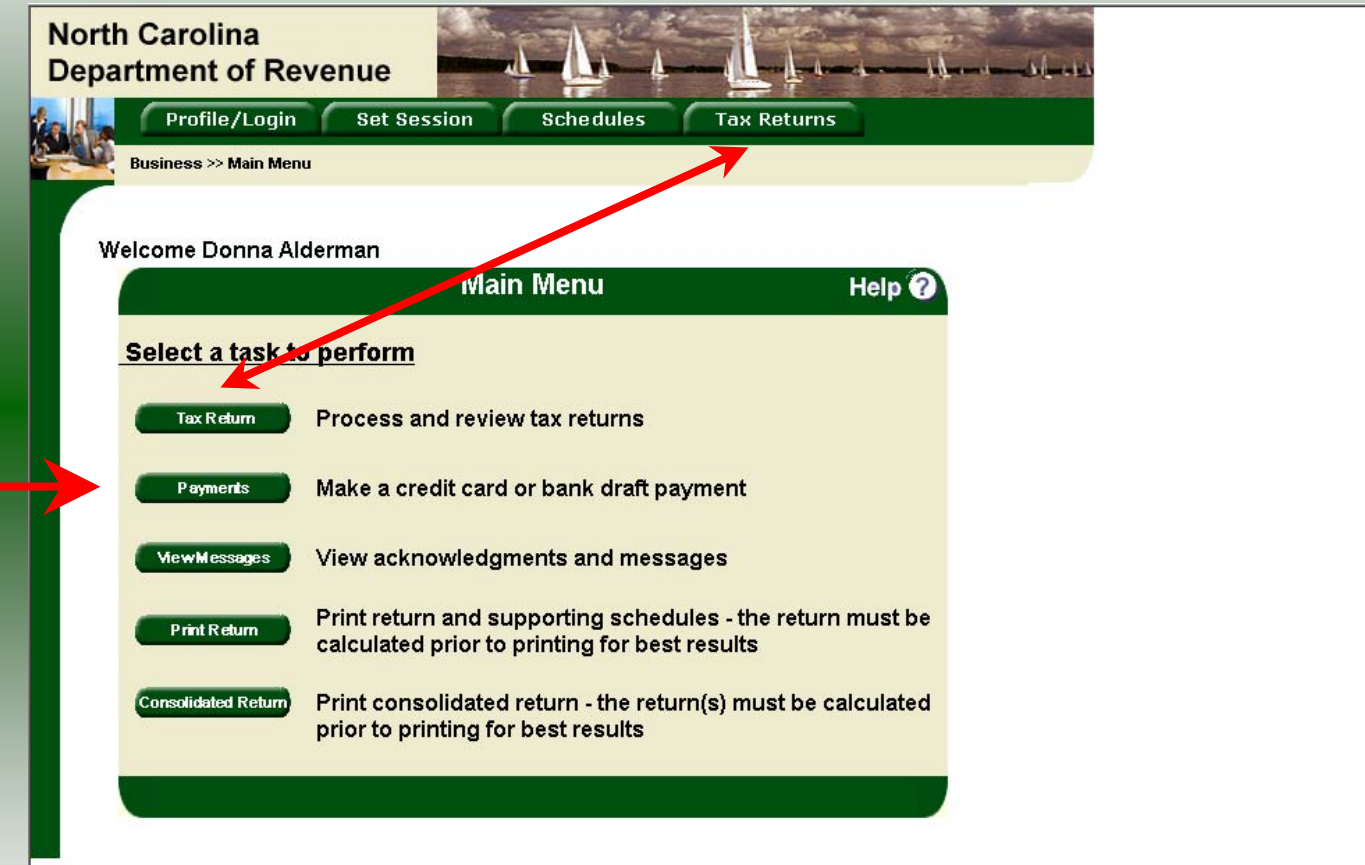

**Tax Returns** tab and button allows the user to process and view their tax returns. **Payments** button allows the user to submit a payment without a return.

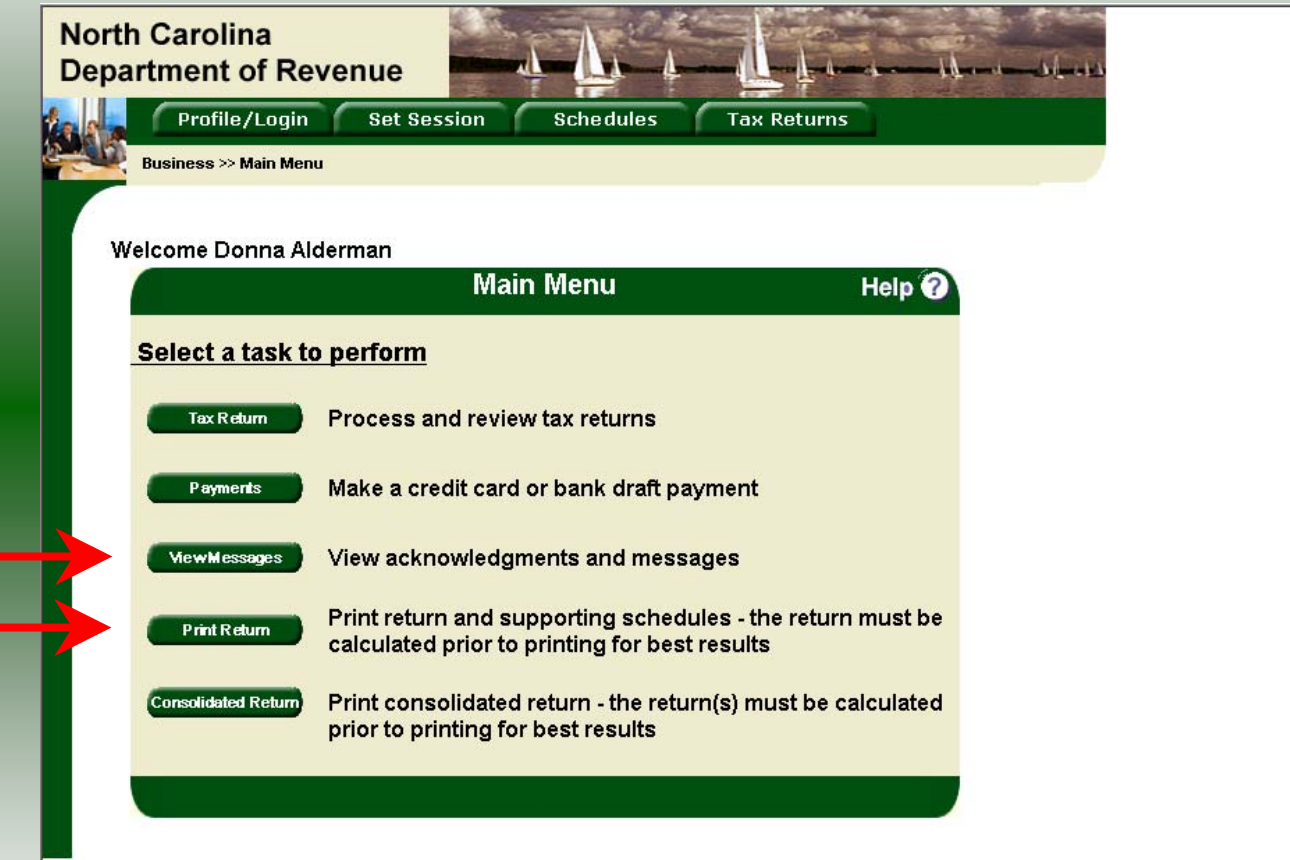

**View Messages** button allows the user to view return and payment confirmation screens. **Print Return** button allows the user to print any return submitted to the Division.

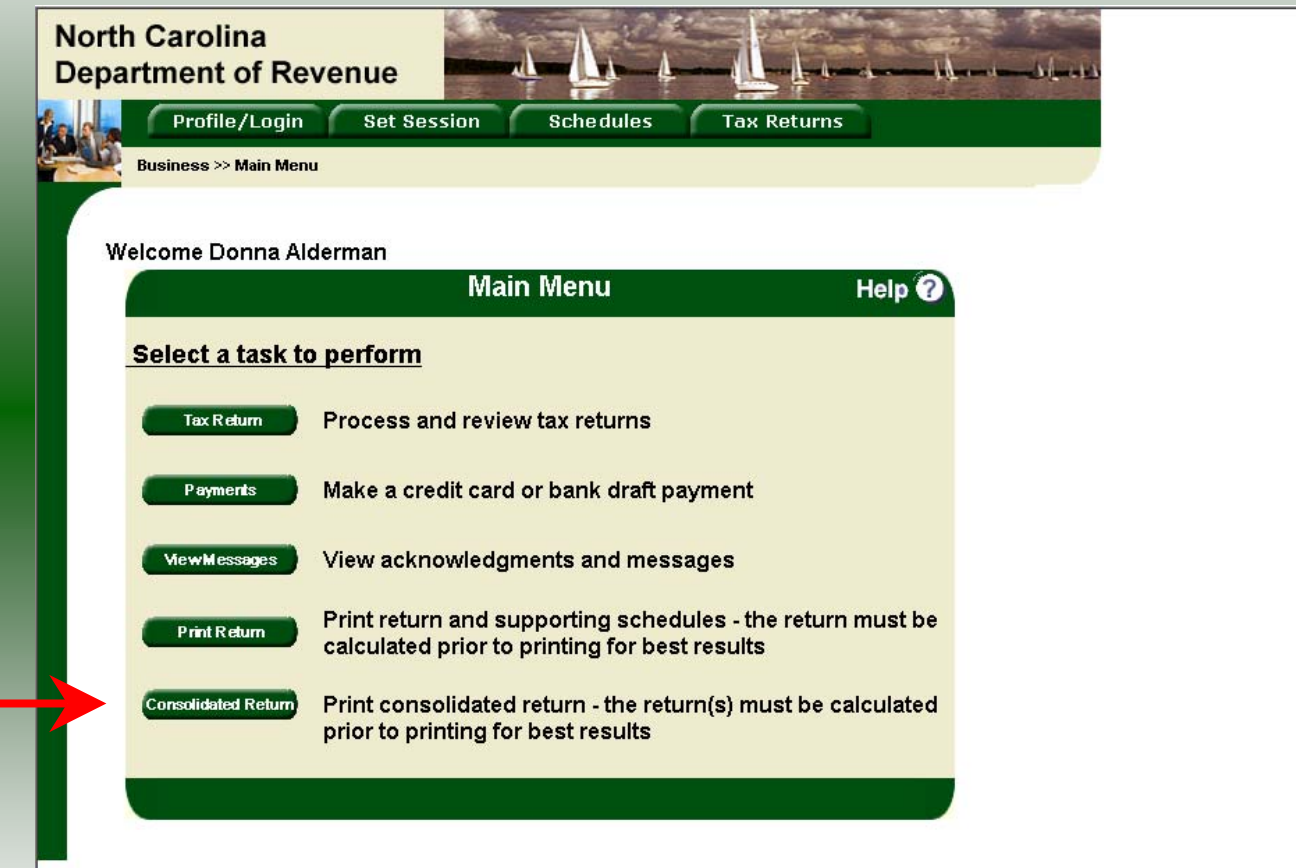

**Consolidated** button allows the users to print one return displaying the original filed return and all amended returns that were processed for the filing period session.

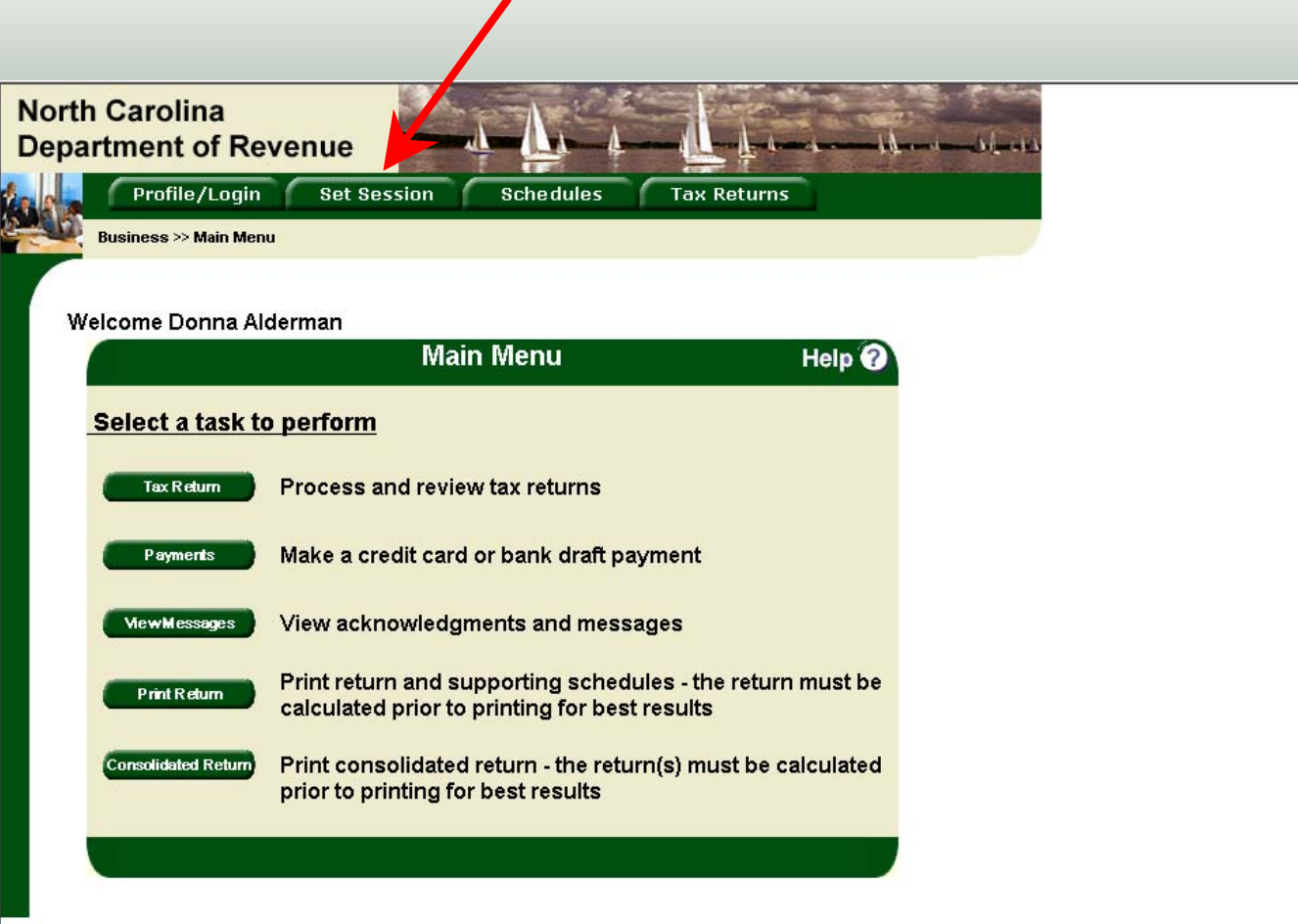

14You must set the tax return session before proceeding. Click on the **Set Session** tab across the top of the screen.

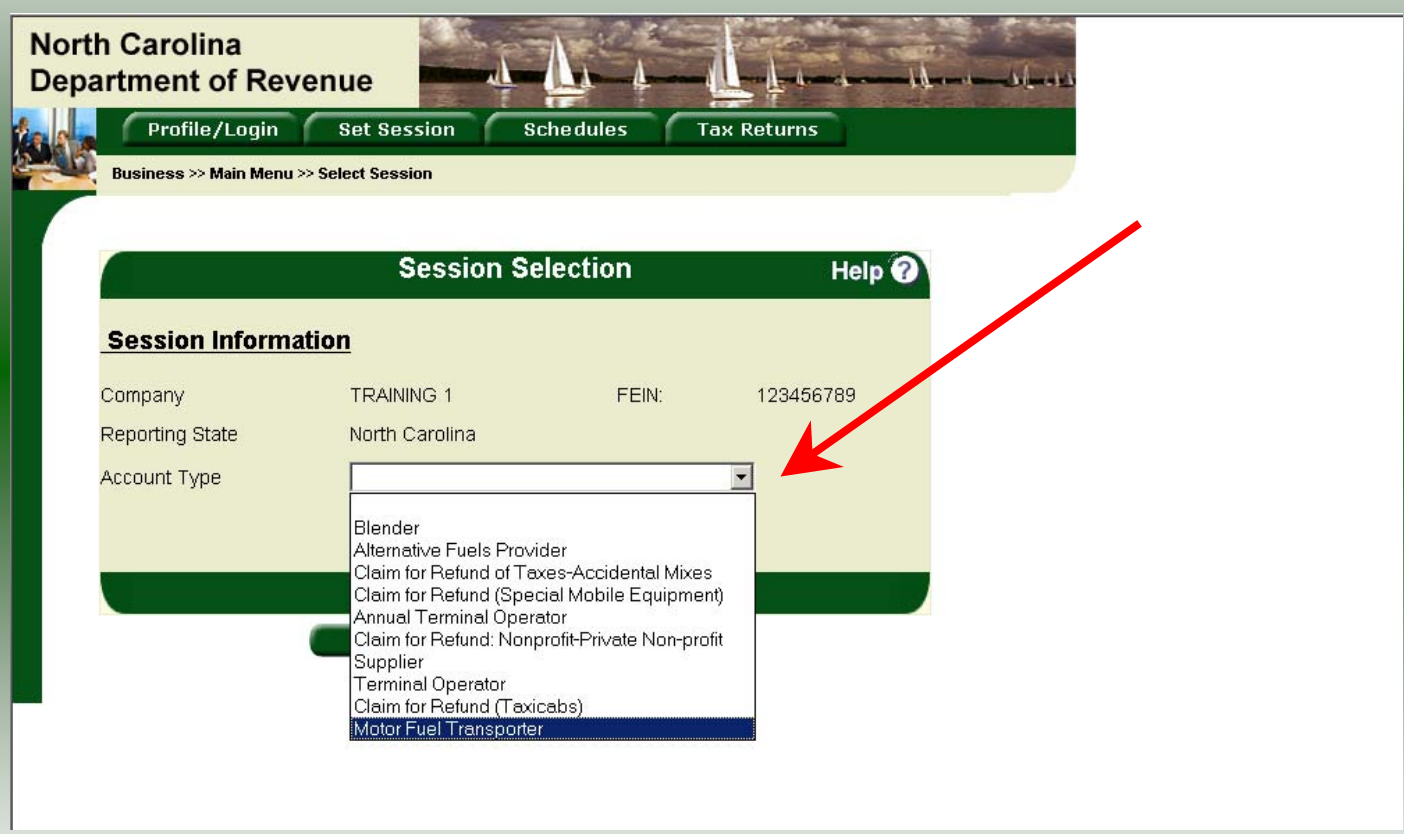

The Session Selection screen is displayed. Click on **Account Type** and then scroll down the returns list until the **Motor Fuel Transporter** is highlighted. Left click.

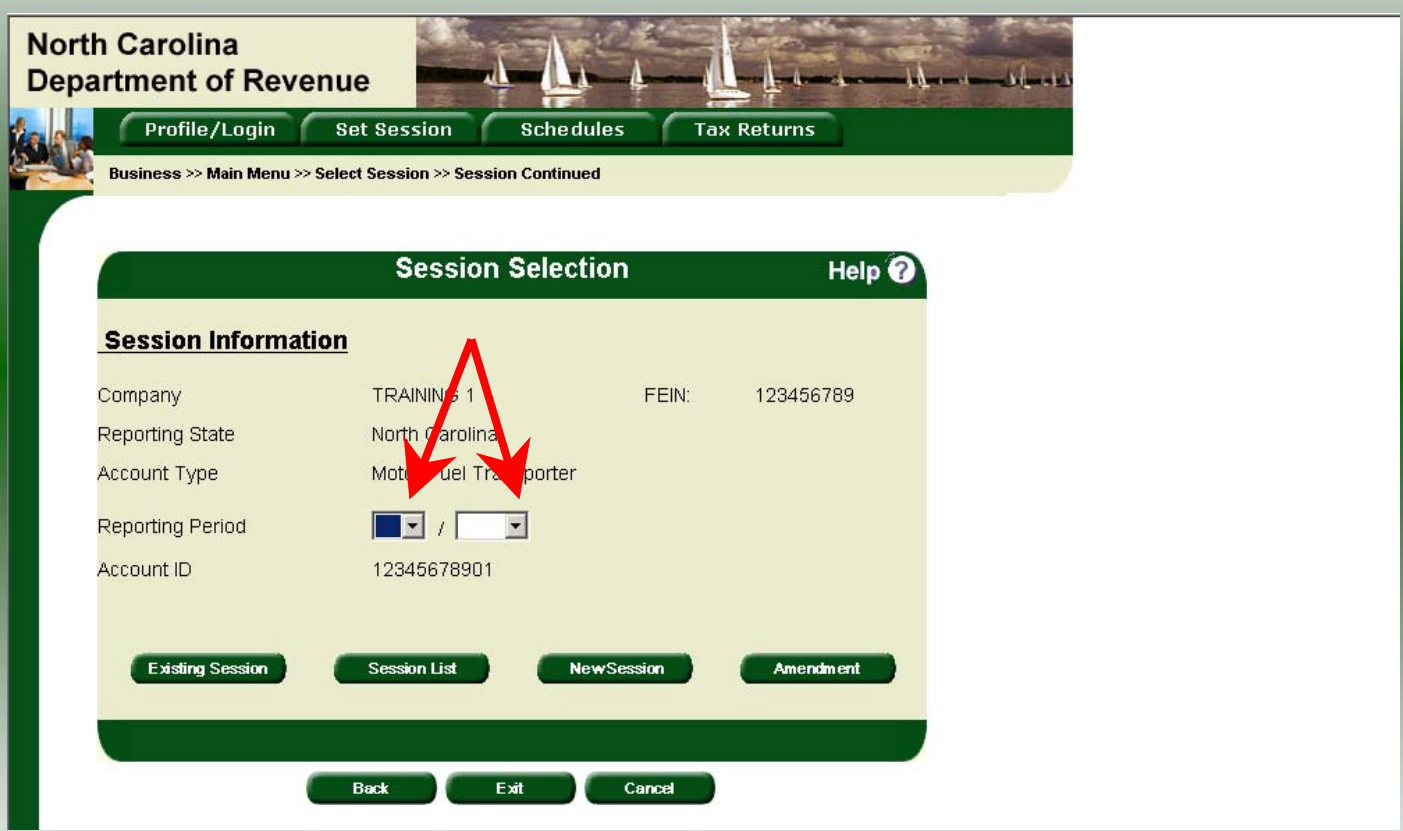

16The **Session Selection** screen is displayed. Click the drop down arrow for **Month** and **Year** for the Reporting Period.

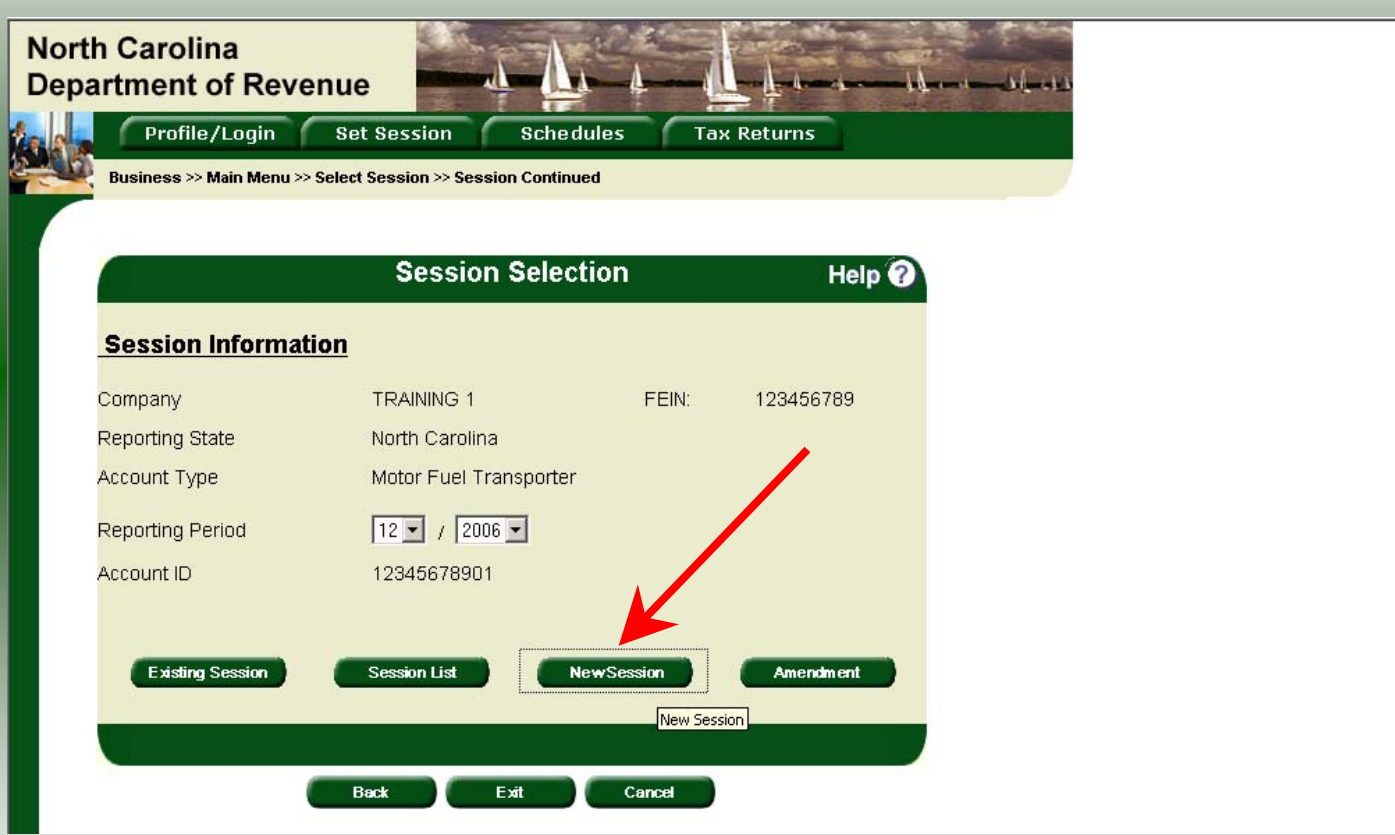

Verify the return period and click **New Session** to start entering the return information.

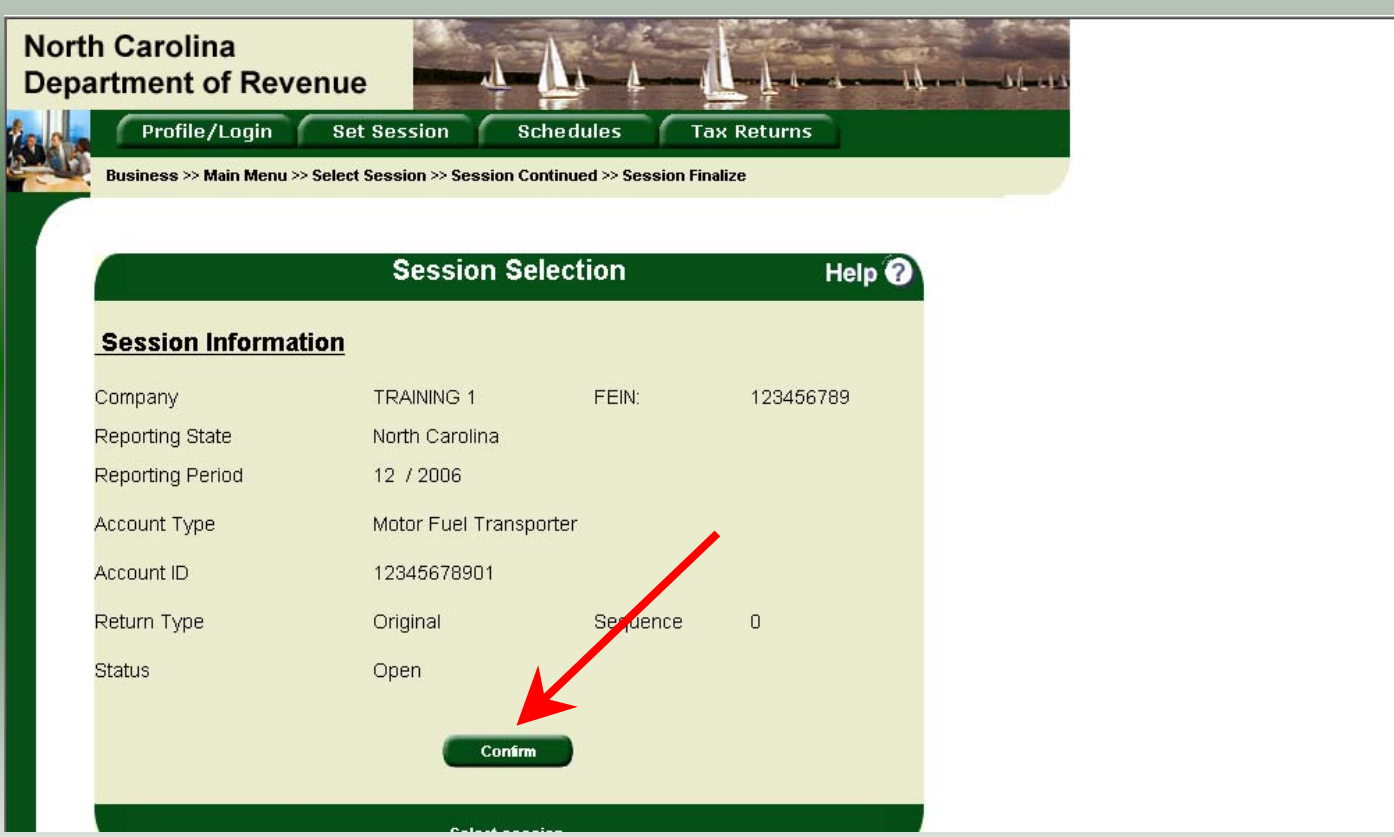

The **Session Information** screen is displayed. Review the Reporting Period and Account Type to ensure that the correct session was set. Click **Confirm**.

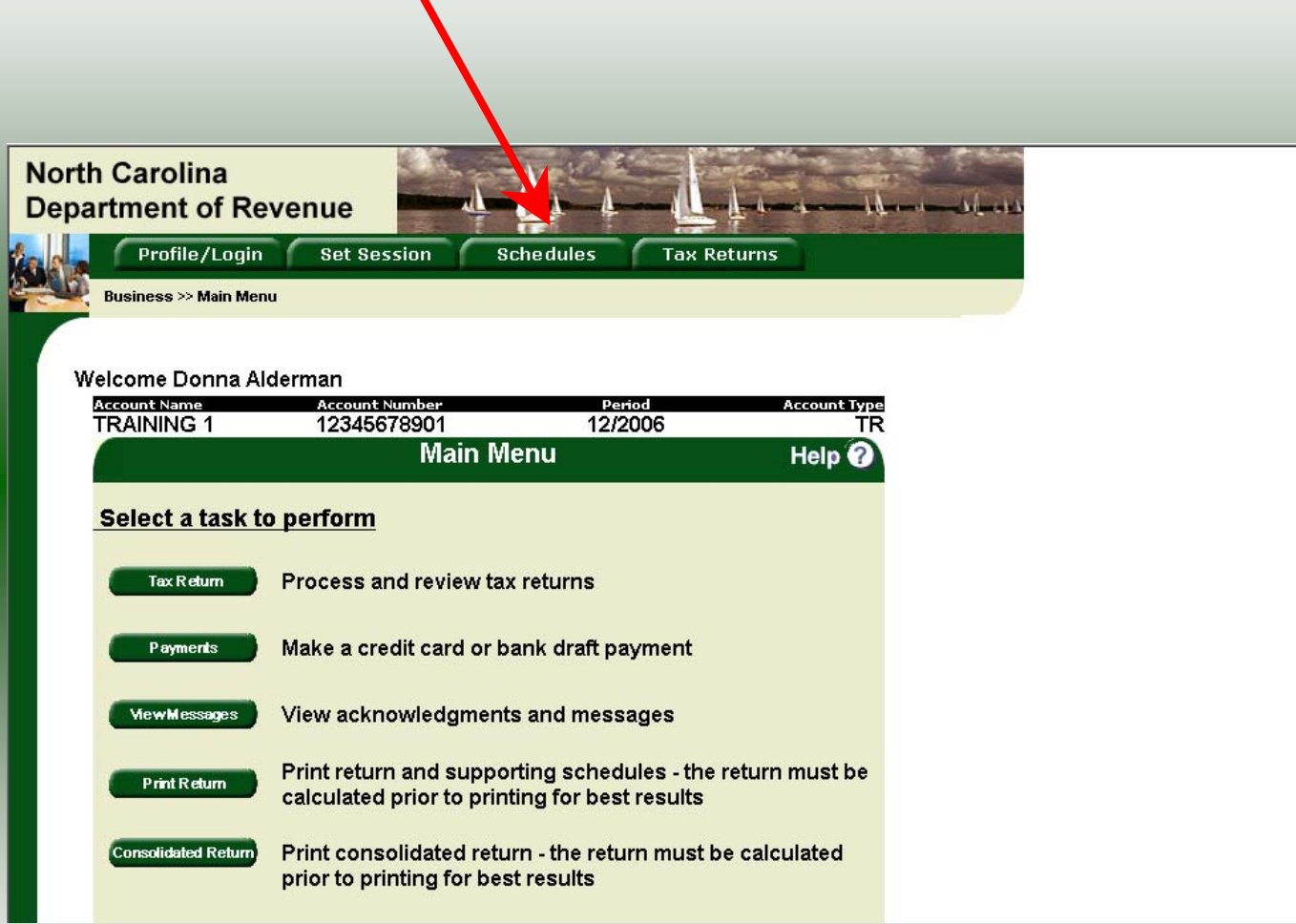

19The **Main Menu** screen is displayed. Your Account Name, Account Number, Reporting Period, and Account Type are displayed above the Main Menu bar. Click on **Schedules** tab at the top of the screen.

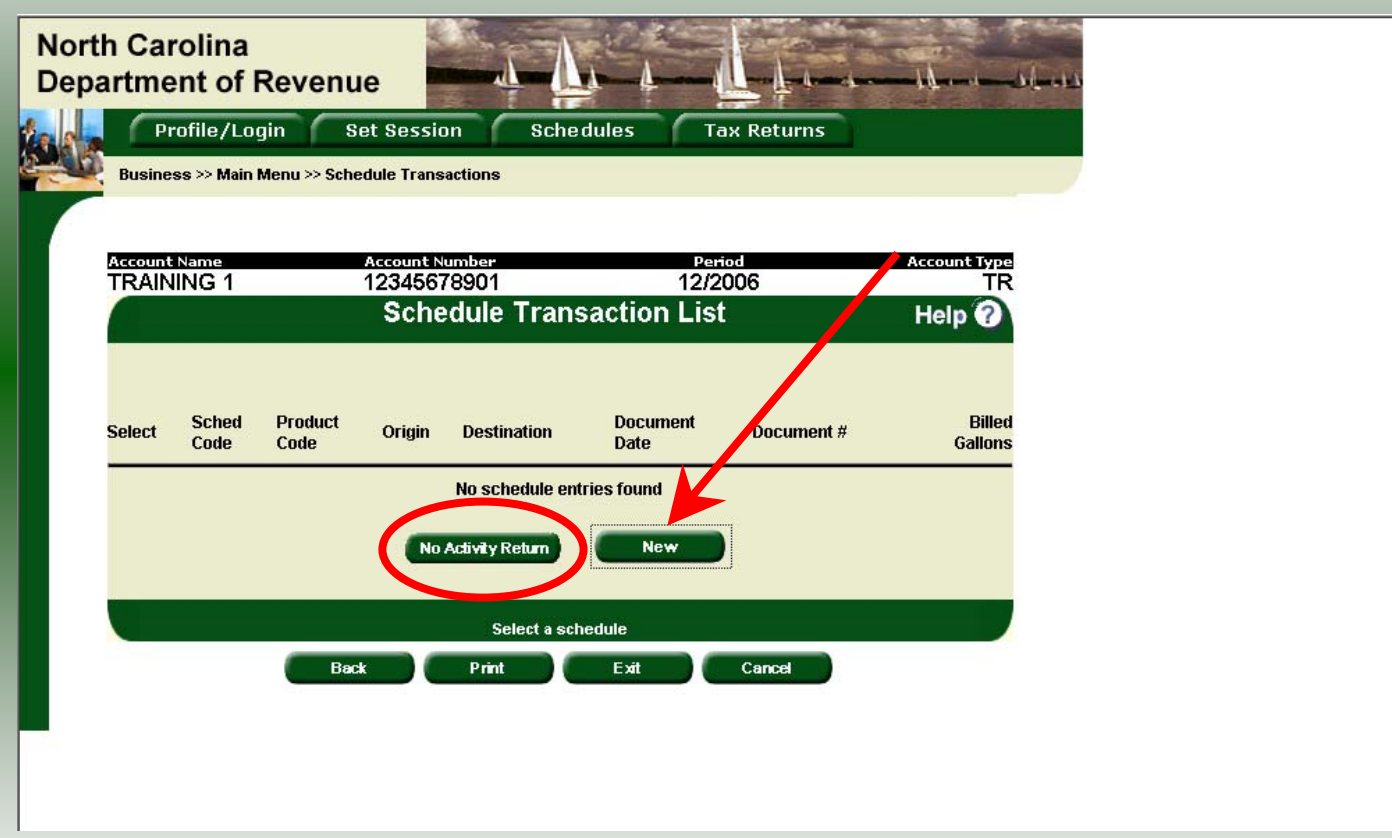

The **Schedules Transaction List** screen is displayed. To file a "No Activity Return" click the **No Activity Return** button. To enter schedule data click **New**.

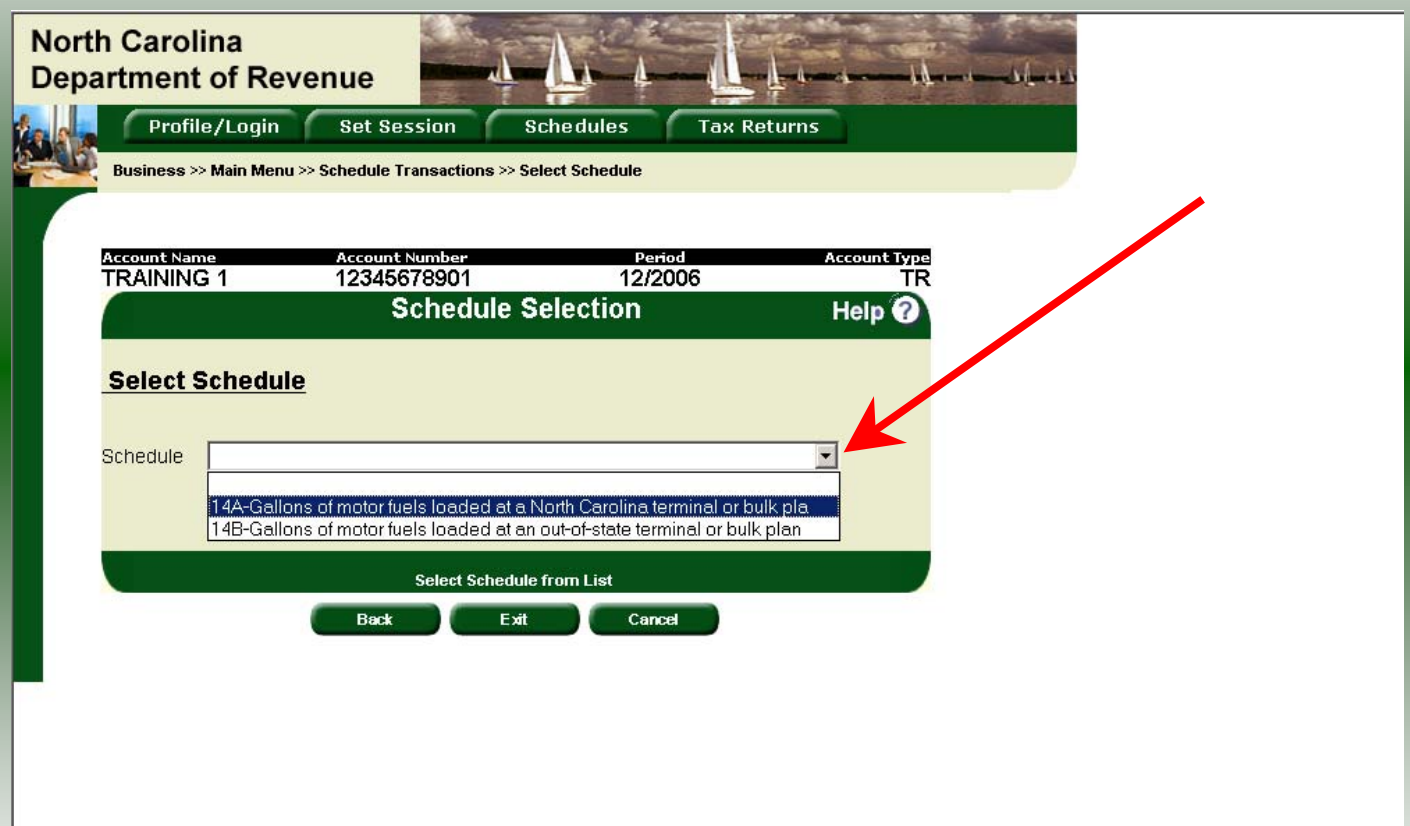

The **Schedules Selection** screen is displayed. Click the down arrow and select the applicable schedule.

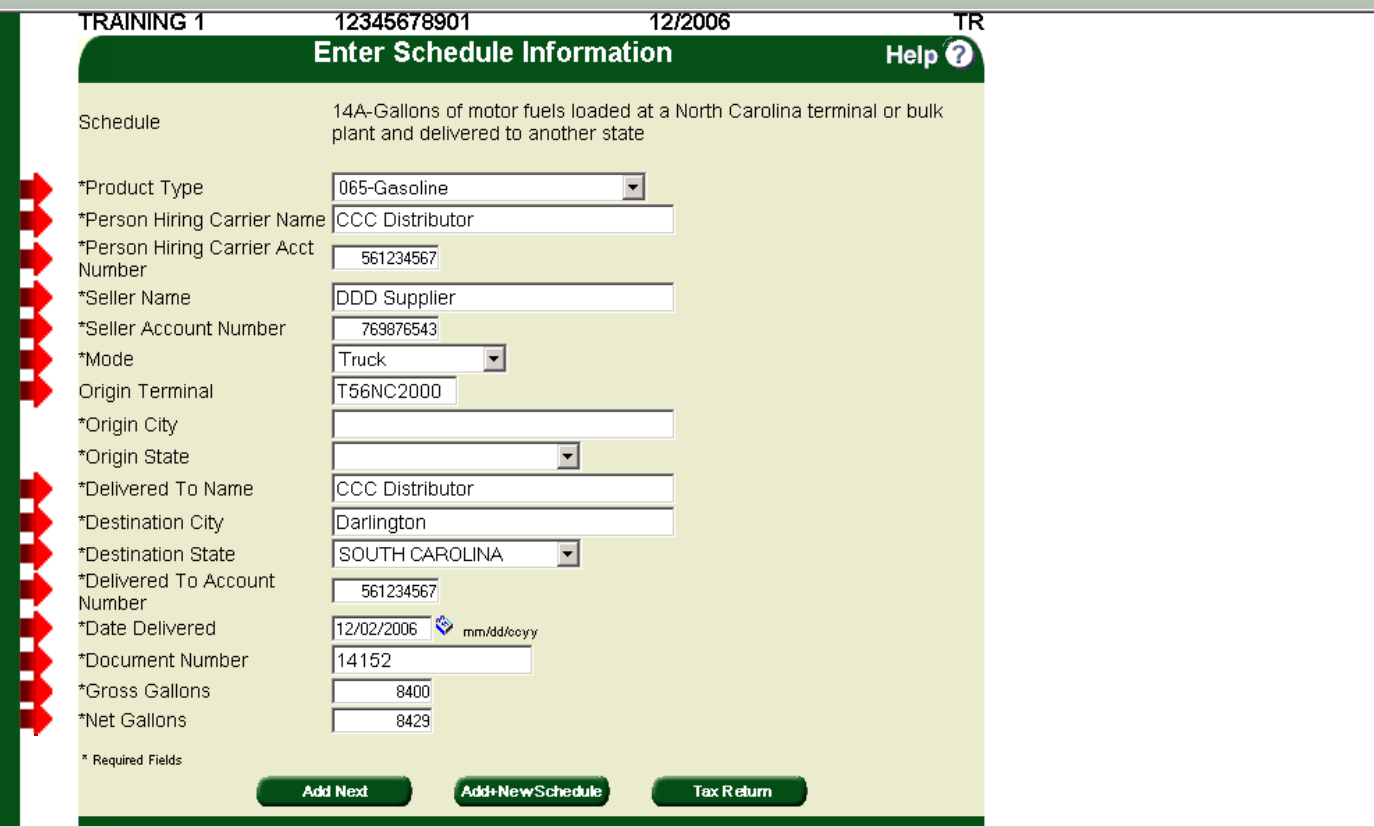

Enter information as requested on this screen. Please note: All information is required with one  $_{22}$ exception. If the Origin Terminal is recorded then you may omit Origin City and Origin State. Also pay close attention to the date format. You must enter the date as follows: mm/dd/ccyy.

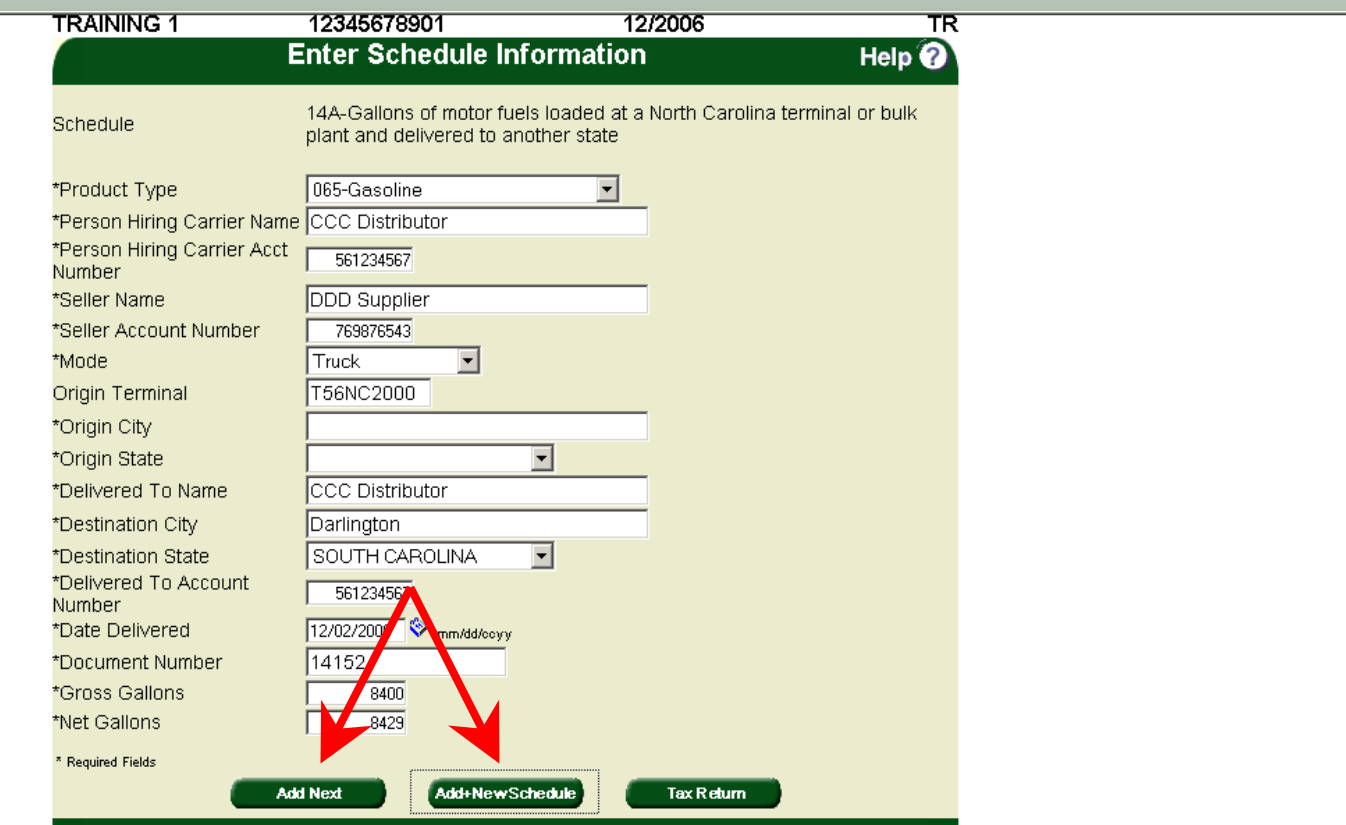

If more entries need to be added for the schedule click **Add Next**. Once all entries have been added for the schedule and additional schedules are to be report click **Add + New Schedule**.

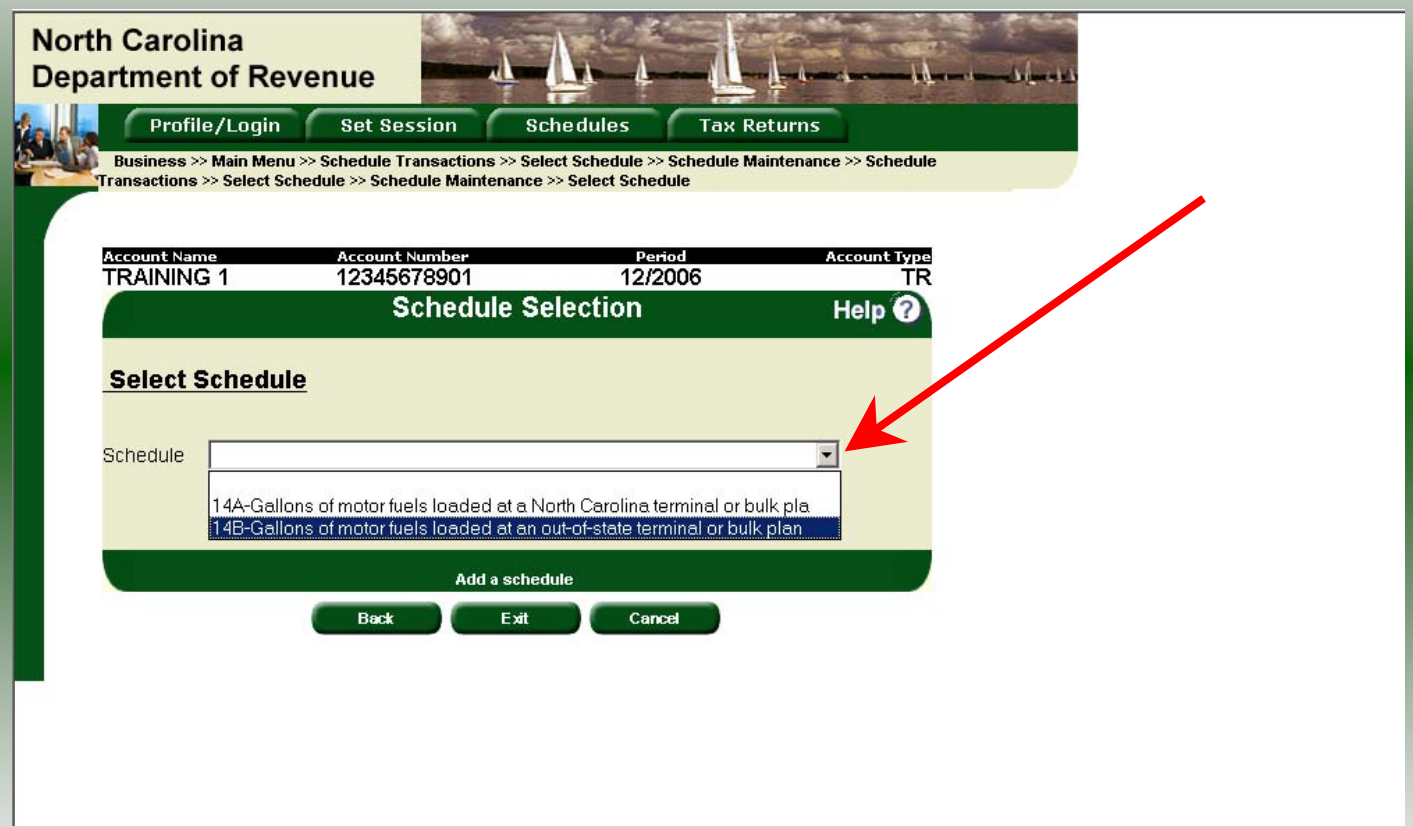

The **Schedules Selection** screen is displayed. Click the down arrow and select the applicable schedule.

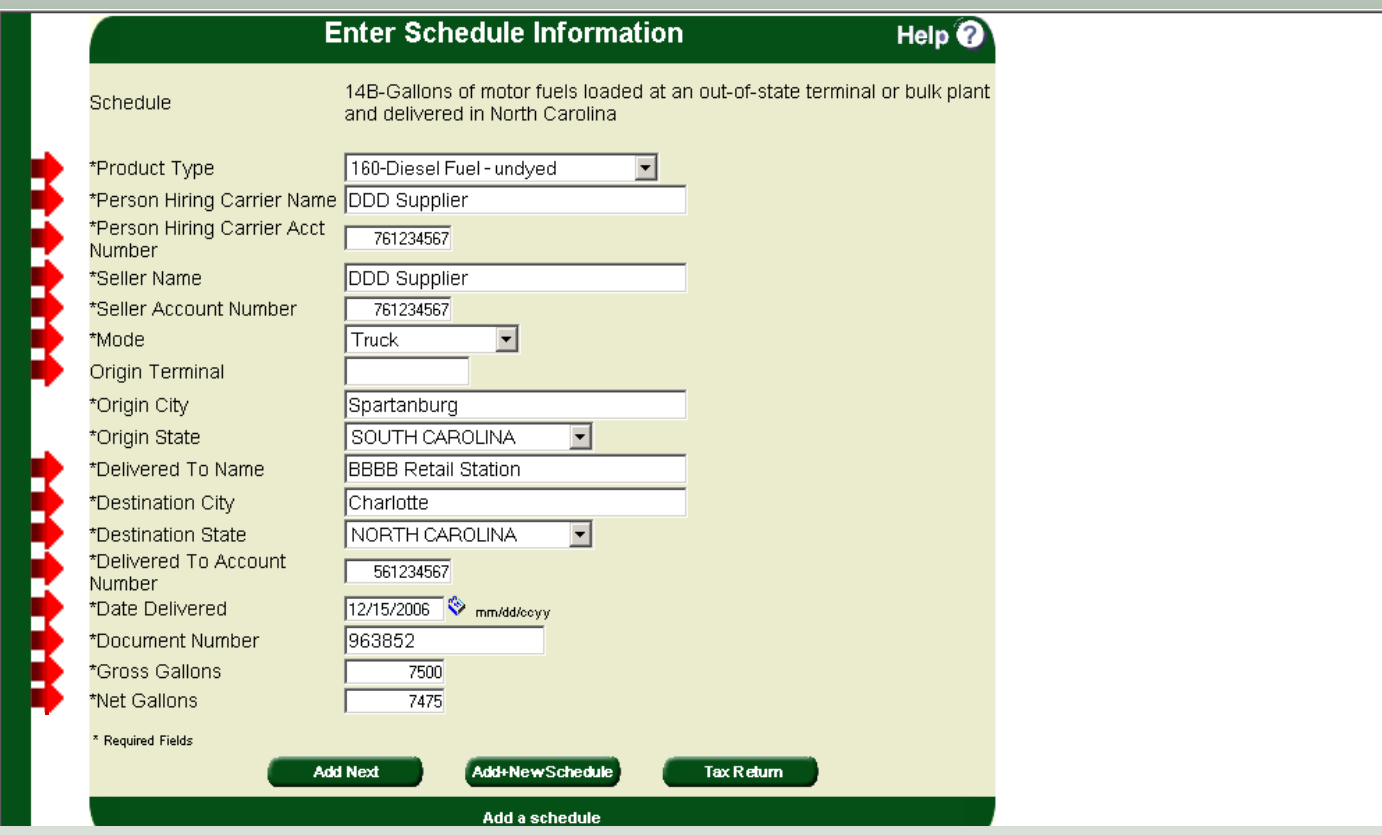

Enter information as requested on this screen. Enter information on this screen using the same instructions as on Page 22.

25

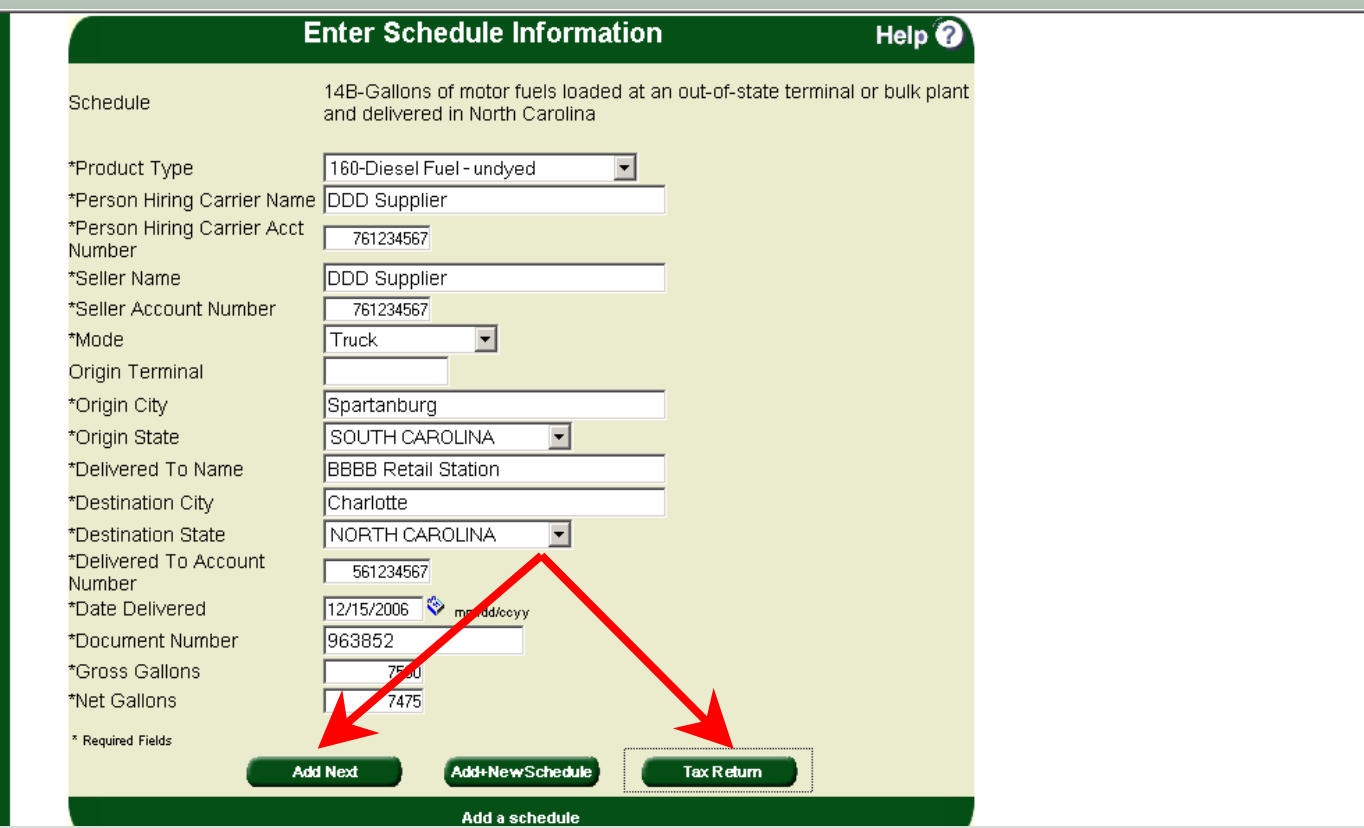

If more entries need to be added for the schedule click **Add Next**. Once all schedules have been added click **Tax Return**.

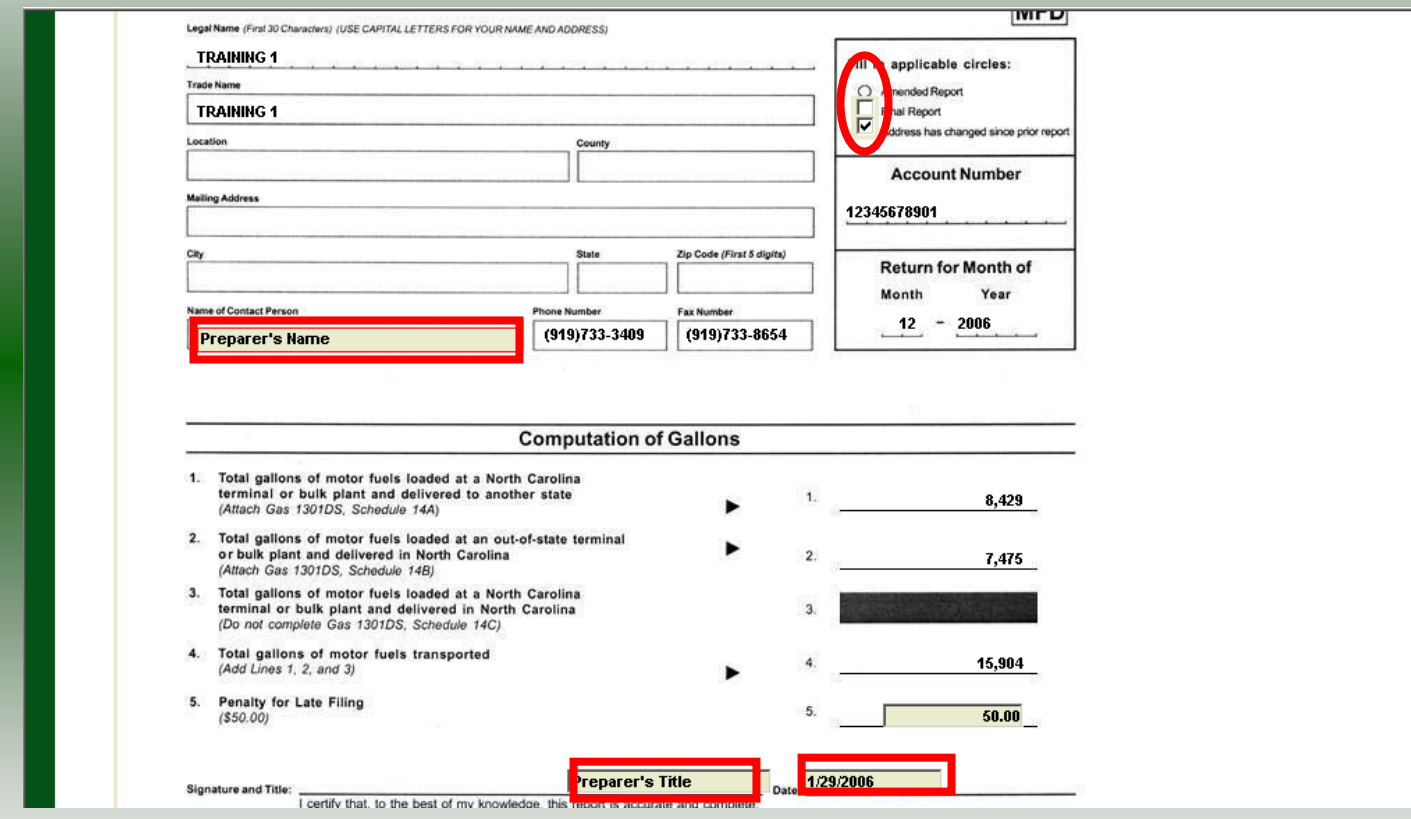

Enter the **Contact Name** located under the address information and then moving to the check boxes in the upper right-hand corner of the return. Next enter the **Title** and **Date**.

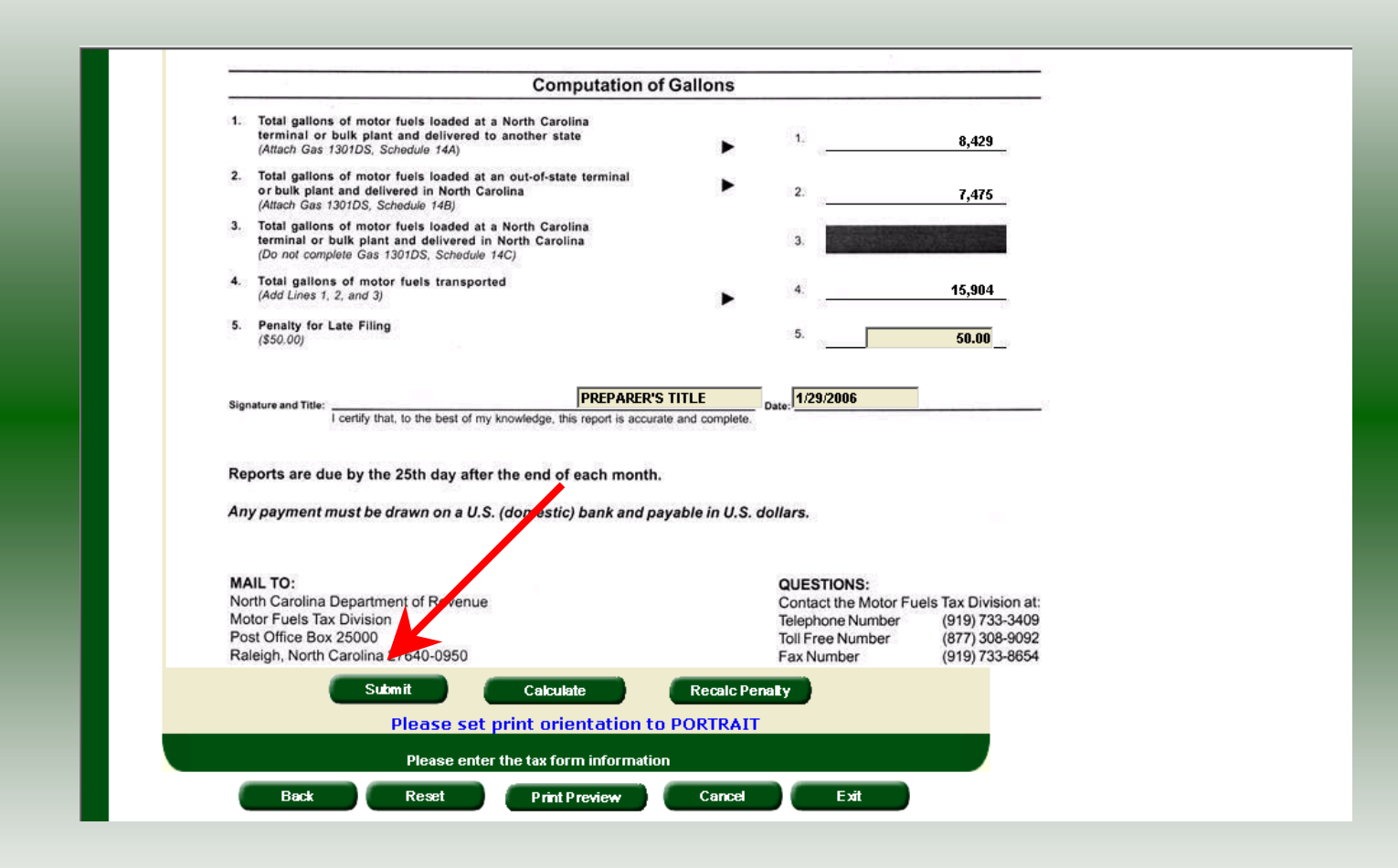

Please note Line 5. Penalty is calculated if the return is filed late. Click **Submit**.

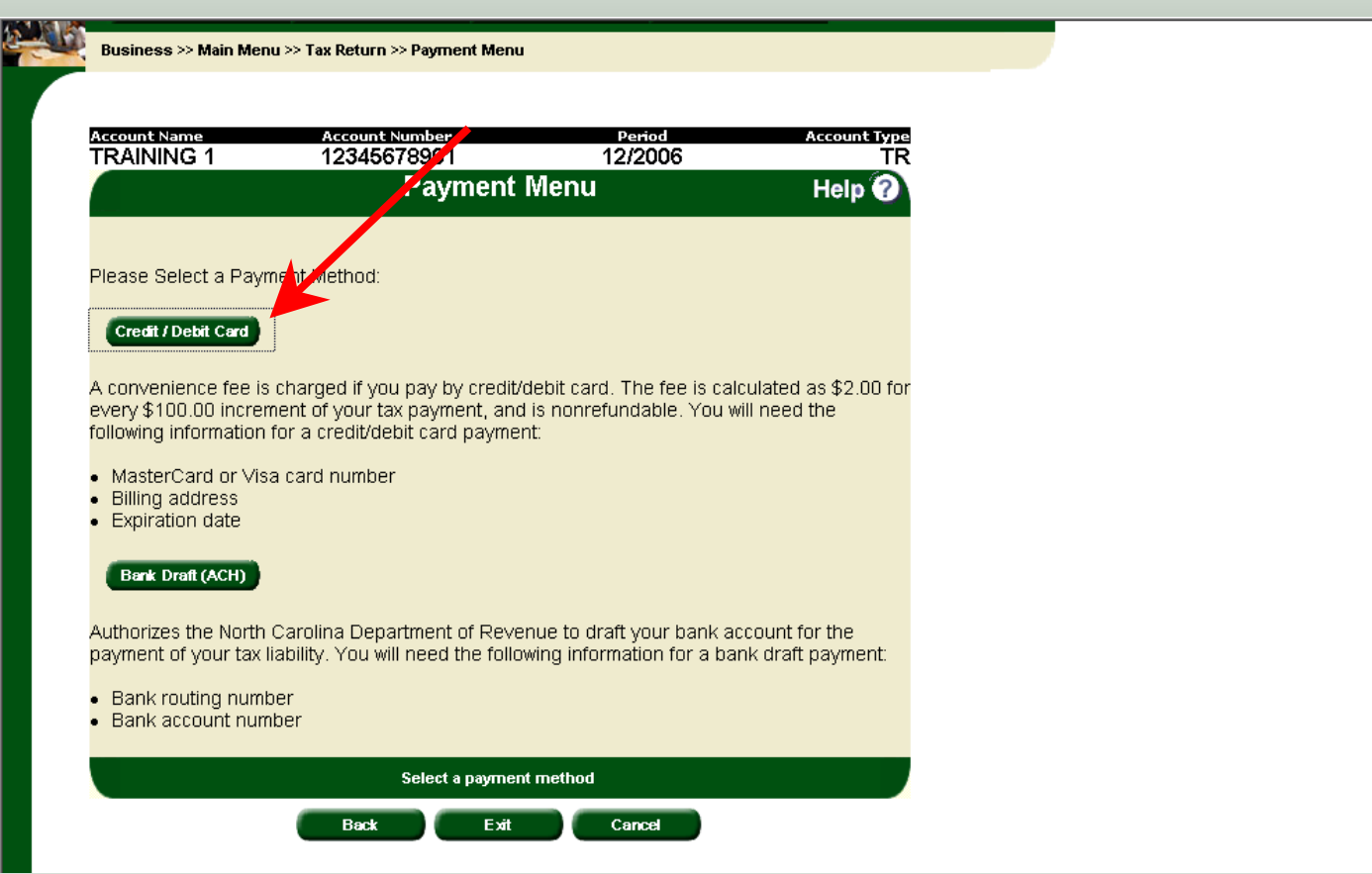

If the return is filed late and a penalty is due the **Payment Menu** will be displayed. Instructions will be provided for paying by Credit/Debit Card and Bank Draft. To pay by Credit/Debit Card select **Credit/Debit Card.**

29

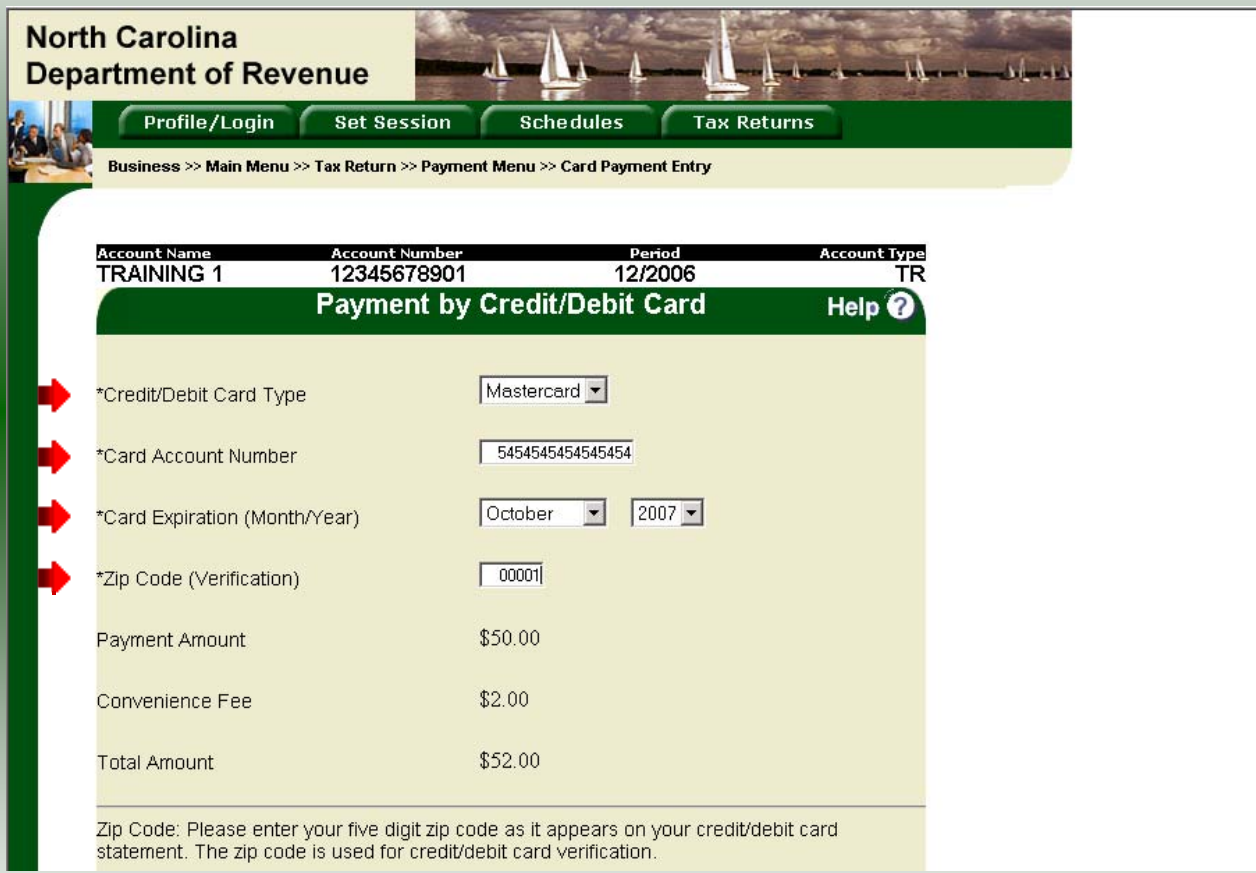

Enter the **Card Type**, **Card Account Number**, **Card Expiration Date**, and the **Zip Code** of the address where the credit card statement is mailed. For all Credit/Debit payments a \$2.00 per \$100.00 increment is charged.

30

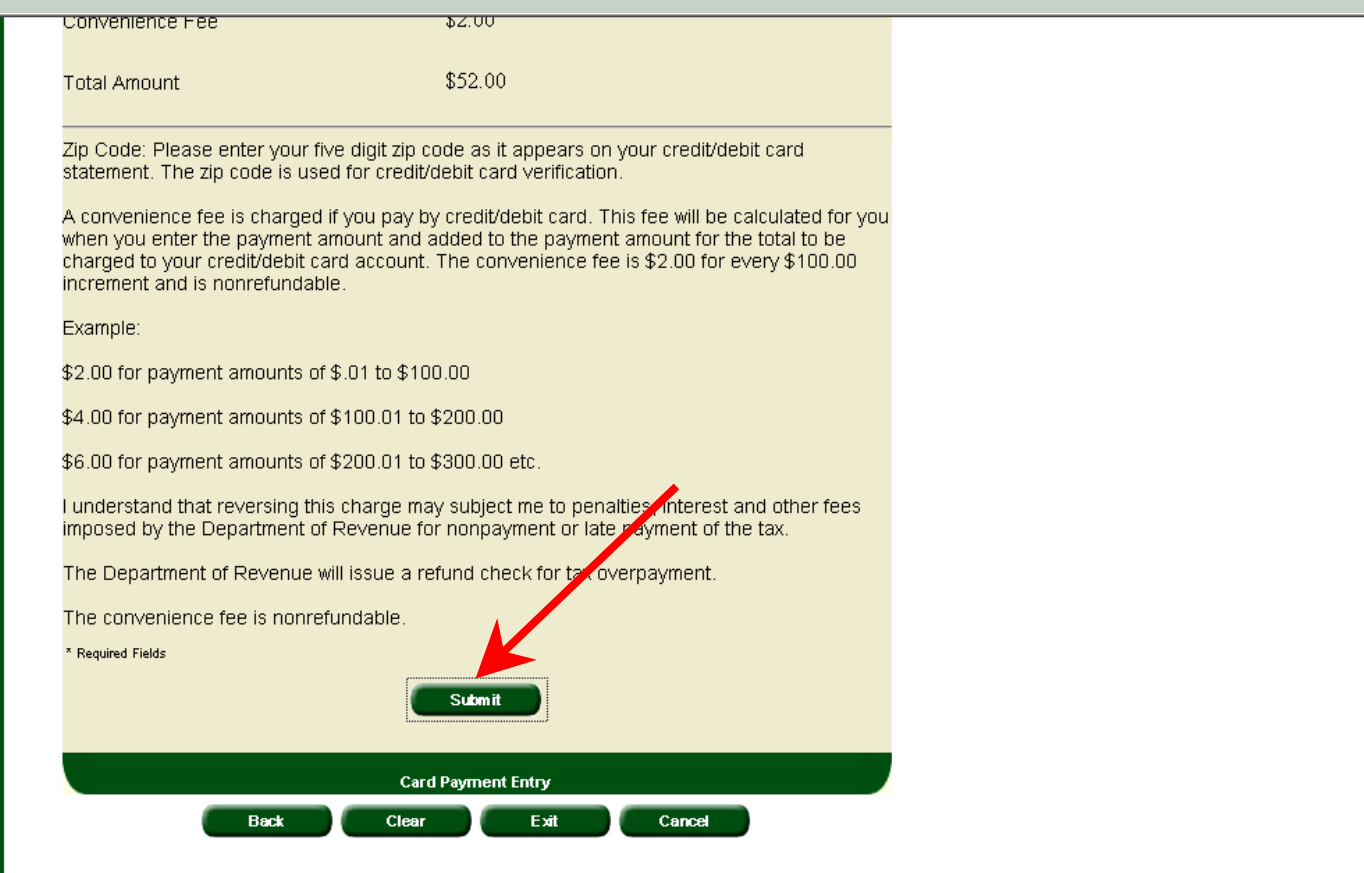

After entering the credit card information scroll to the bottom of the page and click **Submit**.

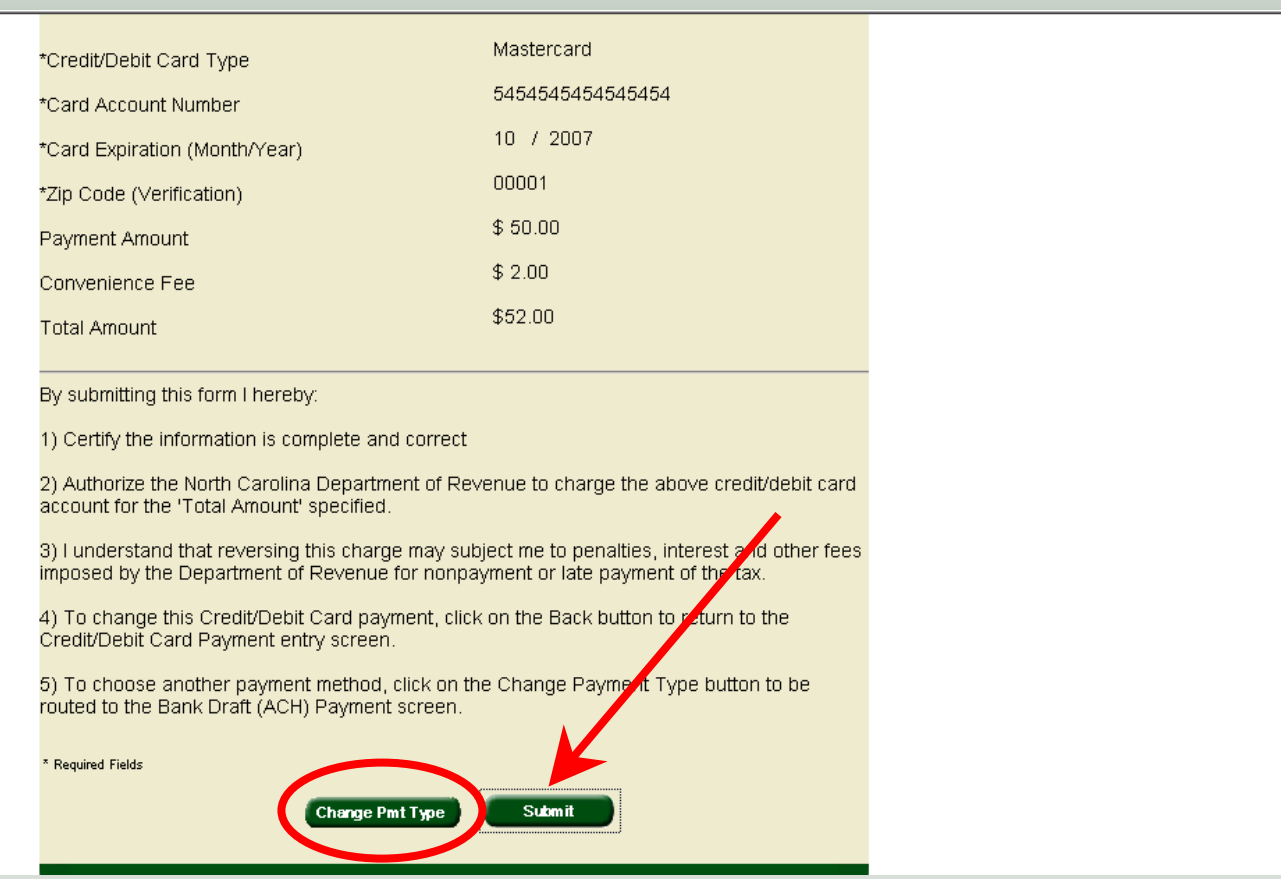

The **Payment Verification** screen is displayed. There are two options: **Change Payment Type** or **Submit** the payment using the credit/debit card. Click **Submit** to complete the payment and display the **Return Confirmation** screen.

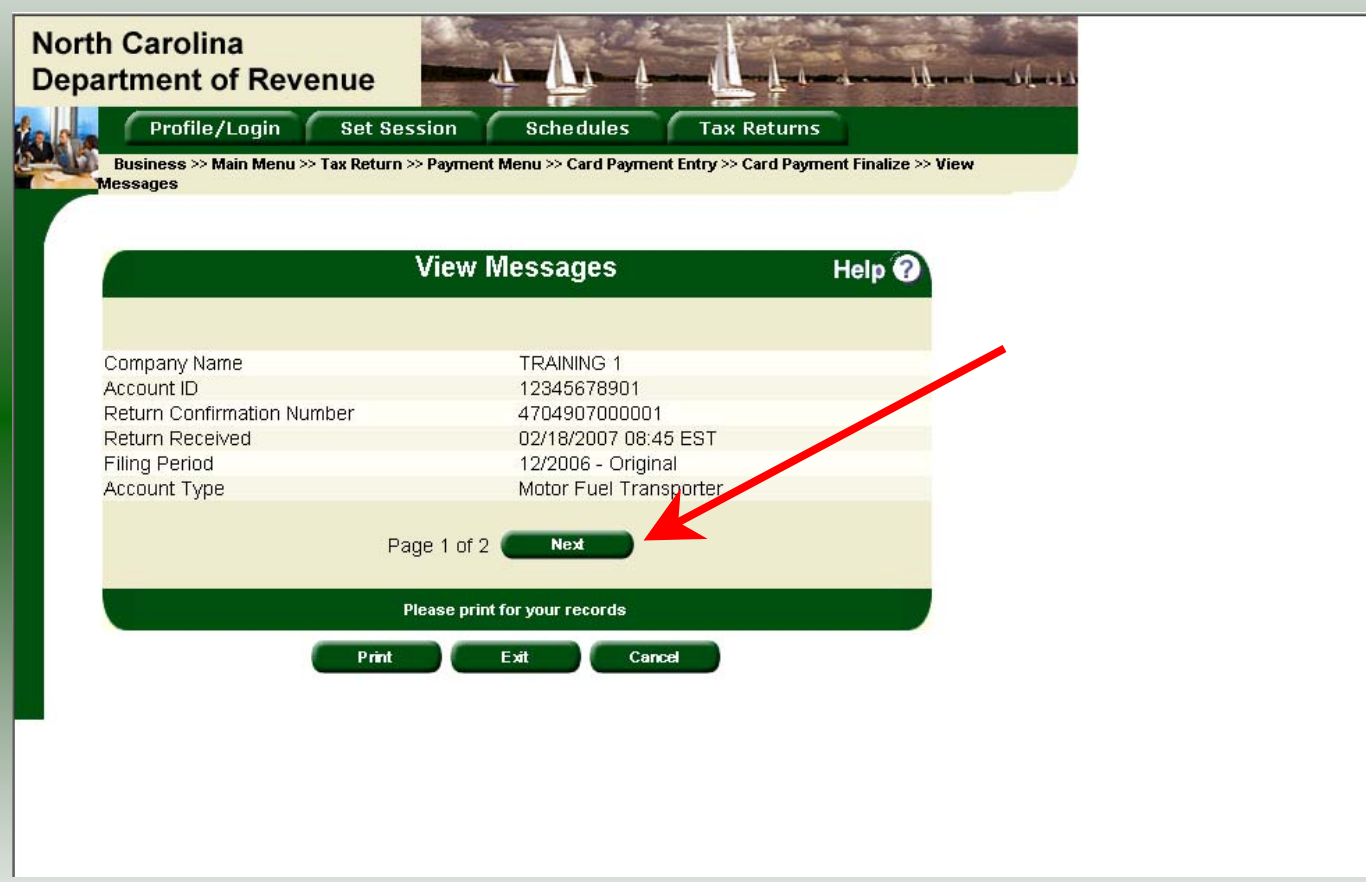

The **Return Confirmation Message** will display. Click **Next** to view the payment confirmation. Click the **Print** button to print this message for your records.

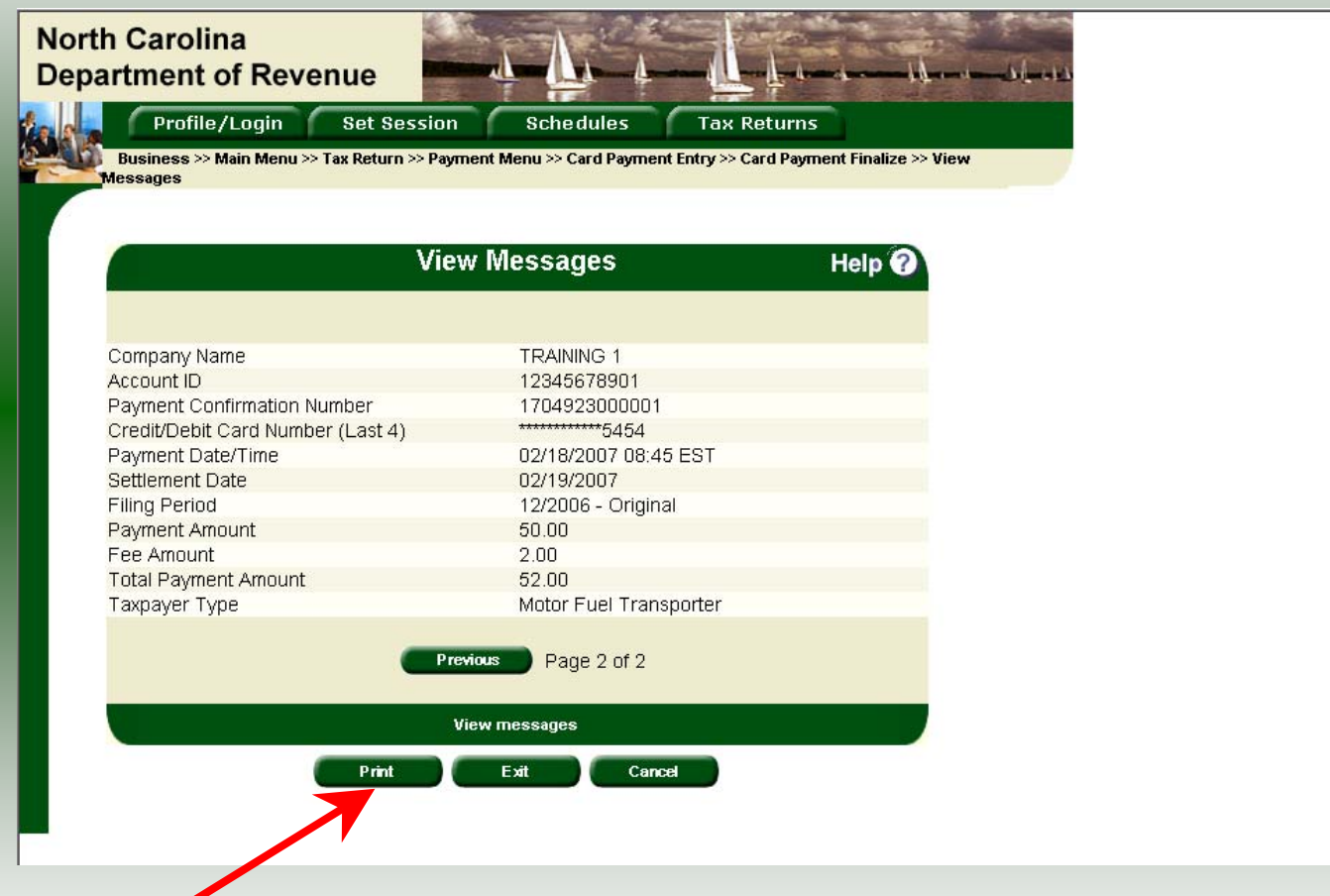

The **Payment Confirmation Message** will display. Click the **Print** button to print this message for your records. Click **Cancel** to return to the Main Menu to process another return. Click **Exit** to leave the Electronic Filing System.

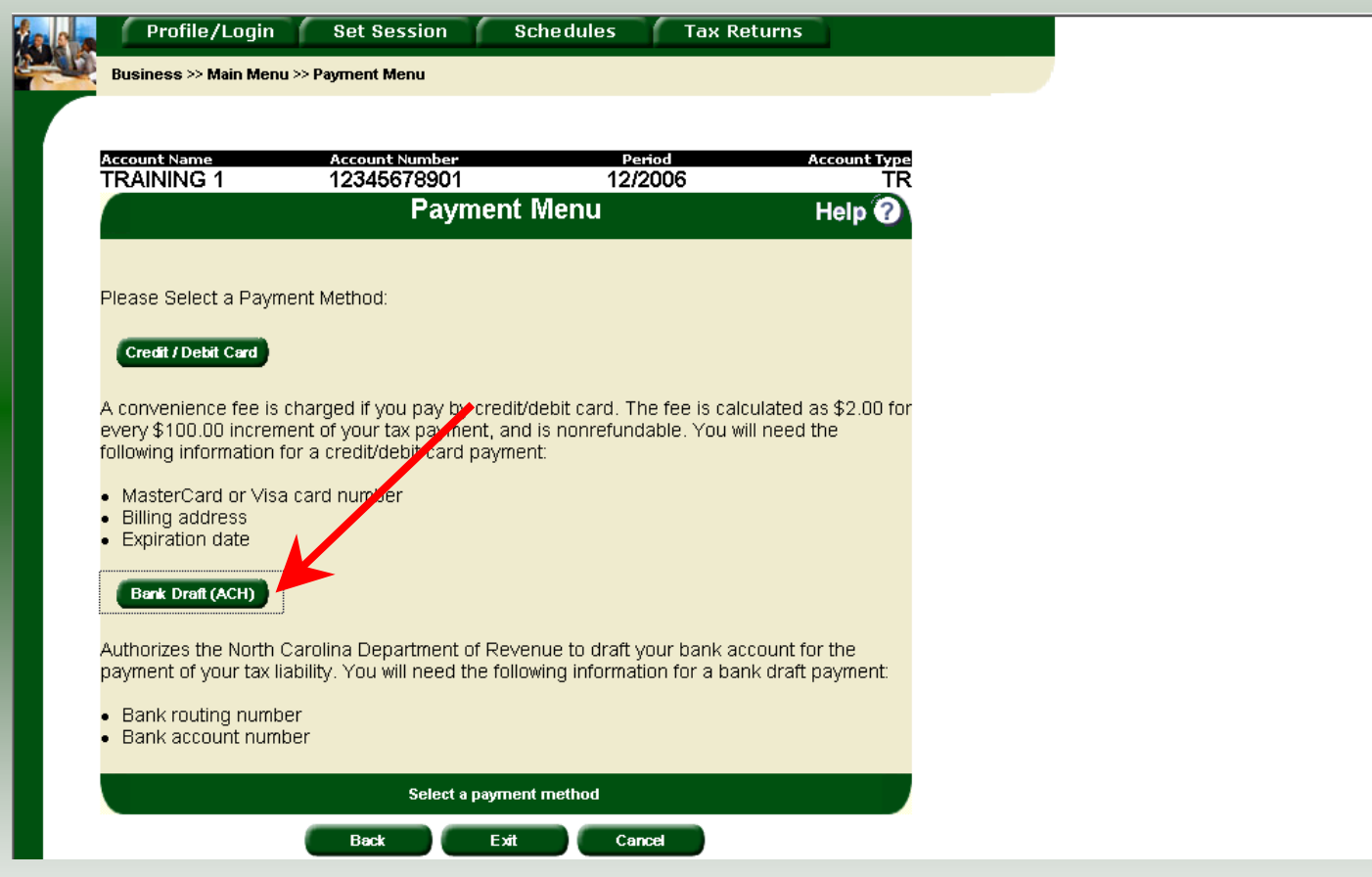

To pay by bank draft select the **Bank Draft** button.

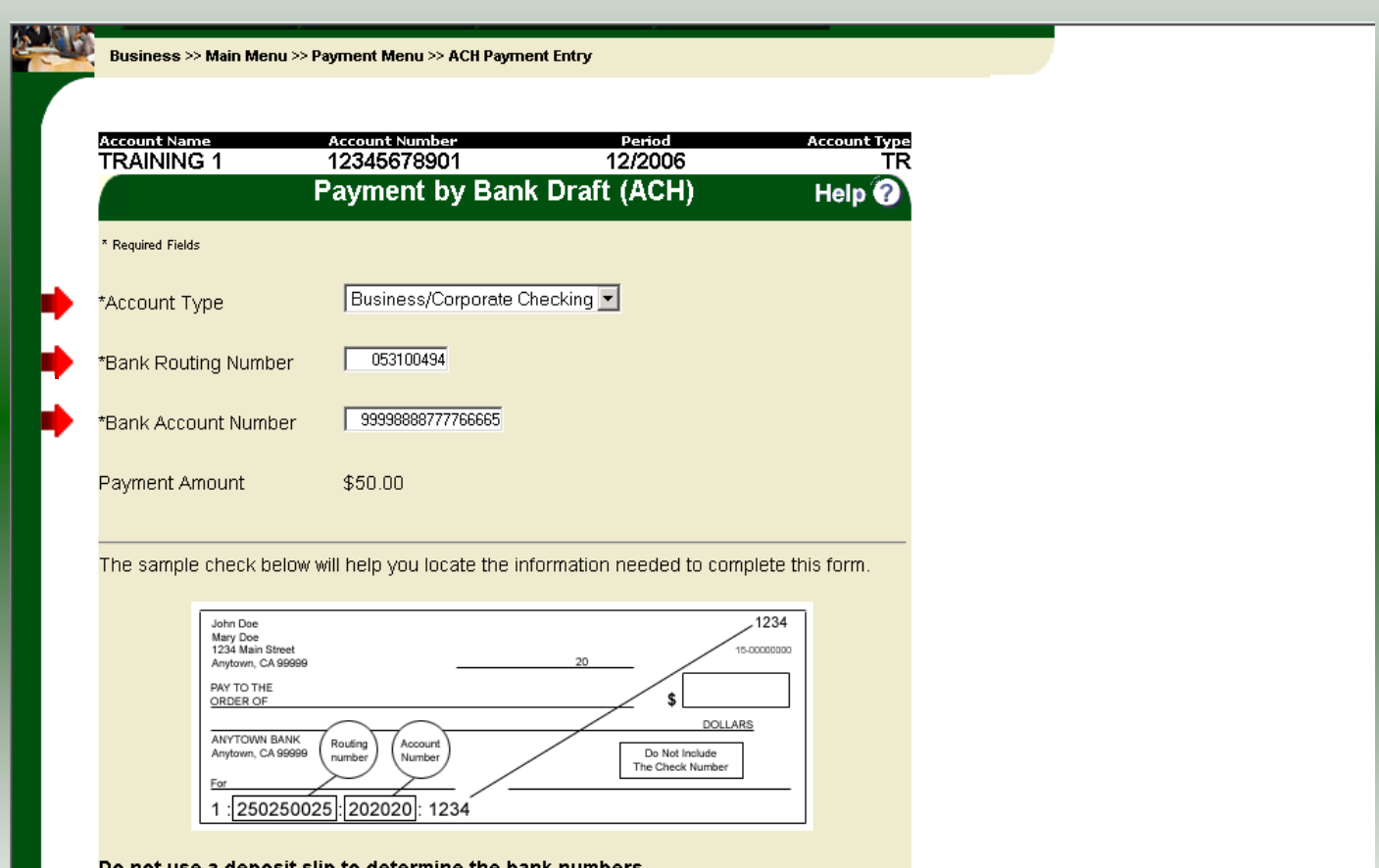

Enter the **Account Type**, **Bank Routing Number**, and **Bank Account Number**. There is no fee for payment by bank draft. Instructions are provided on the screen to identify the Bank Routing Number and the Account Number as displayed on the check.

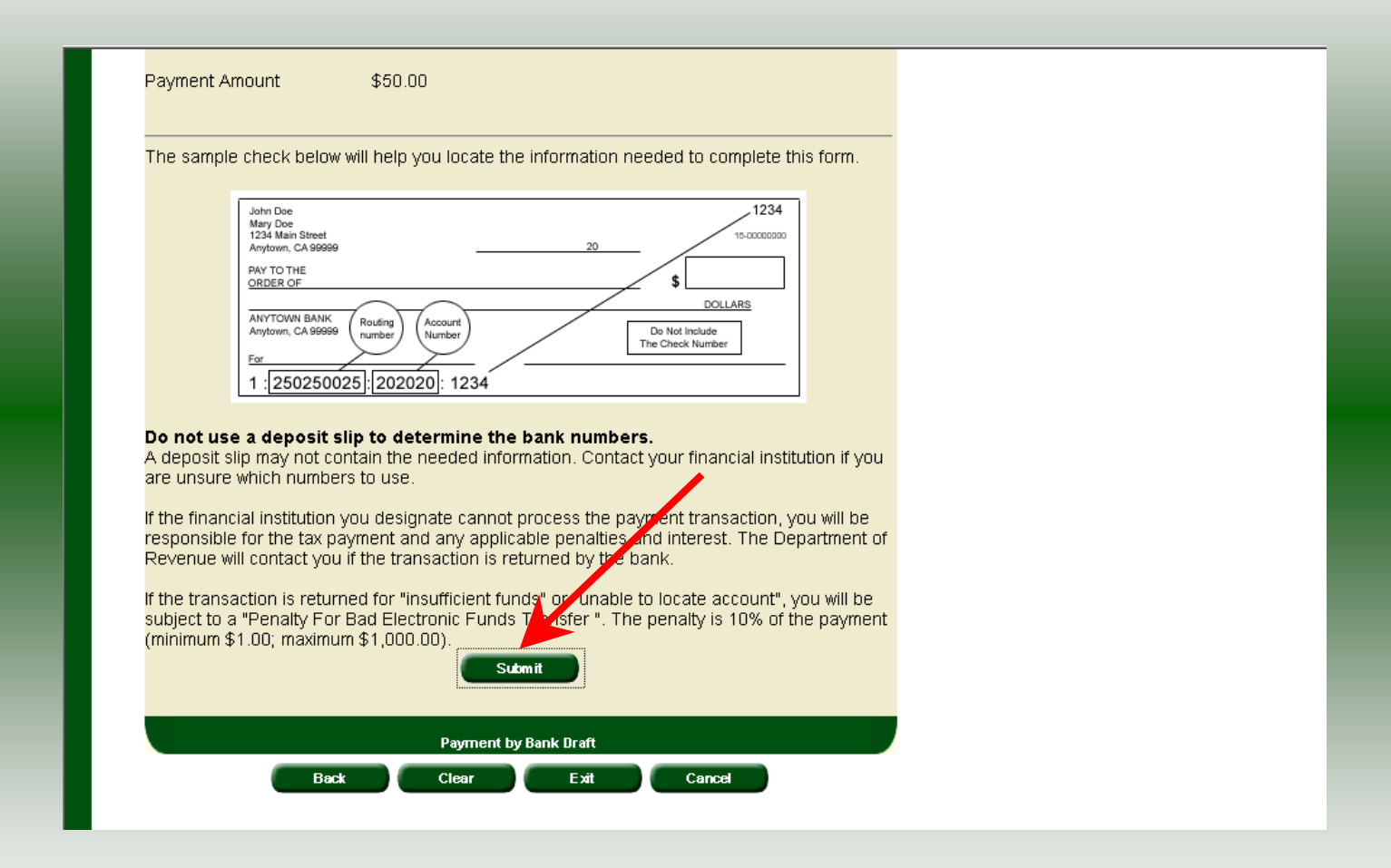

After entering the bank account information scroll to the bottom of the page and click **Submit**.

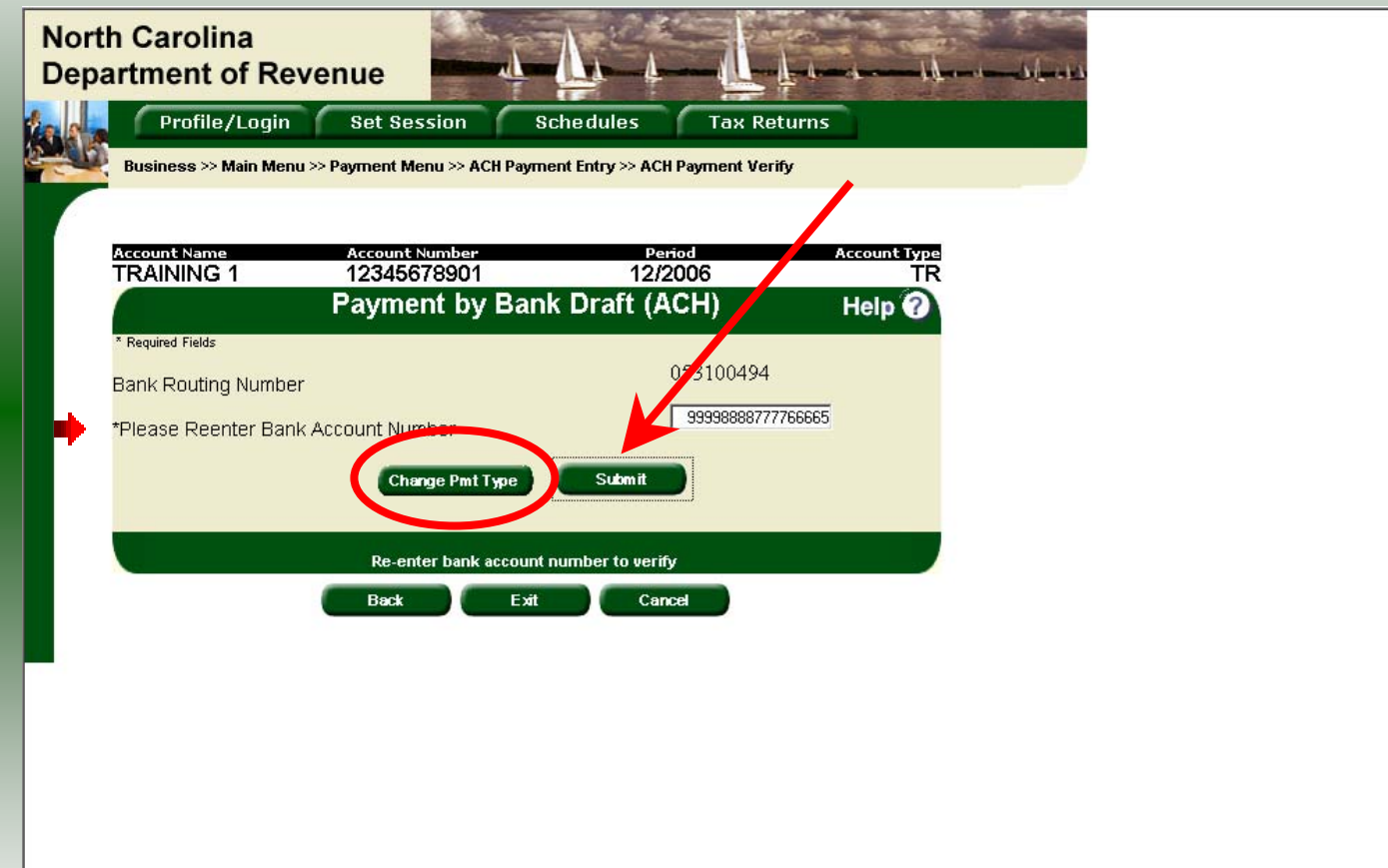

38 There are now two options: **Change Payment Type** or **Submit** the payment using the bank The **Payment Verification** screen is displayed. Re-enter the **Bank Account Number.**  draft. Click **Submit** to continue the bank draft payment.

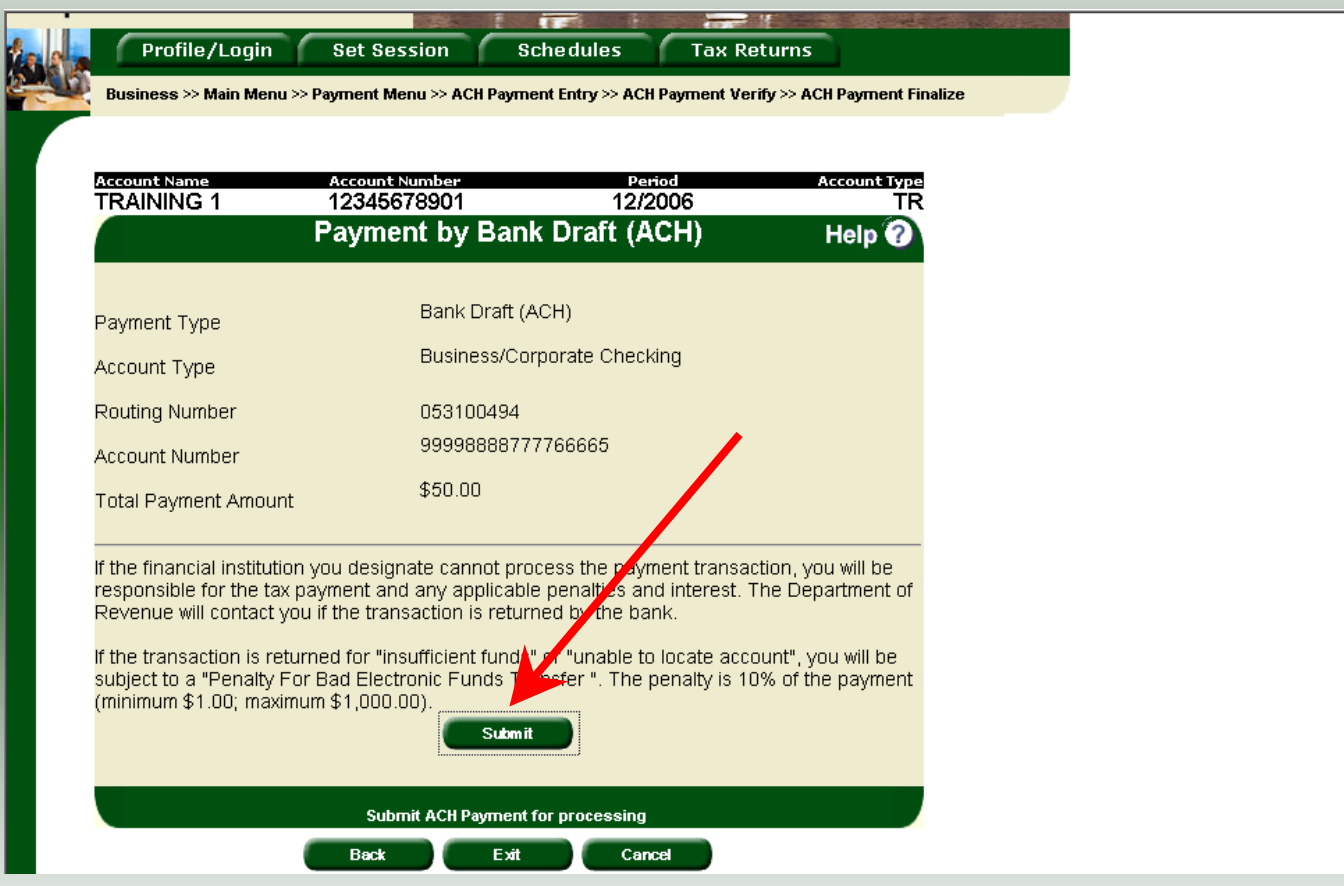

39The **Payment Verification** screen is displayed. Click **Submit** to complete the payment and display the **Return Confirmation** screen.

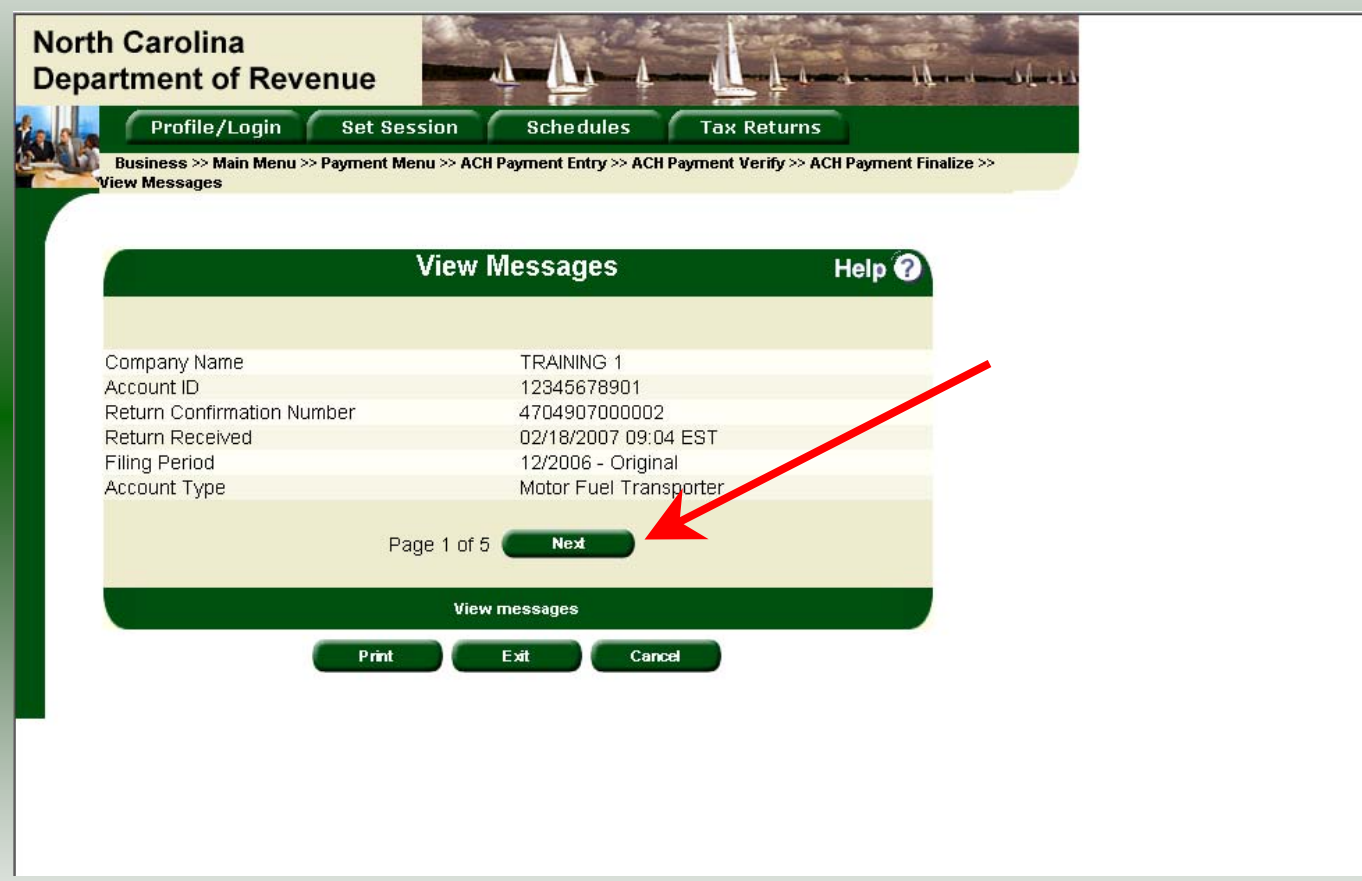

The **Return Confirmation Message** will display. Click **Next** to view the payment confirmation. Click the **Print** button to print this message for your records.

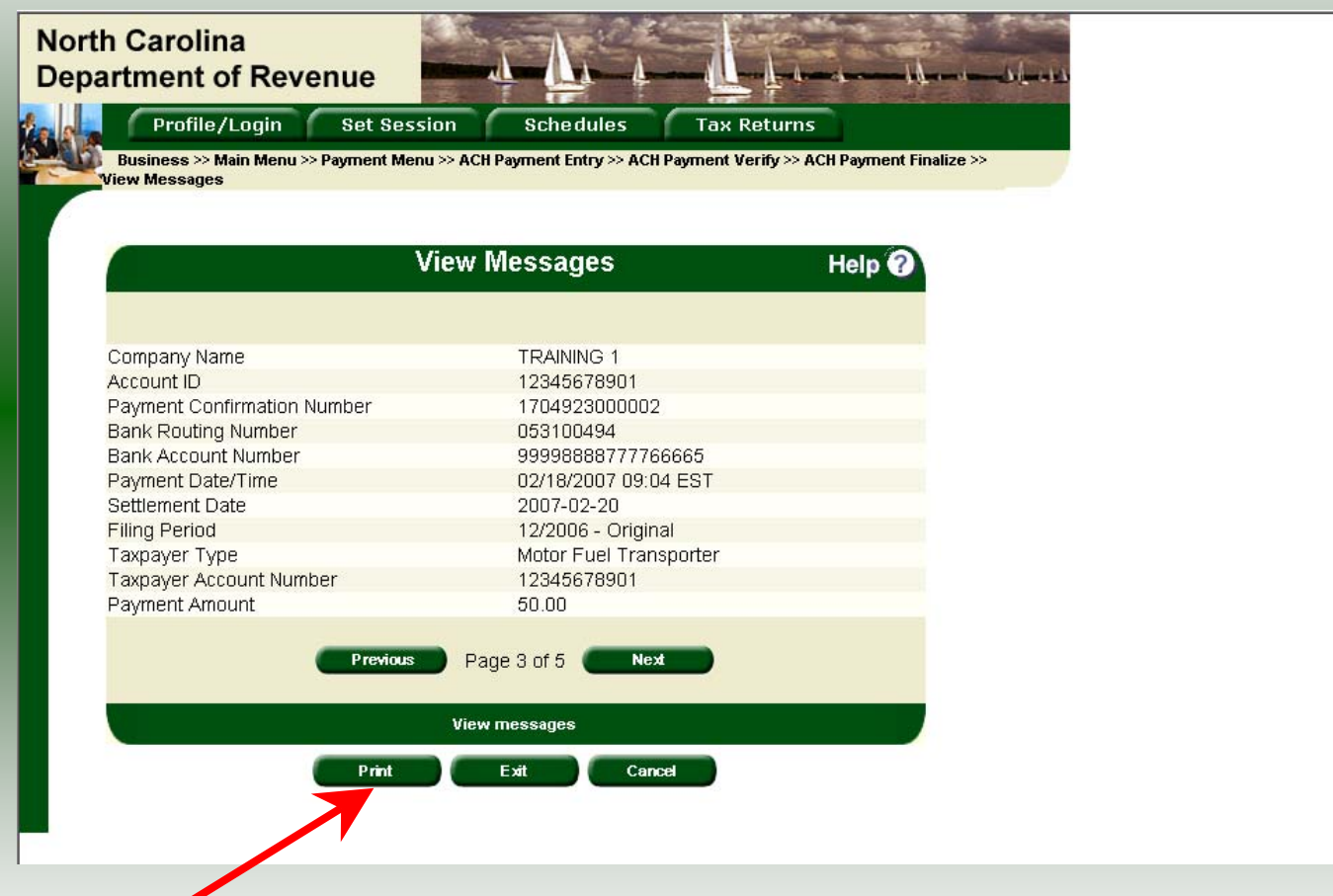

The **Payment Confirmation Message** will display. Click the **Print** button to print this message for your records. Click **Cancel** to return to the Main Menu to process another return. Click **Exit** to leave the Electronic Filing System.

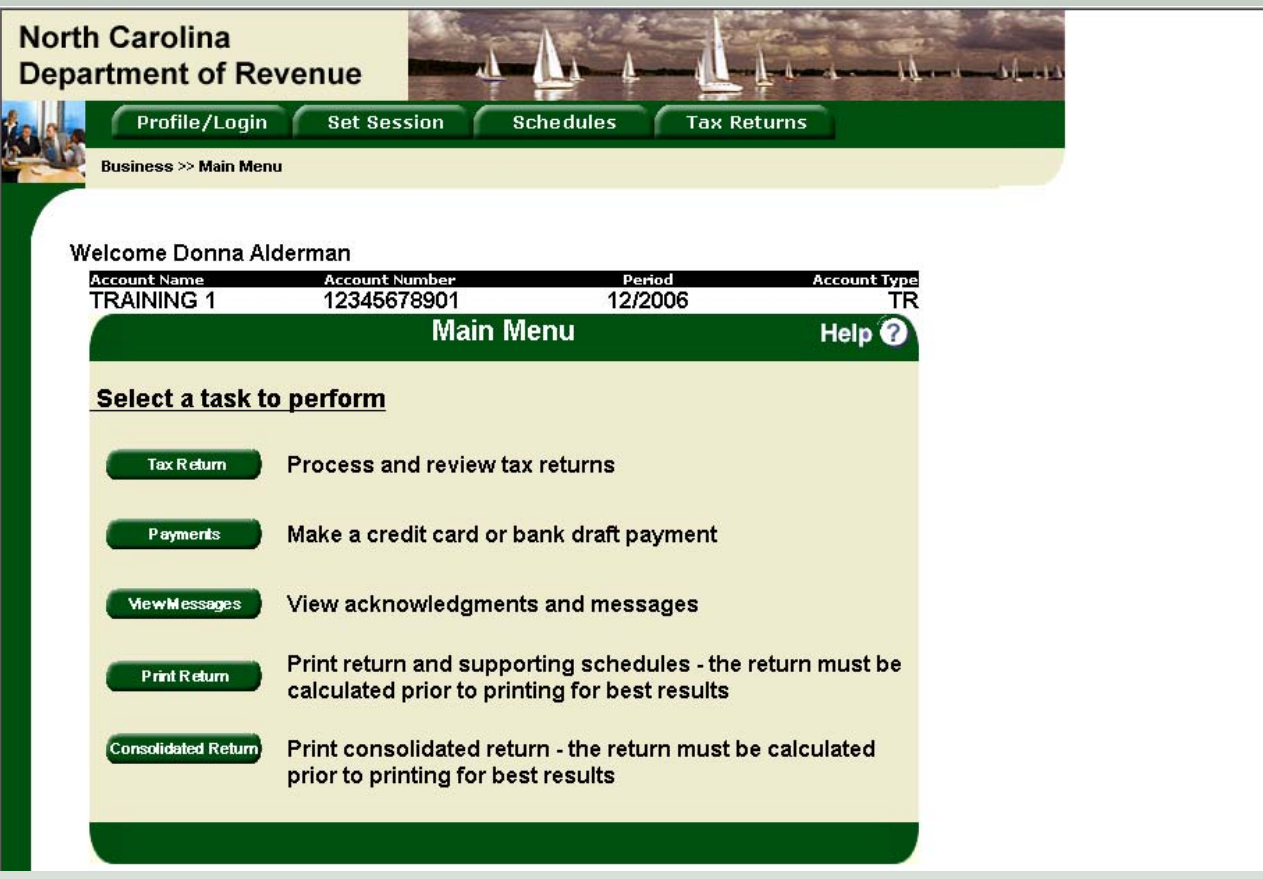

42If **Cancel** is selected the Main Menu screen is displayed. A new session must be set to continue processing returns.

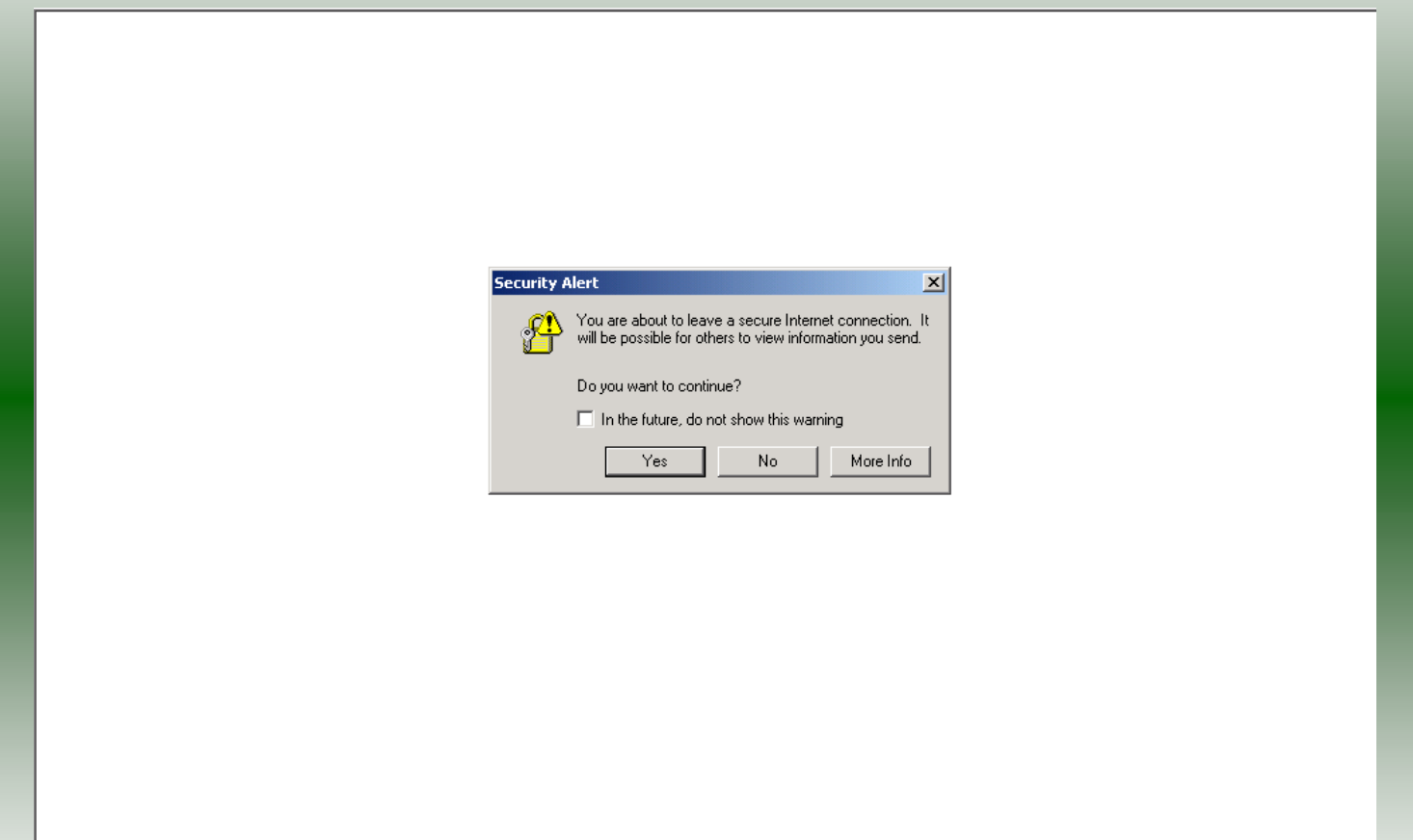

43Click **Exit** to exit the Fuel Tracking System. A dialog box will display asking if you want to leave the secure internet connection. Click **YES**.

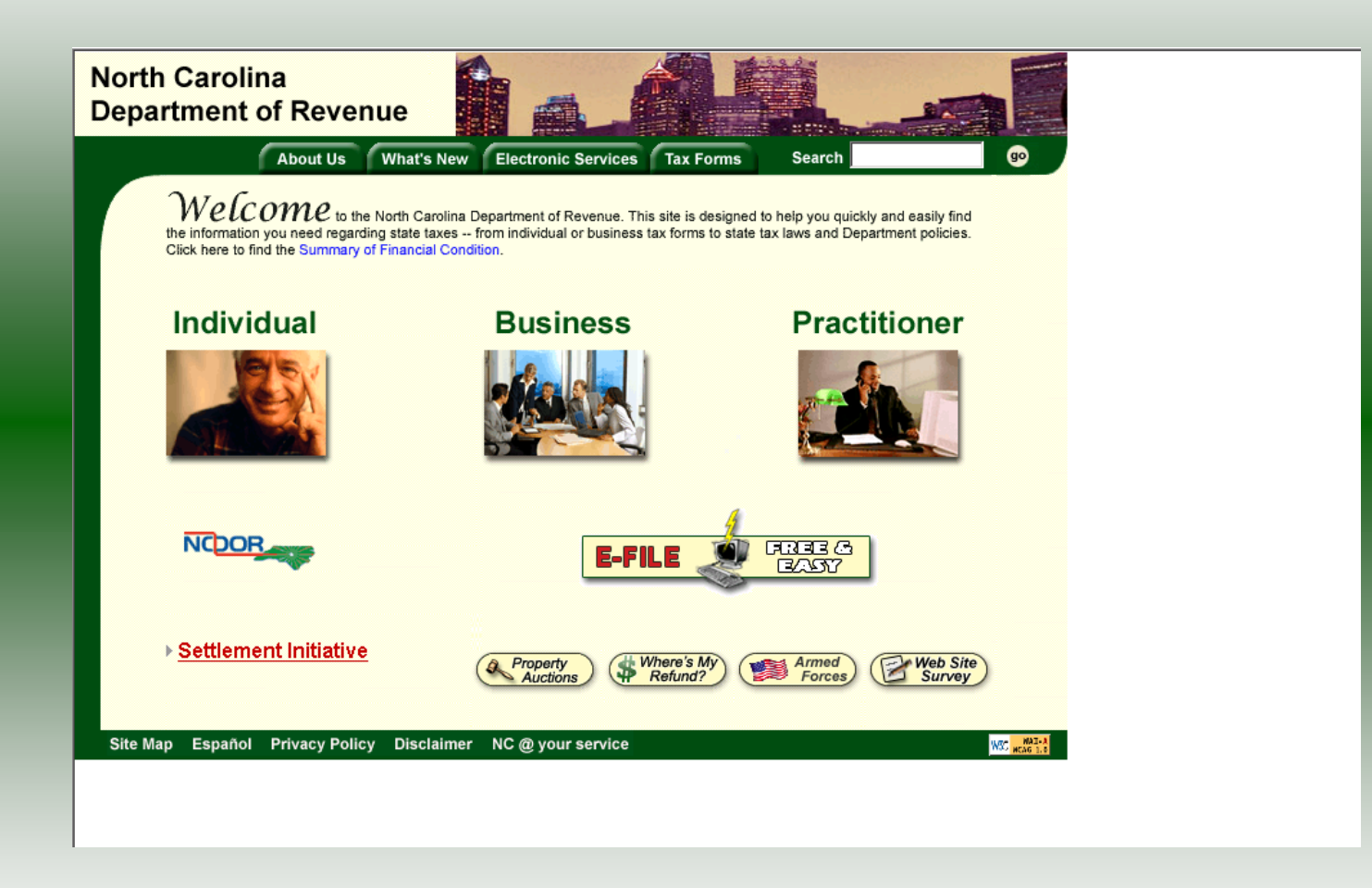

The Department of Revenue website Main screen is displayed. You have successfully filed your **Gas-1301 Transporter** return.

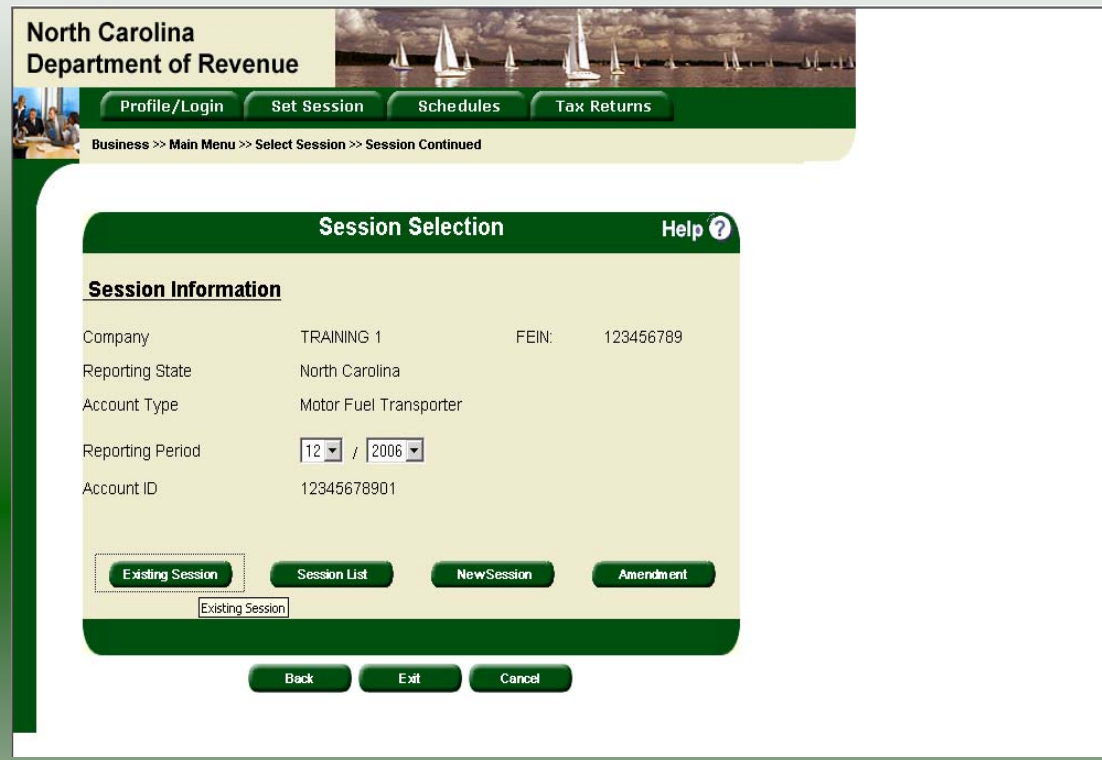

In the previous screens, instructions were provided to set a new session and complete a return. The Session Selection Screen allows access to view open or filed sessions as well as create an amended session. The options available are listed below.

- 
- **1. View an Existing Session 2. View a List of All Sessions 3. Create an Amended Session**
- 

The following screens provide instructions for each of these functions.

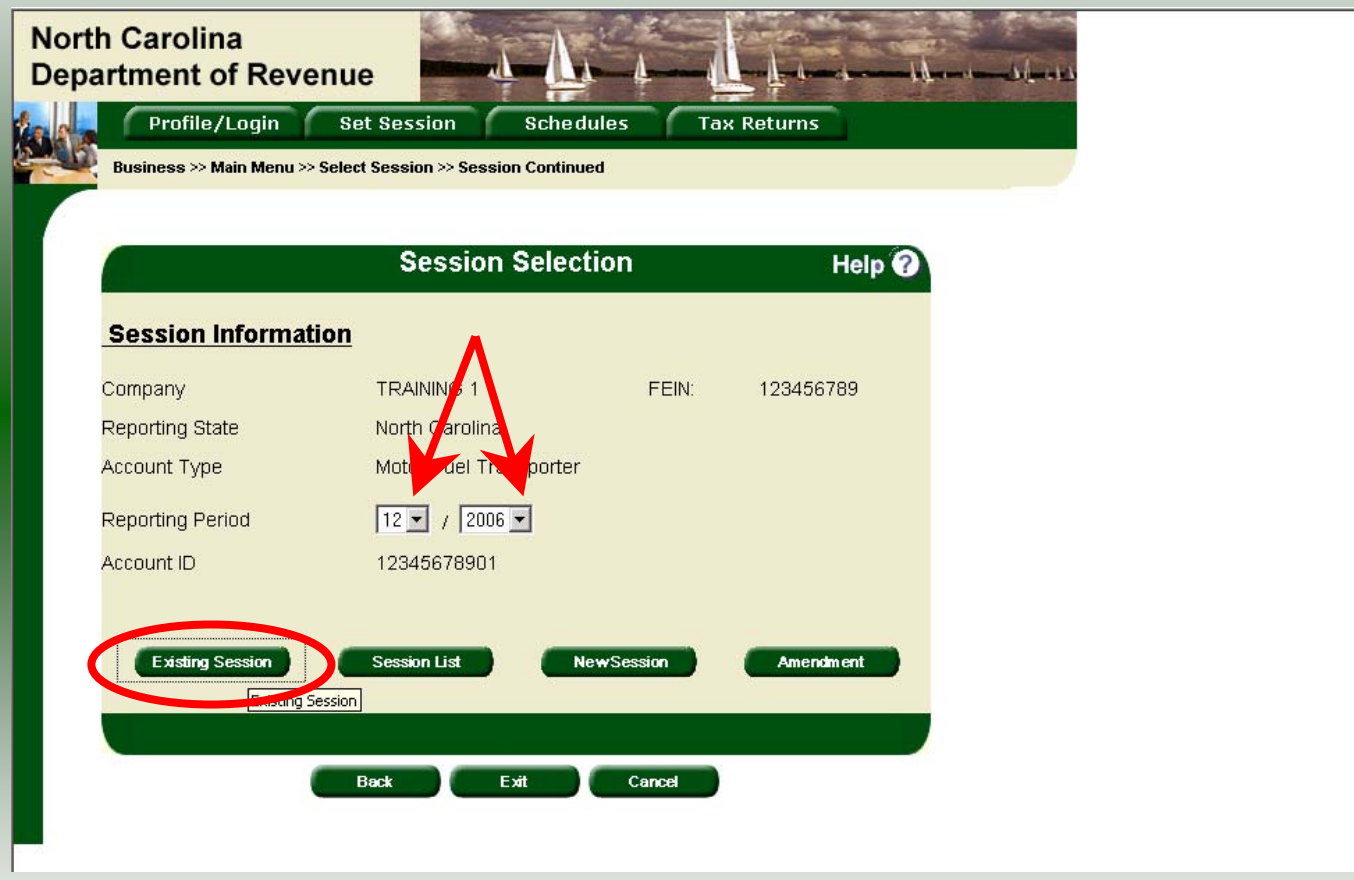

To view an existing session, at the **Session Selection** screen click the drop down arrow for **Month** and **Year** for the Reporting Period. Click **Existing Session**.

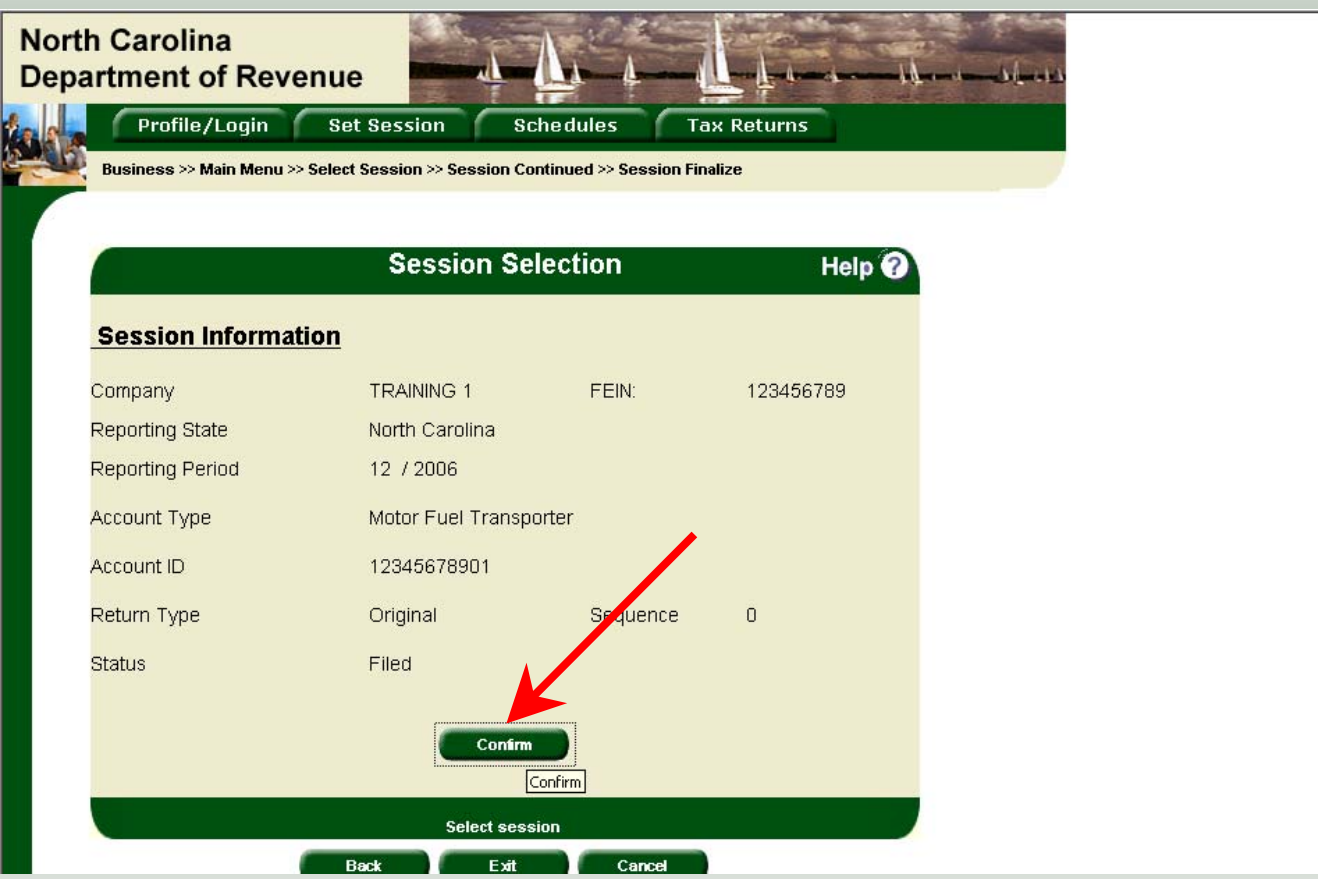

The **Session Selection Information** screen is displayed. Please note the **Status**. If this is Filed you may only view the information. If the status is Open you may modify the information. Click **Confirm**.

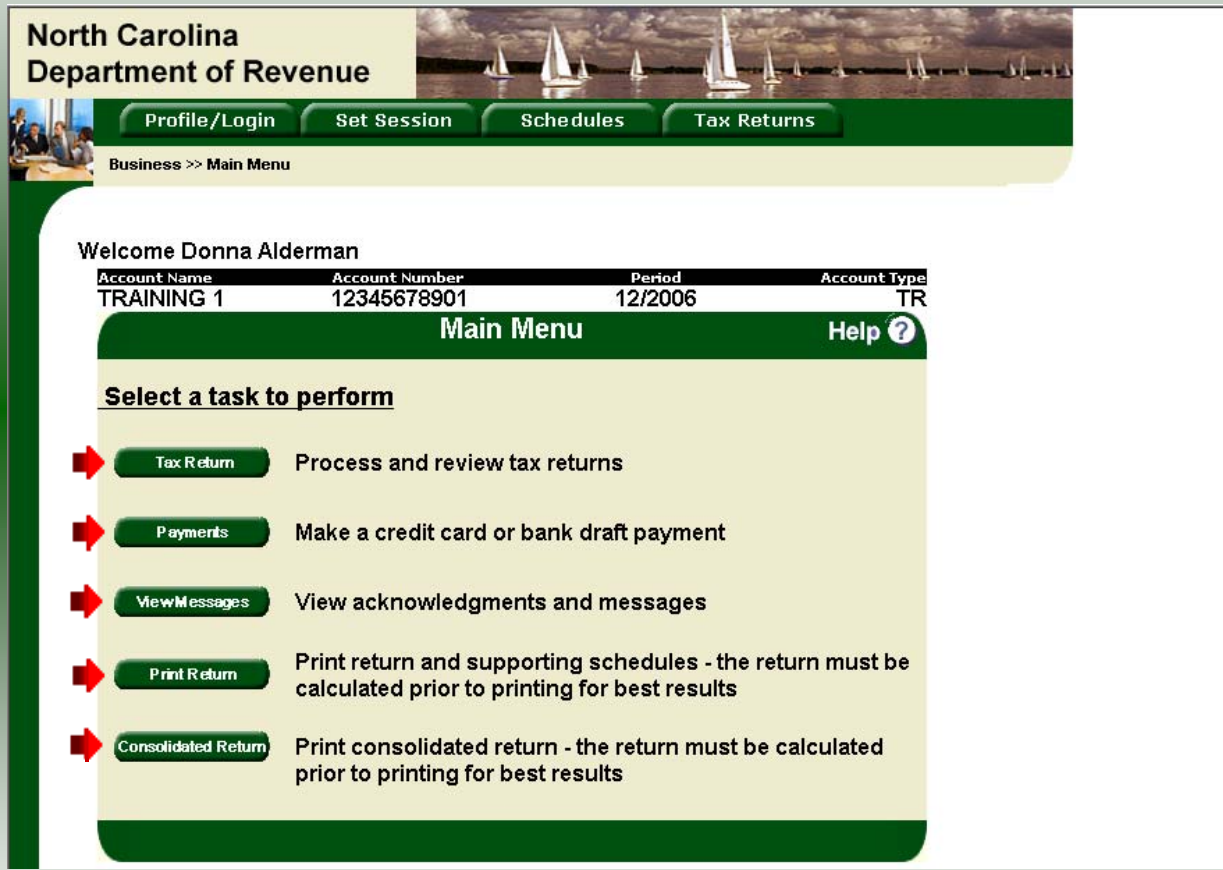

48 The **Main Menu** screen is displayed. You may view your return by clicking **Tax Return**, make a payment by clicking **Payment**, view messages by clicking **View Messages**, print the return by clicking **Print Return**, or view a consolidated return by clicking **Consolidated** 

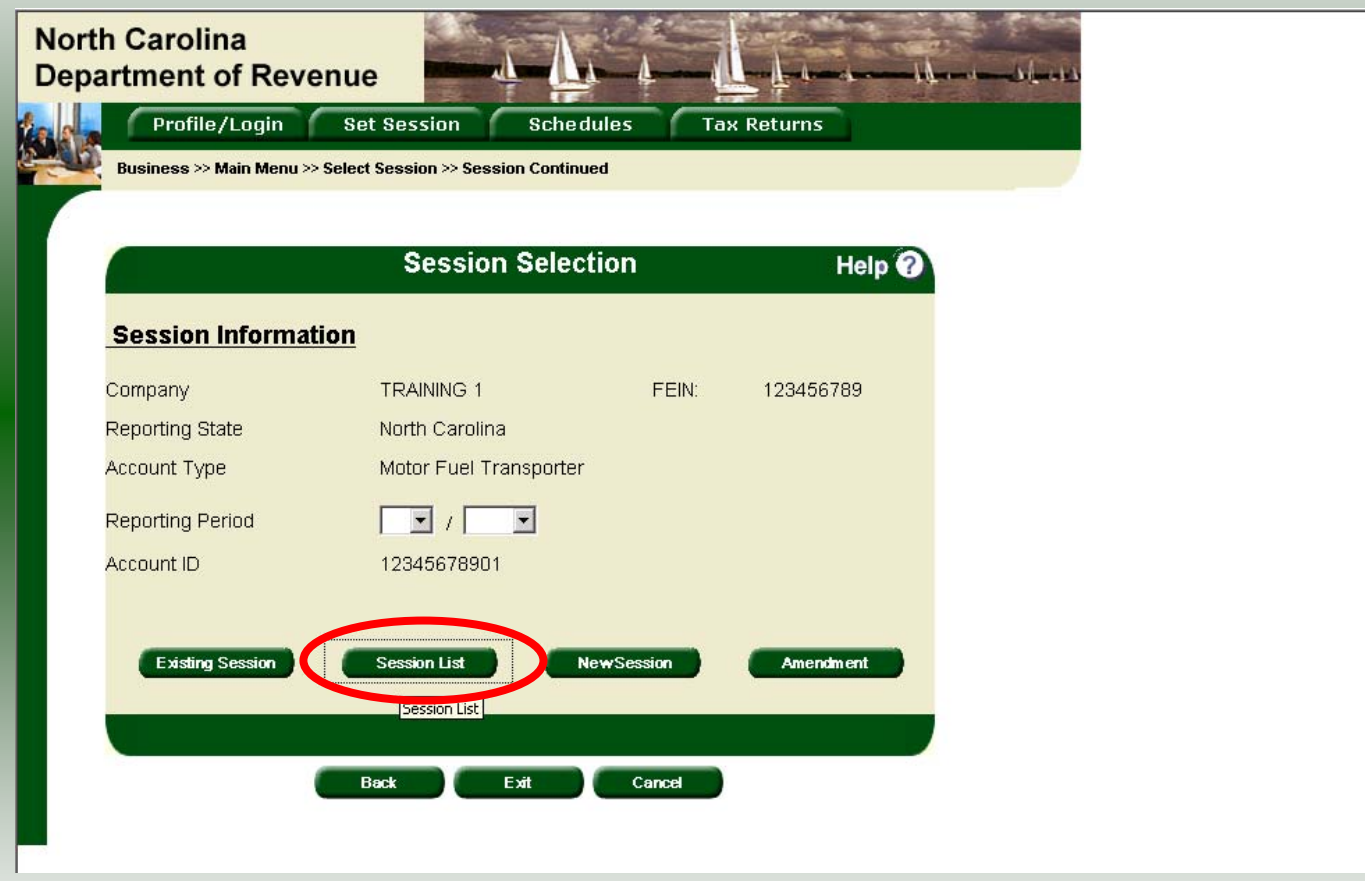

From the **Set Session** screen, to view a list of all returns click **Session List**. No reporting period is required.

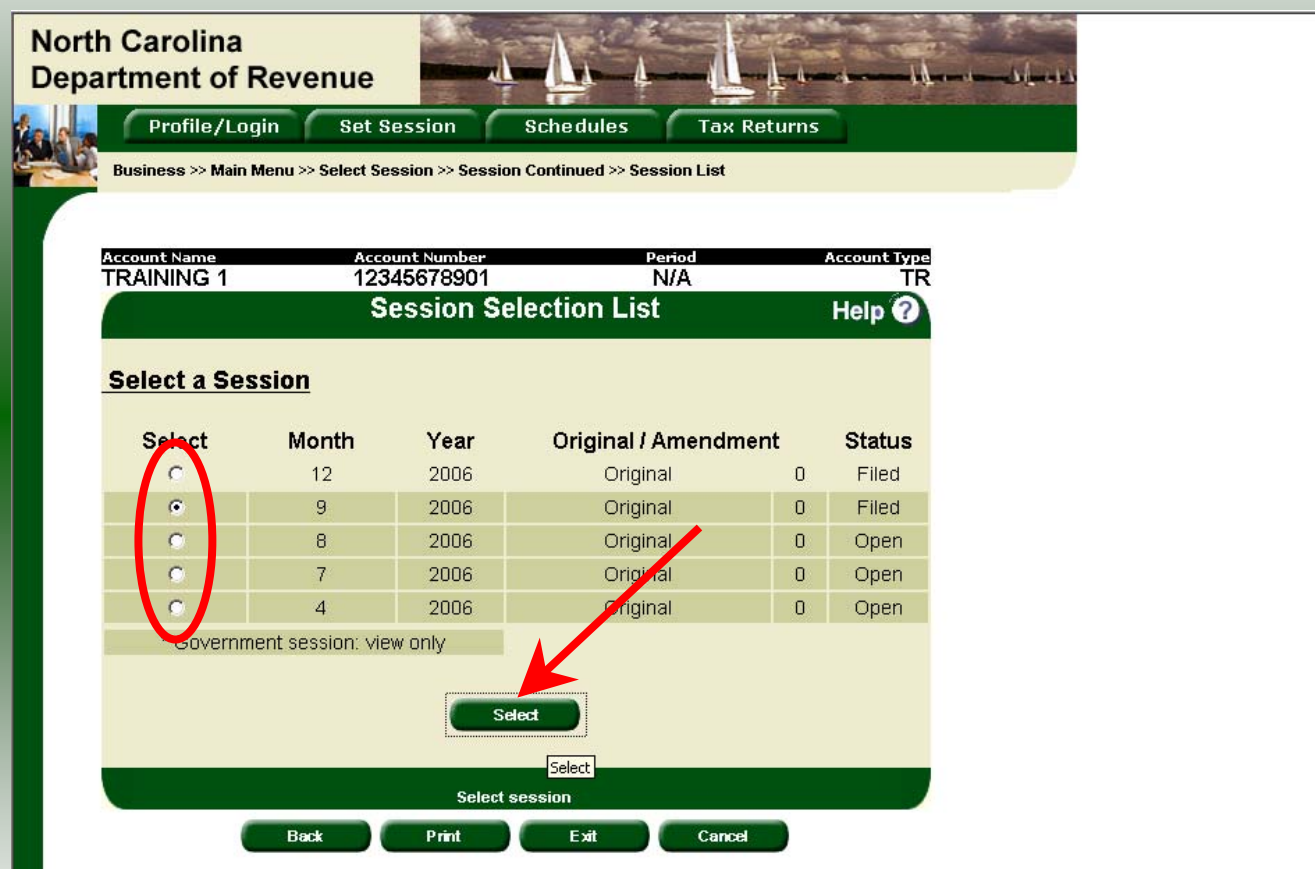

Click the radio button next to the return that you want to view. Click **Select**. Please note that the returns highlighted in grey were processed by the Motor Fuels Tax Division. The return not highlighted was submitted online by the taxpayer.

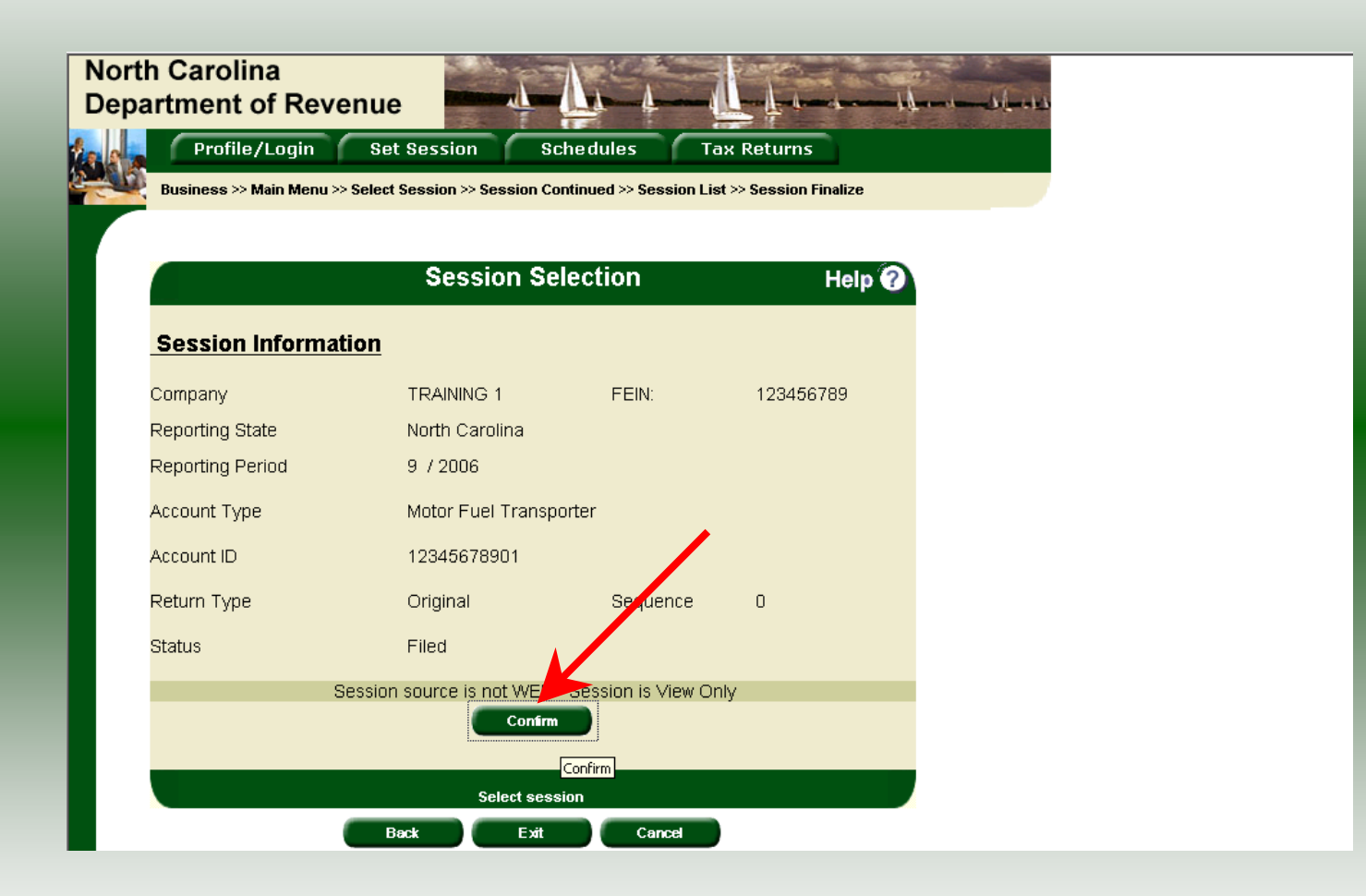

The **Session Information** screen is displayed. Review the Reporting Period and Account Type to ensure that the correct session was set. Click **Confirm** to view the return.

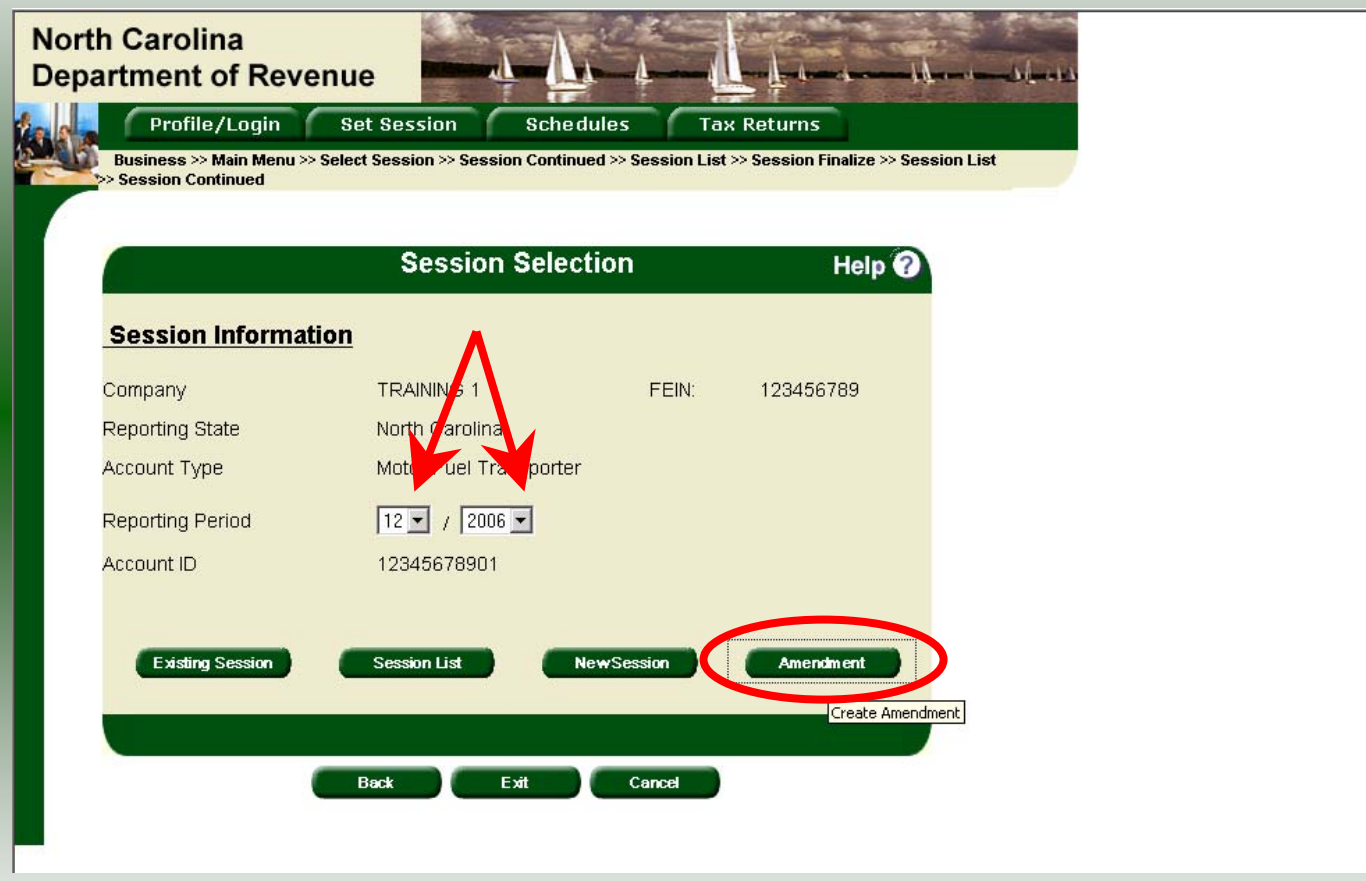

**Amend a previously filed return:** At the **Session Selection** screen click the drop down arrow for **Month** and **Year** for the Reporting Period. Click **Amendment**.

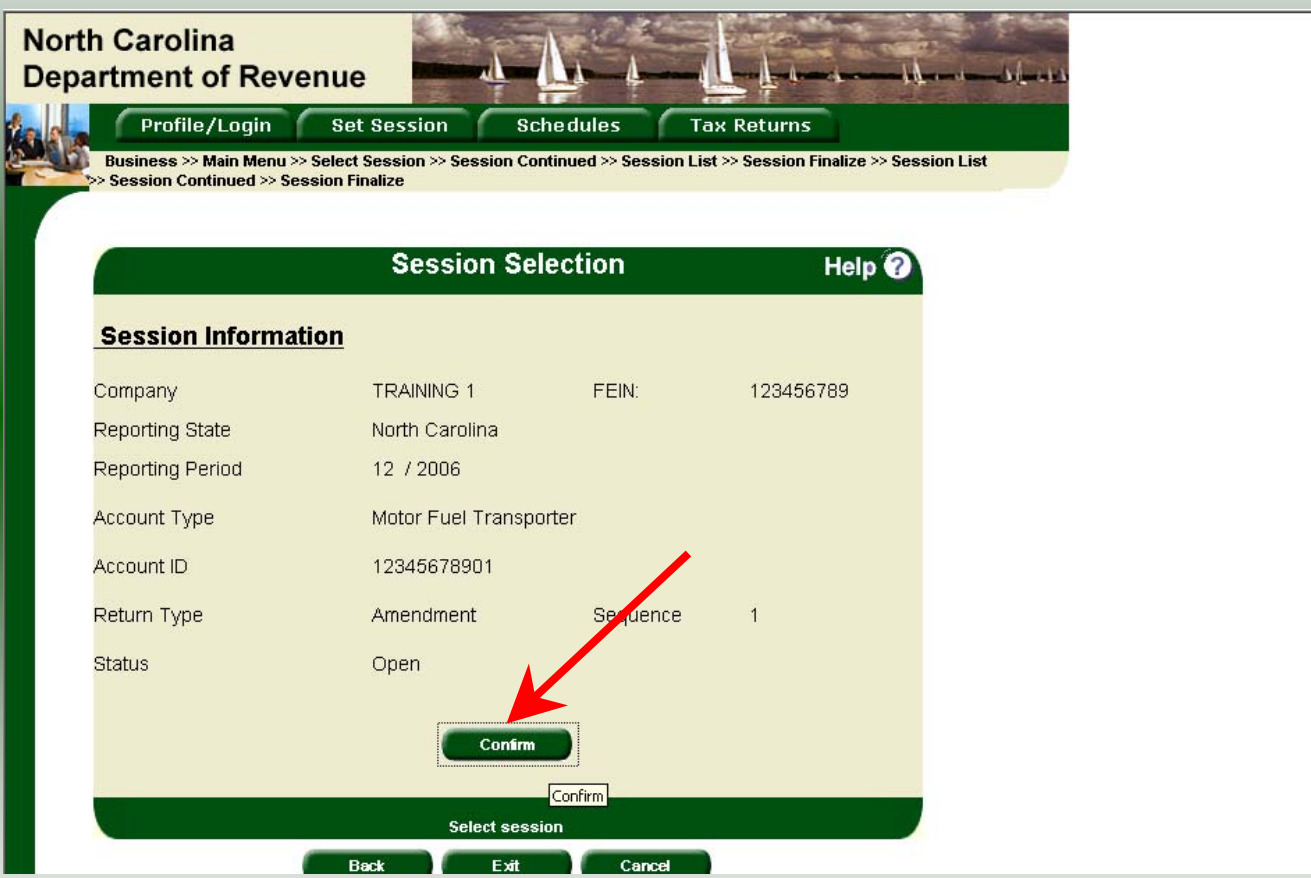

The **Session Information** screen is displayed. Review the Reporting Period and Account Type to ensure that the correct session was set. **Note: The sequence is 1 indicating an amended return.** Click **Confirm** to amend the return.

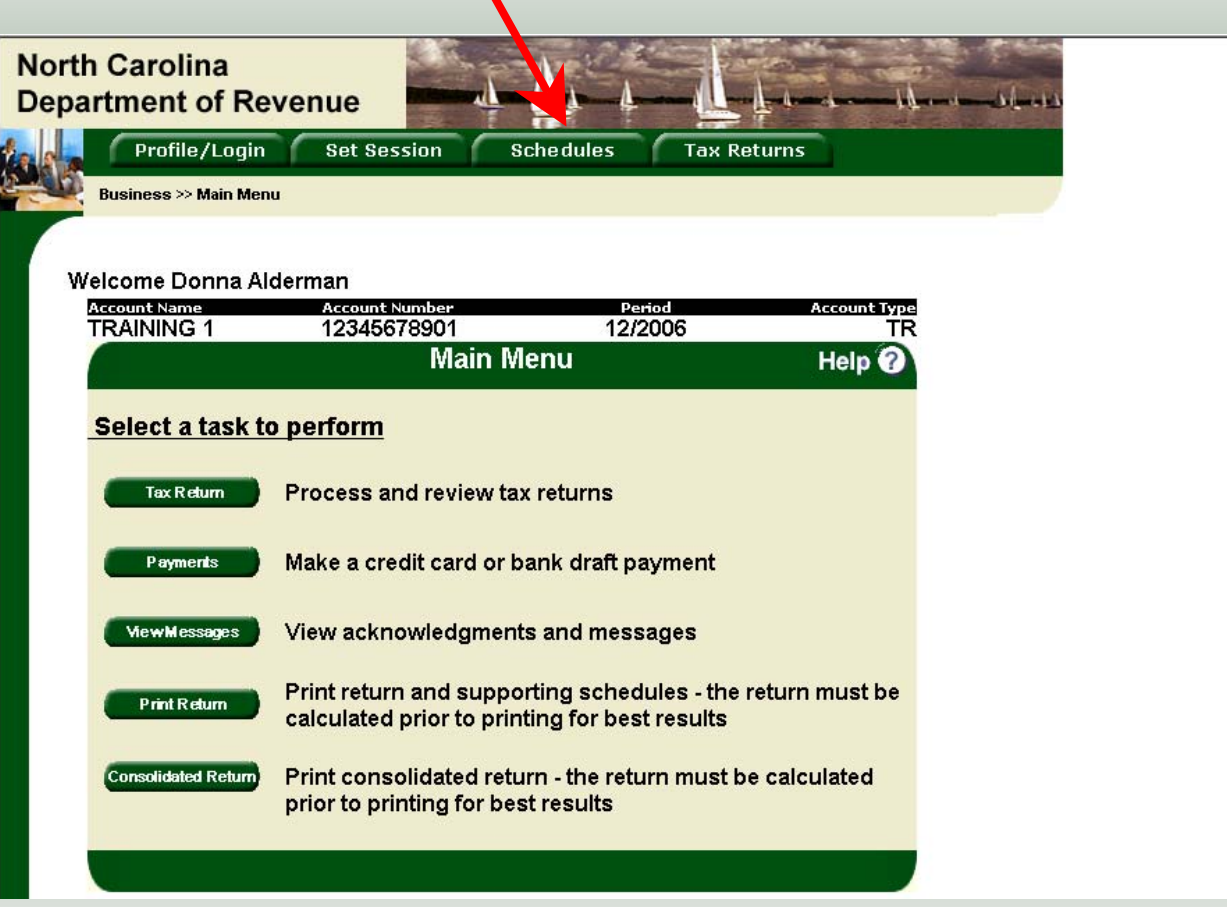

The **Main Menu** screen is displayed. Amend your return by clicking **Schedules.**

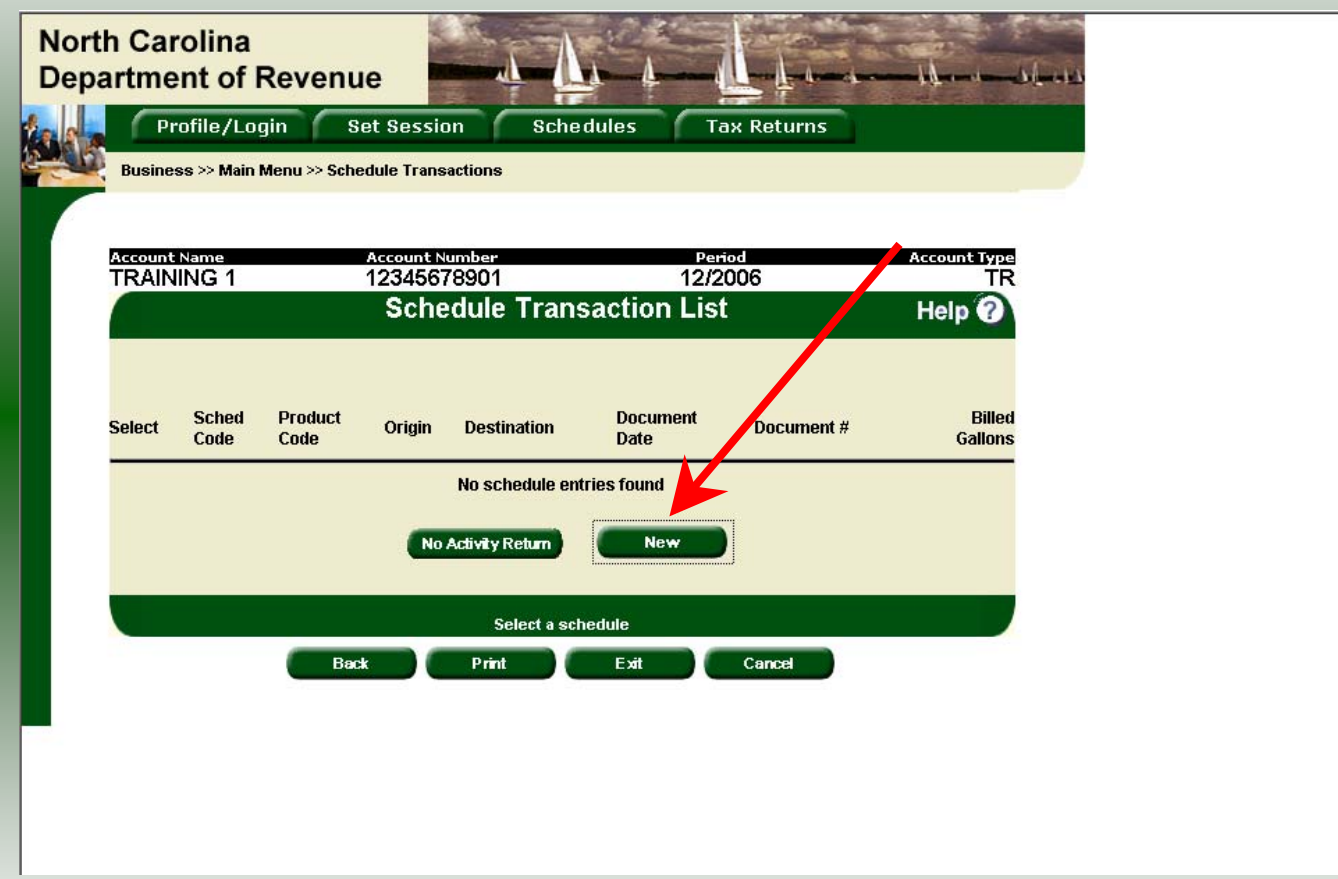

#### The **Schedule Transaction List** screen is displayed. To enter schedule data click **New**.

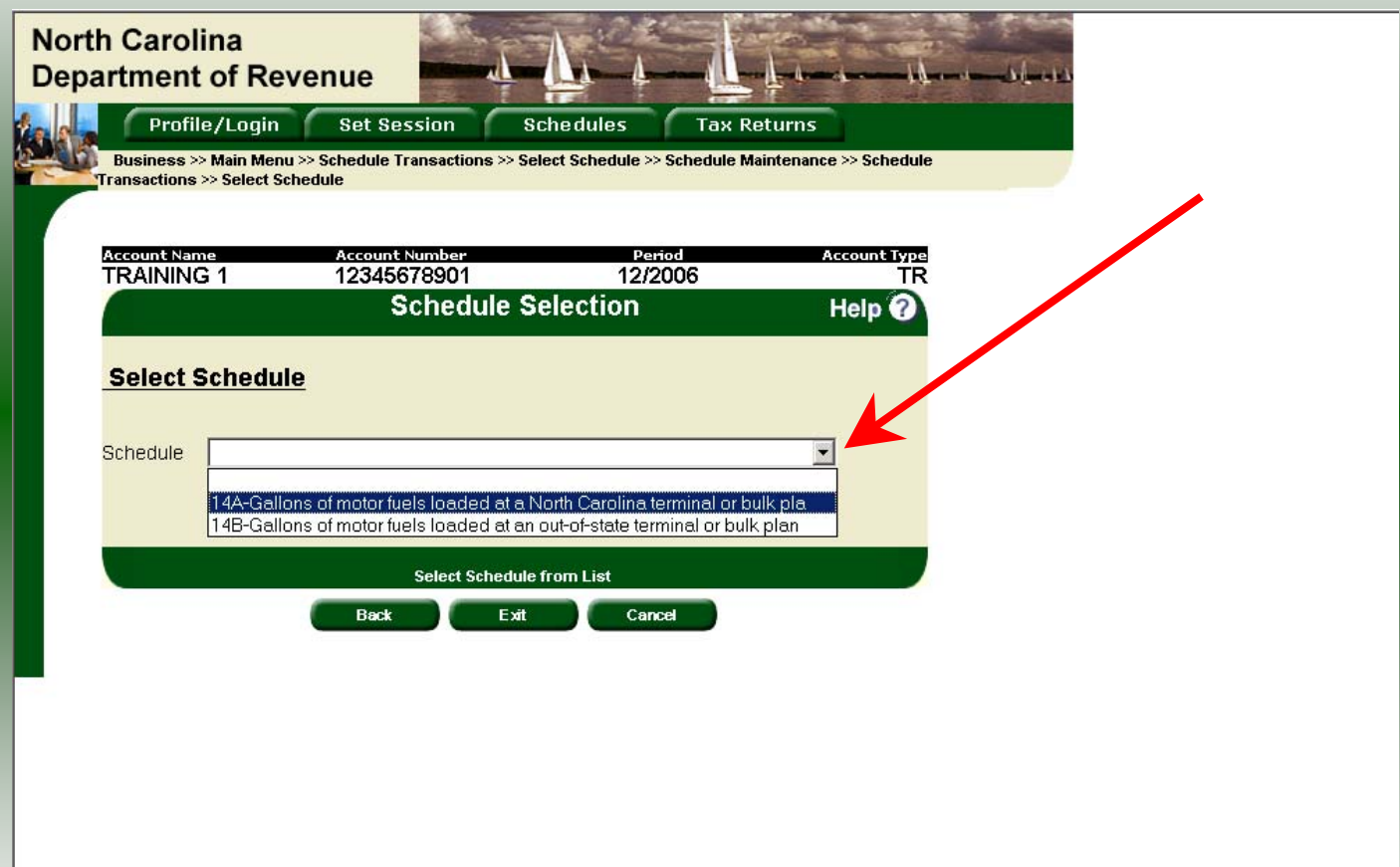

The **Schedules Selection** screen is displayed. Click the down arrow and select the applicable schedule.

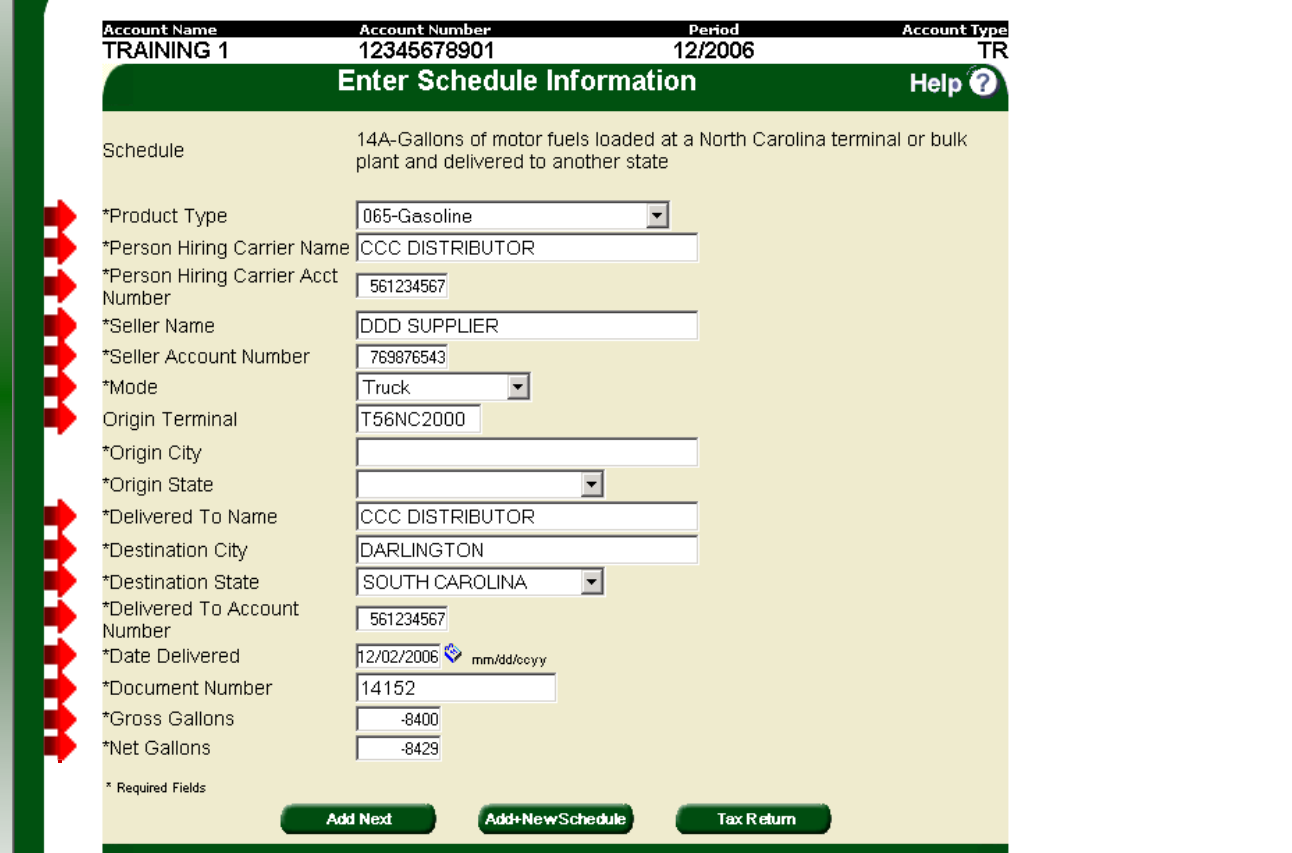

Enter information as requested on this screen. Please note: To remove an entry that was included on the original return, re-enter the data that needs to be deleted and place a minus (-) in front of the gallons.

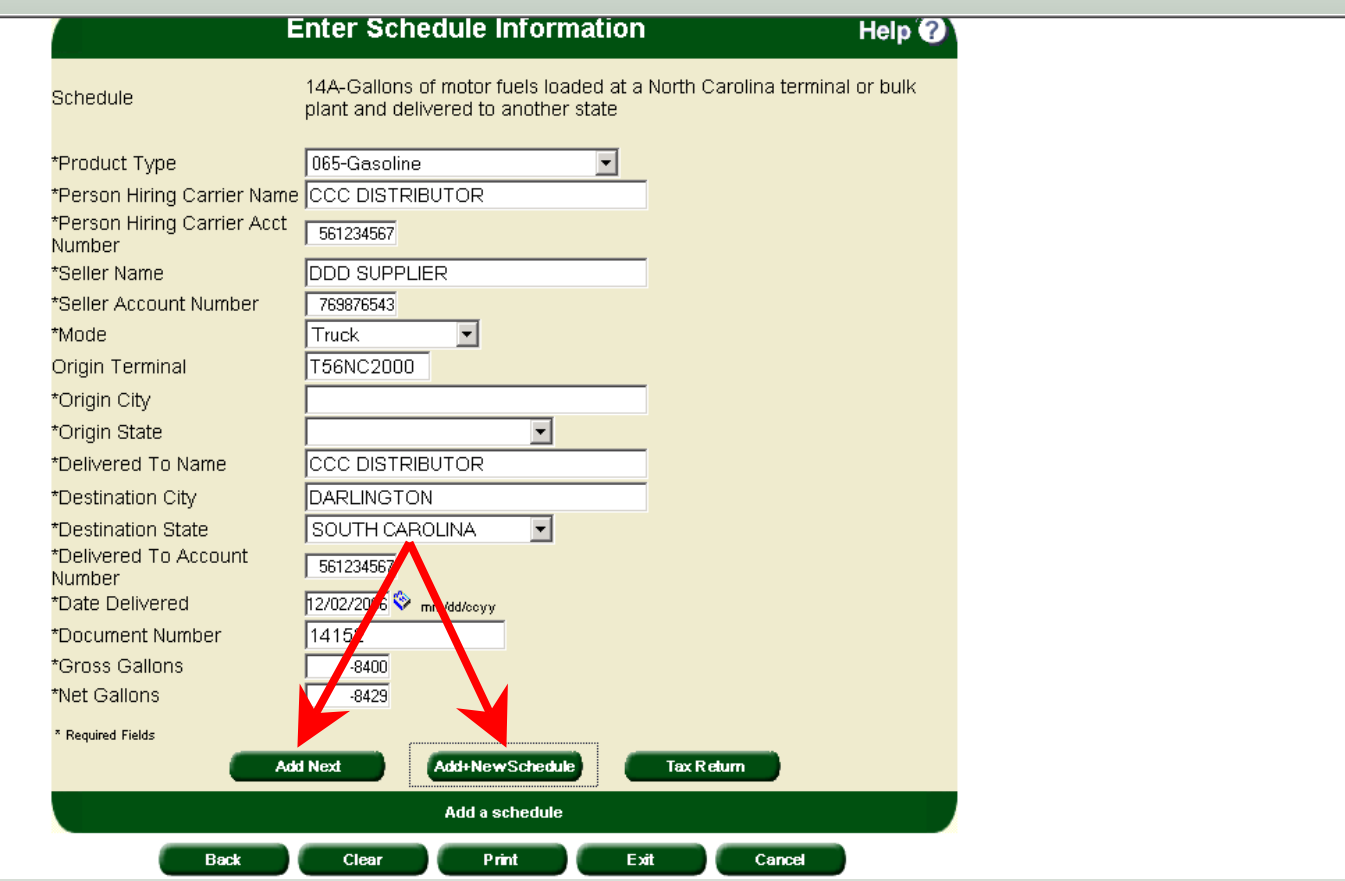

58If more entries need to be added for the schedule click **Add Next**. To save this record and enter data for a different schedule click **Add + New Schedule.**

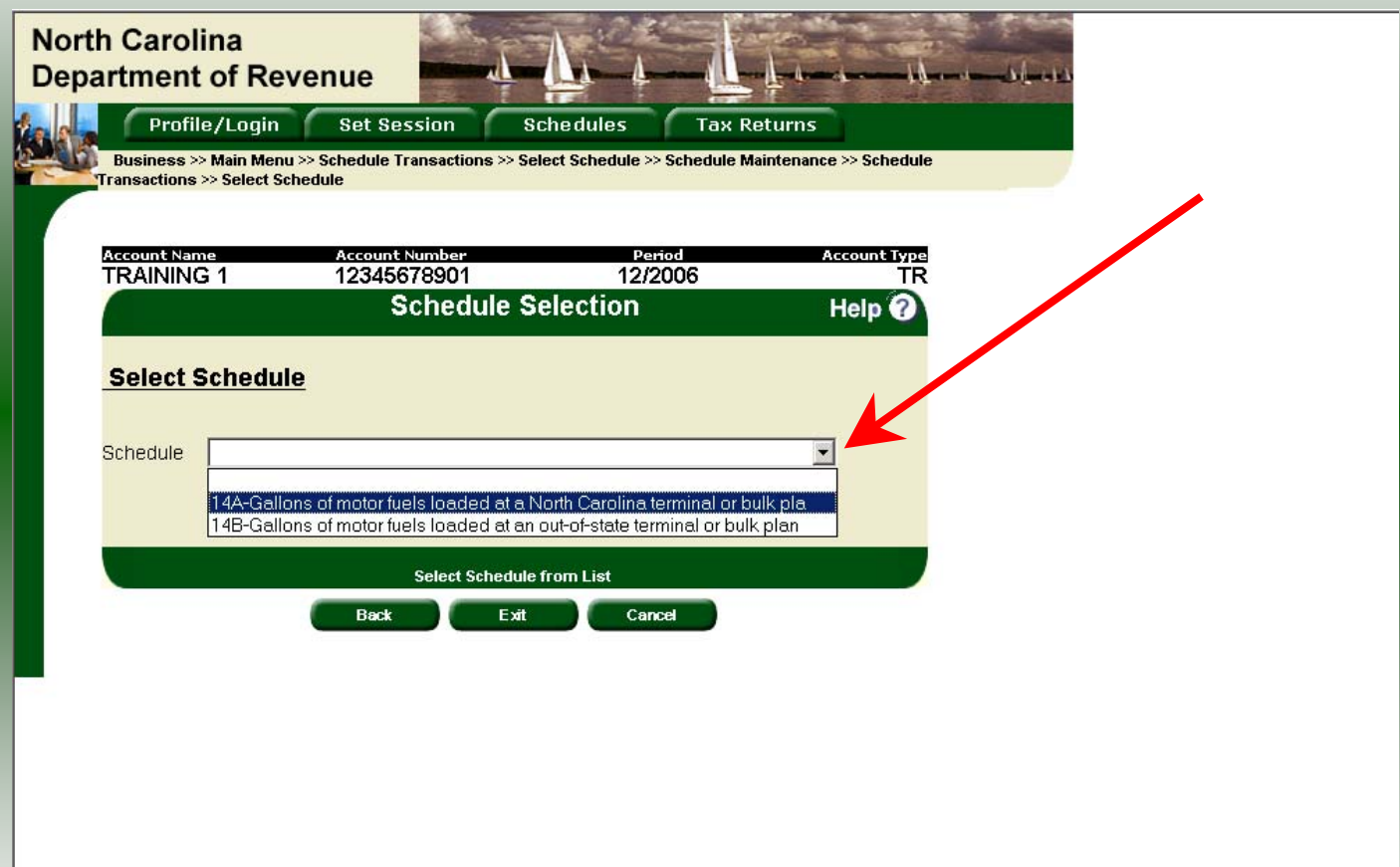

The **Schedules Selection** screen is displayed. Click the down arrow and select the applicable schedule.

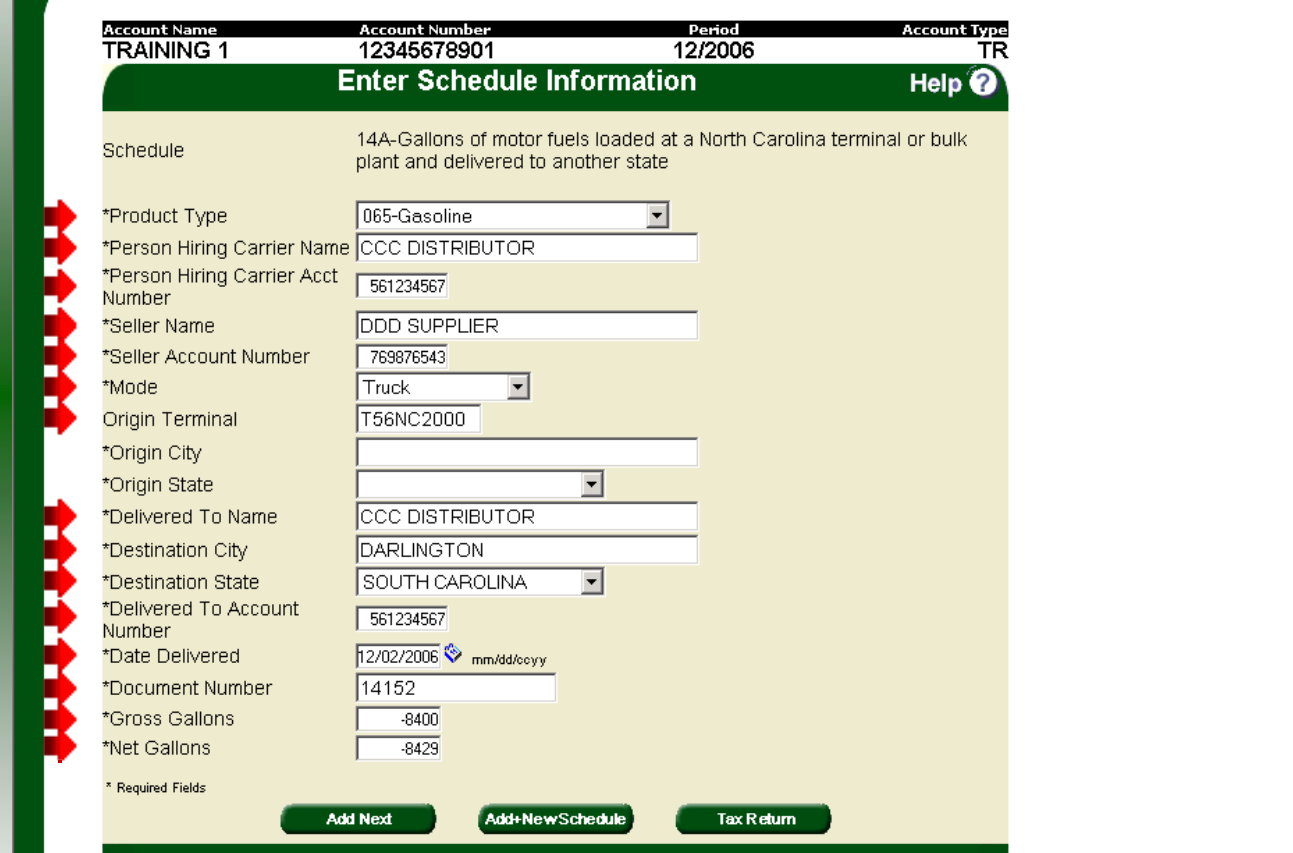

Enter information as requested on this screen. Please note: To remove an entry that was included on the original return, re-enter the data that needs to be deleted and place a minus (-) in front of the gallons.

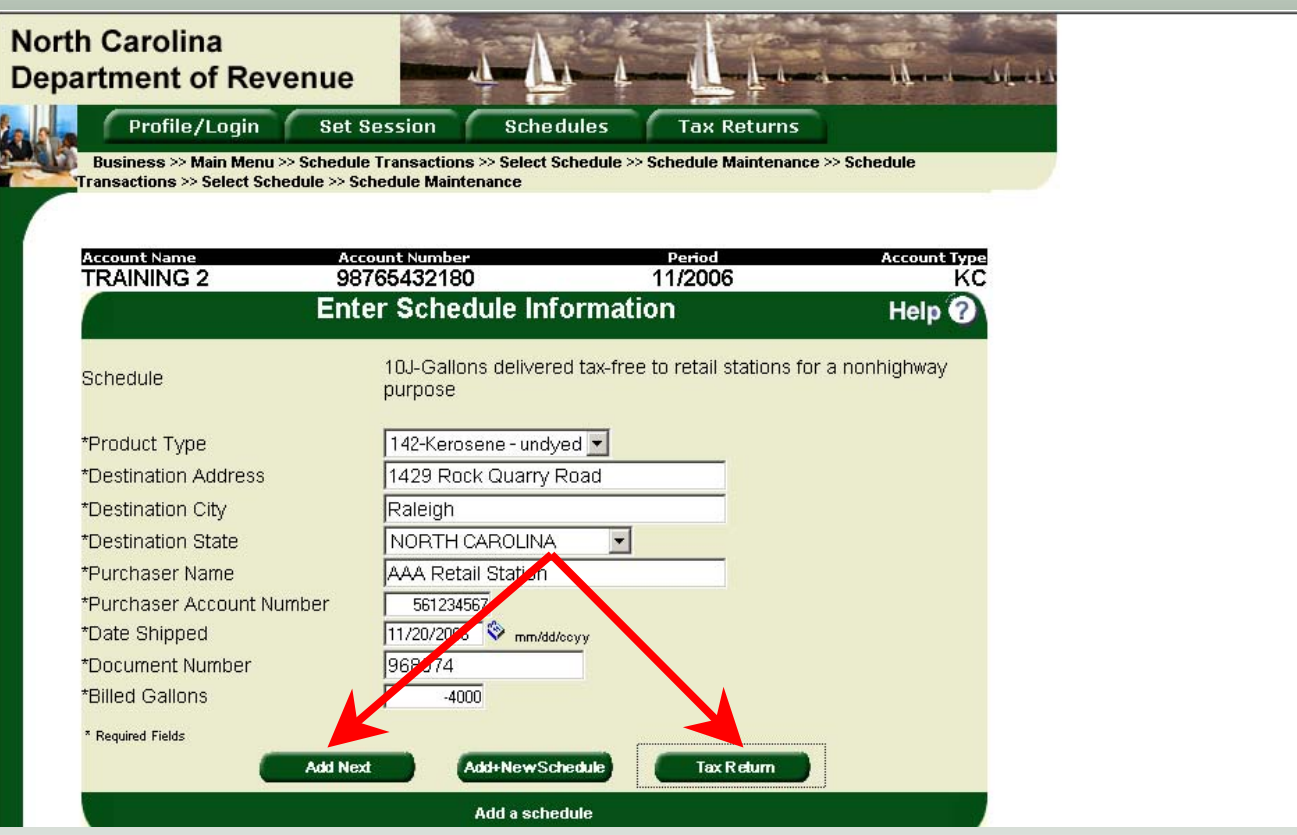

If more entries need to be added for the schedule click **Add Next**. Once all information is added for all schedules click **Tax Return.**

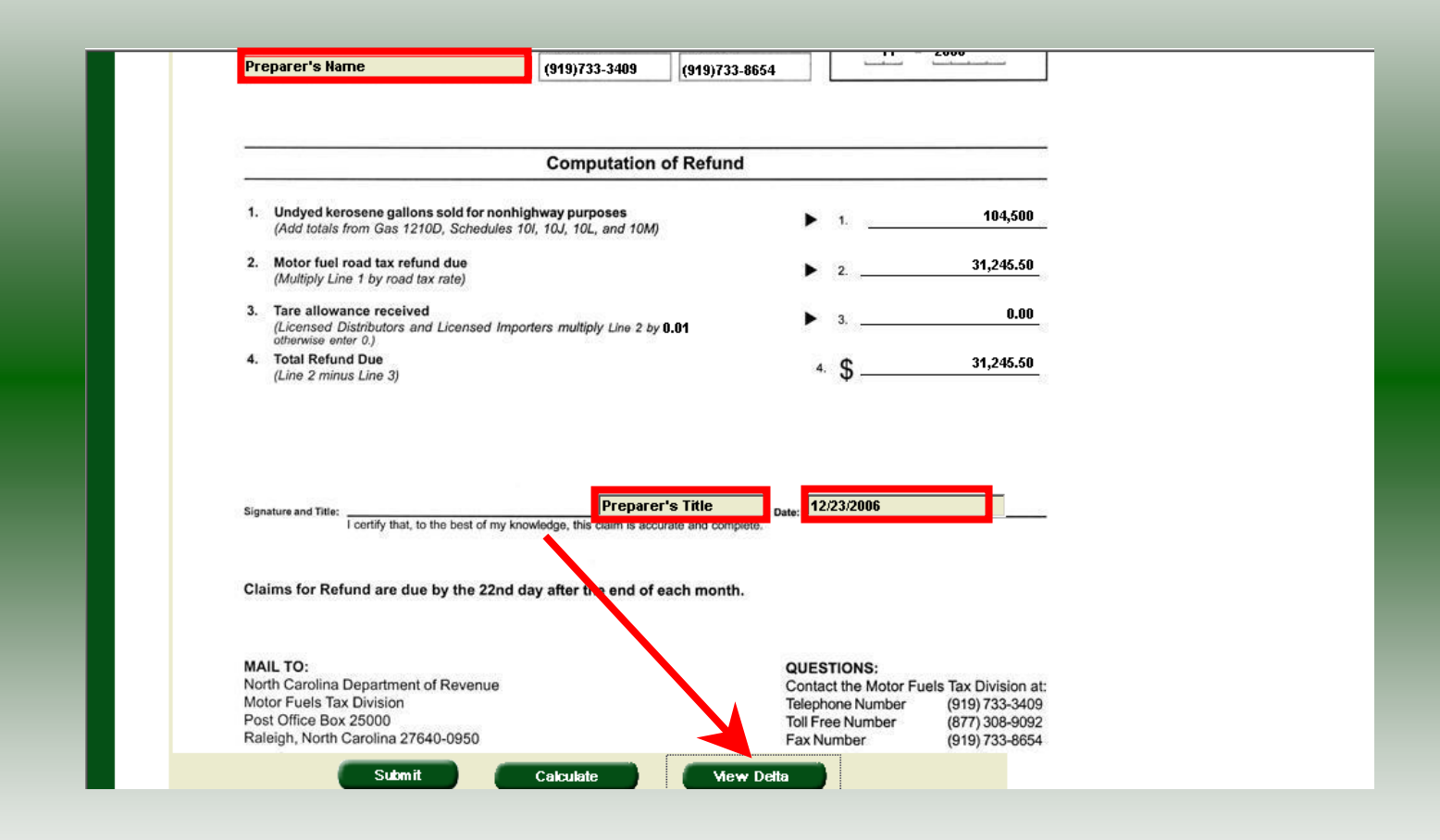

The calculated amended return will be displayed. This will include the original return and the amended return. Enter the **Contact Person** and **Title**. To view only the changes made on the amended return click **View Delta**.

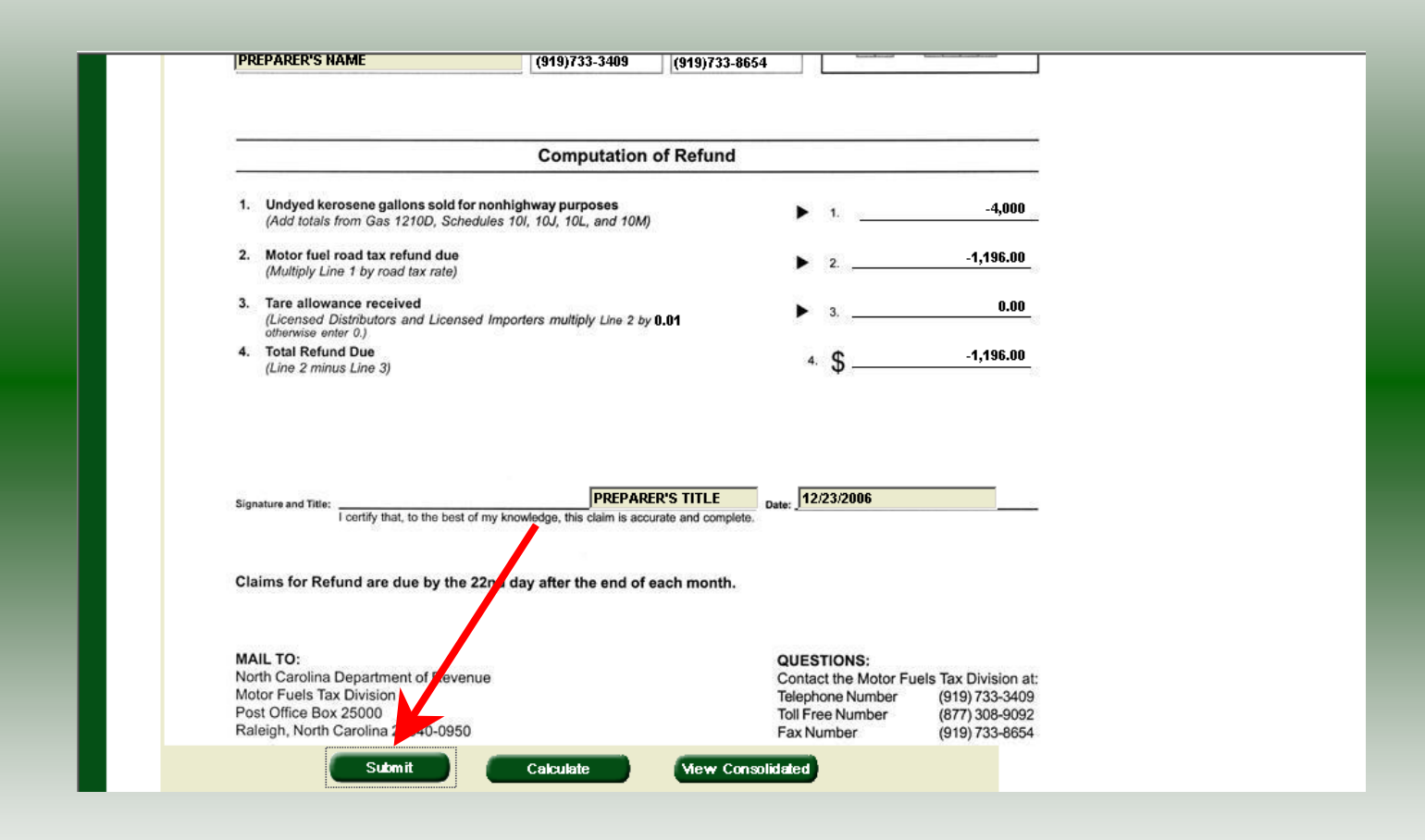

After verifying the gallons click **Submit**.

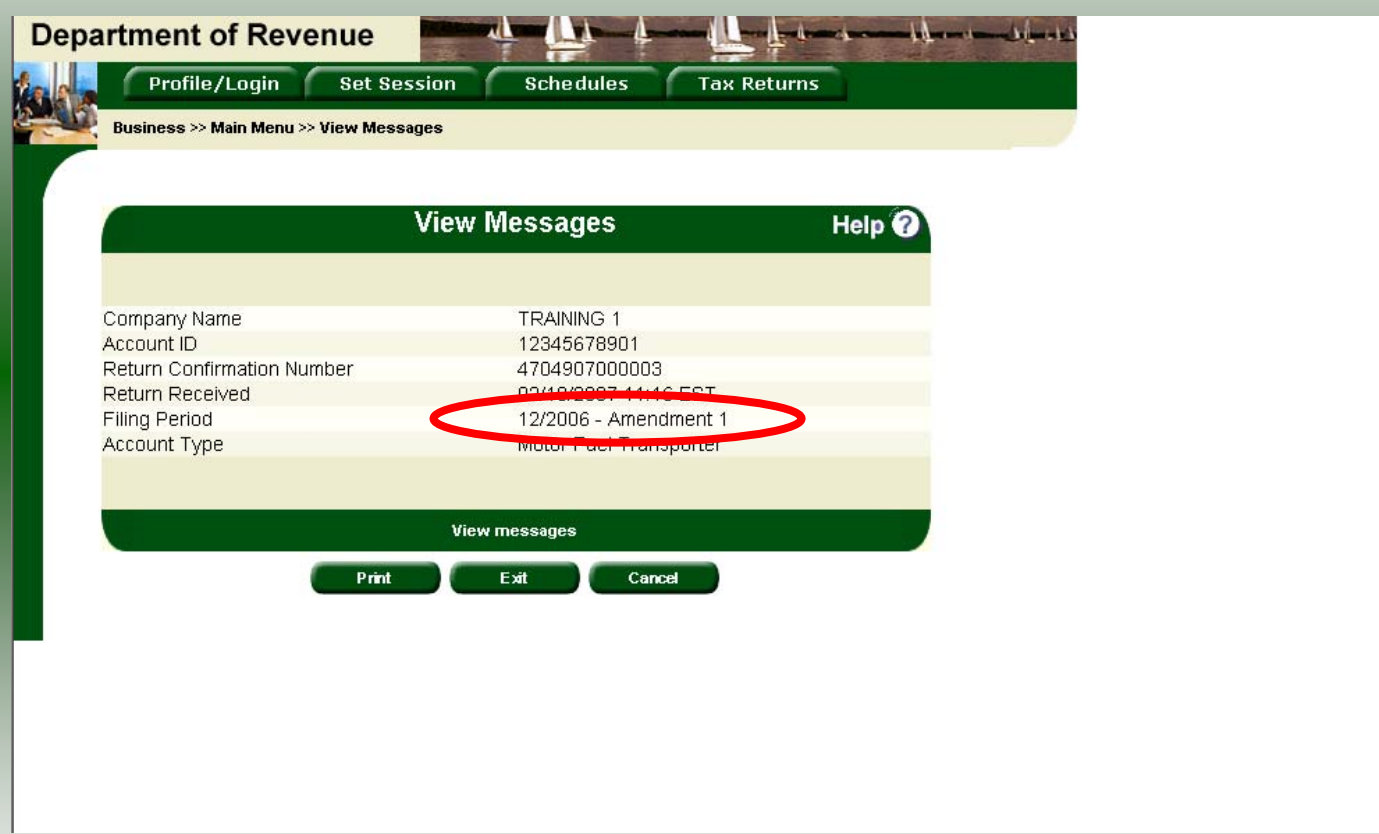

The **View Messages** screen is displayed. **Note:** The **Filing Period** reflects **Amendment 1.**

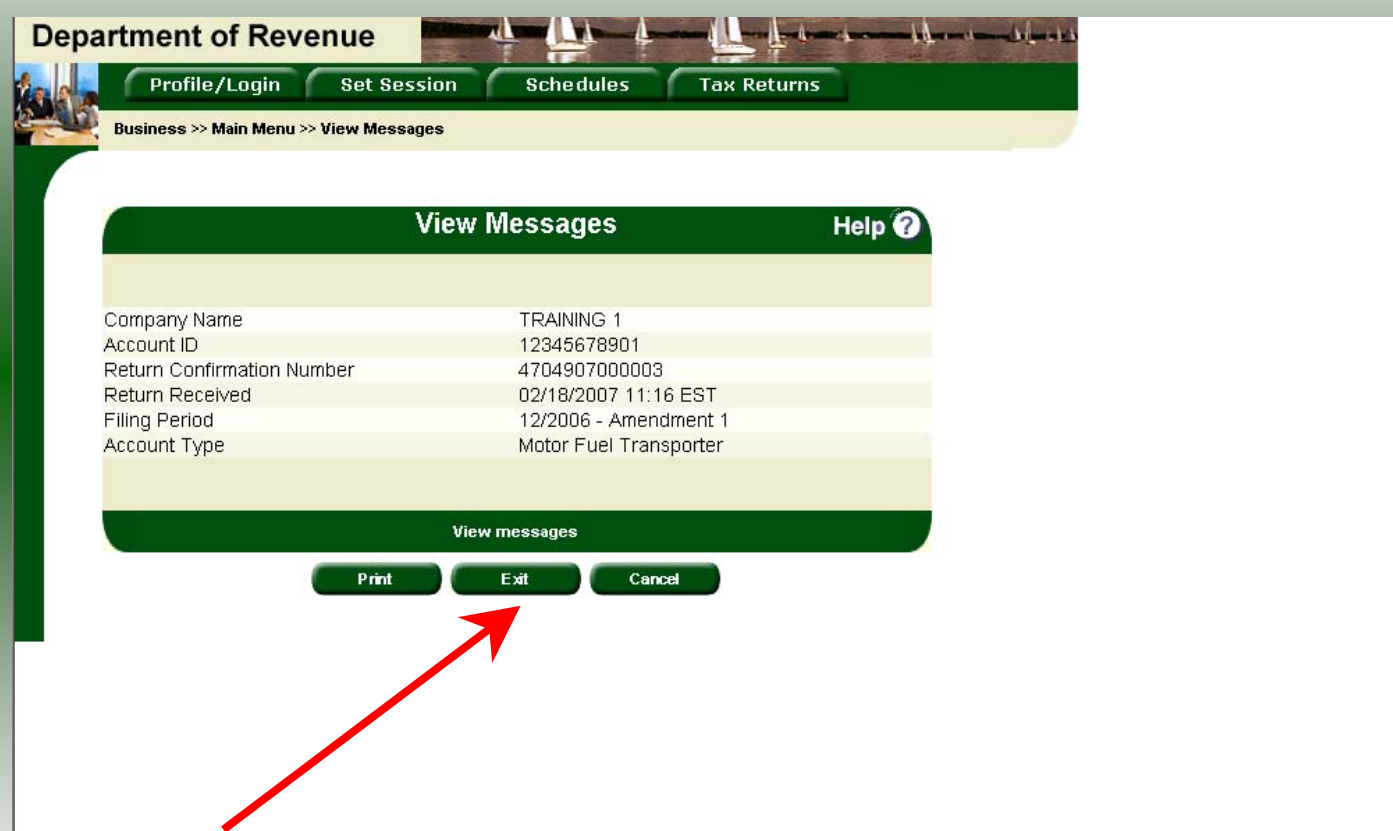

If you are finished using the web application click **Exit**. A security dialog box will display. Click **Yes**. Your system will be redirected to the Department's website home page.